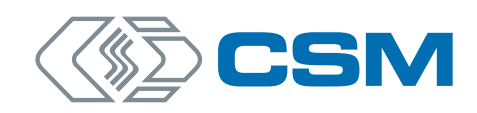

# **Titel HV Breakout-Module Typ 1.x (1.1/1.2/1.2+S/1.2+U)**

Bedienungsanleitung

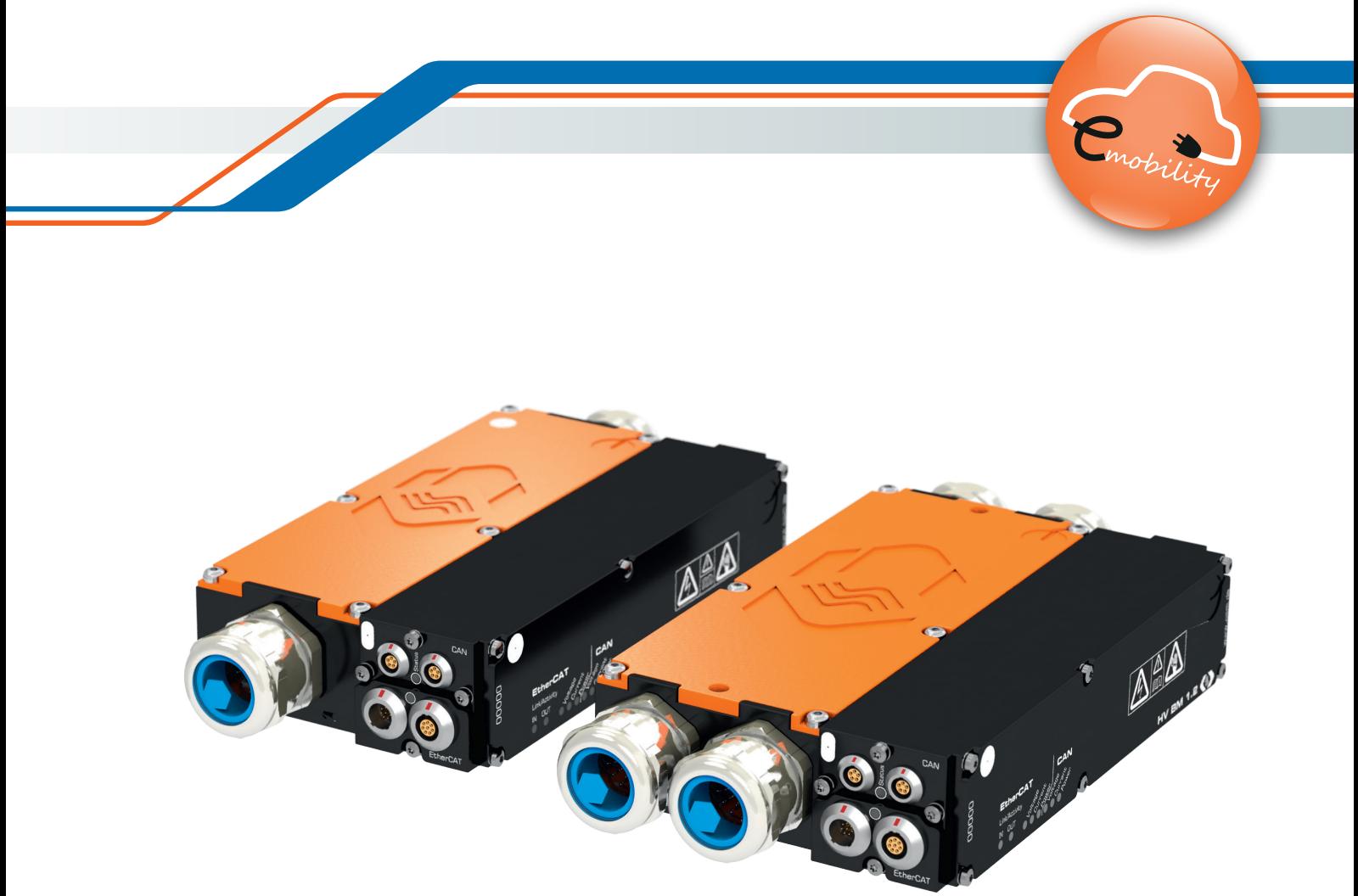

Innovative Mess- und Datentechnik

HV Breakout-Module | Typ 1.x – Copyright

### Copyright

Alle in diesem Dokument beschriebenen Konzepte und Verfahren sind geistiges Eigentum der CSM GmbH.

Das Kopieren oder die Benutzung durch Dritte ohne die schriftliche Genehmigung der CSM GmbH ist strengstens untersagt.

Dieses Dokument kann sich jederzeit und ohne Vorankündigung ändern!

#### Warenzeichen

Alle in diesem Dokument genannten Warenzeichen sind Eigentum ihrer jeweiligen Inhaber.

EtherCAT® ist eine eingetragene Marke und patentierte Technologie lizenziert durch Beckhoff Automation GmbH, Deutschland.

#### Entsorgung/Recycling des Produkts

Befindet sich dieses Symbol (durchgestrichene Abfalltonne auf Rädern) auf dem Gerät, bedeutet dies, dass für dieses Gerät die Europäische Richtlinie 2012/19/EU gilt.

Durch die korrekte Entsorgung Ihrer Altgeräte werden Umwelt und Menschen vor möglichen negativen Folgen geschützt.

Informieren Sie sich über die örtlichen Bestimmungen zur getrennten Sammlung elektrischer und elektronischer Geräte.

Richten Sie sich nach den örtlichen Bestimmungen und entsorgen Sie Altgeräte nicht über Ihren Hausmüll.

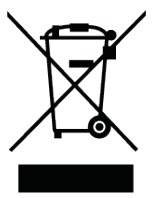

#### Kontaktinformation

Die CSM GmbH bietet für ihre Produkte Support an, der sich über den gesamten Produktlebenszyklus erstreckt. Aktualisierungen für die einzelnen Komponenten (z. B. Dokumentation, Konfigurationssoftware und Firmware) werden auf der CSM Webseite zur Verfügung gestellt. Um auf dem aktuellen Stand zu bleiben, empfiehlt es sich daher, den Download-Bereich der CSM Webseite wenigstens einmal pro Monat auf Aktualisierungen zu prüfen.

# **Inhalt**

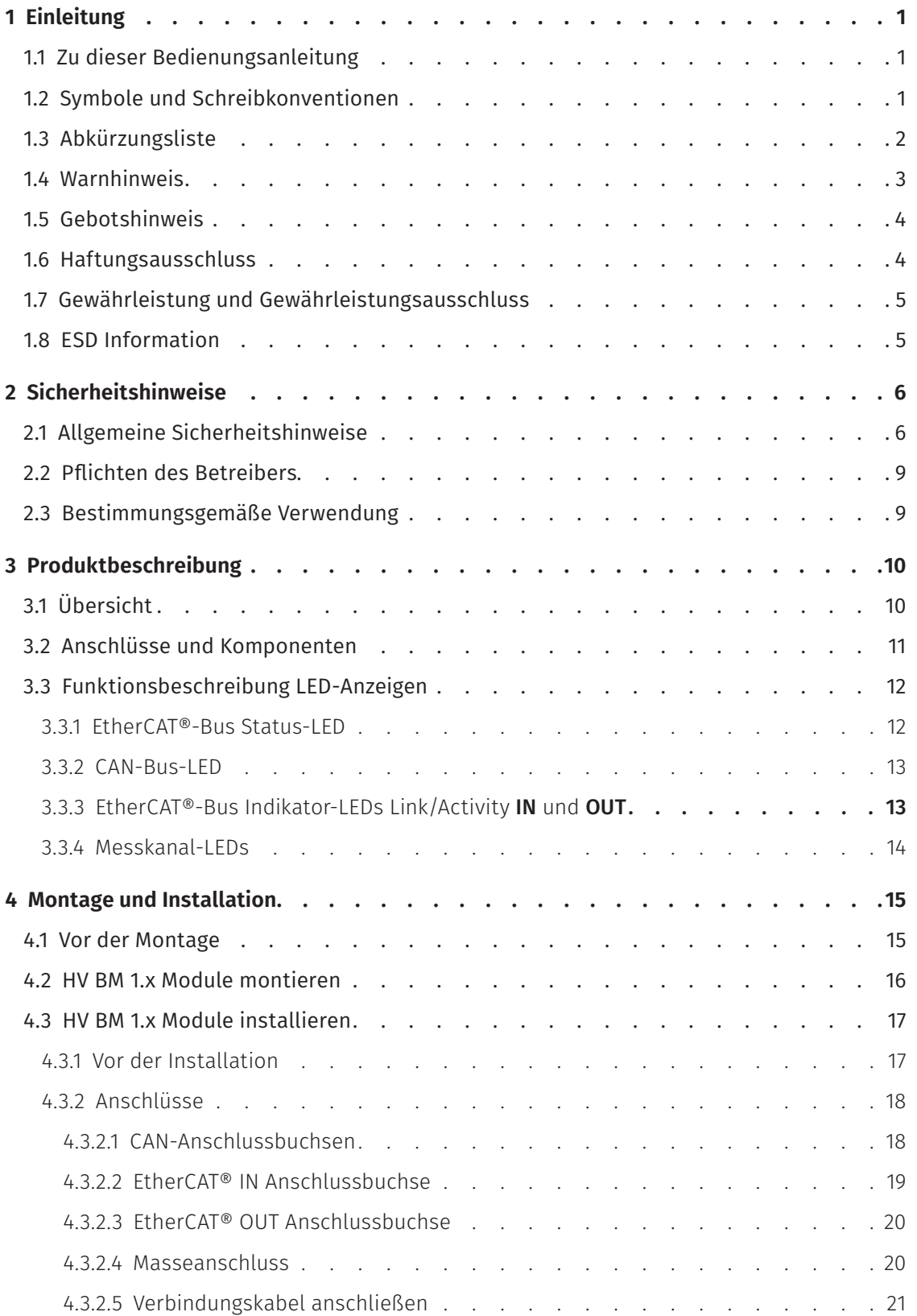

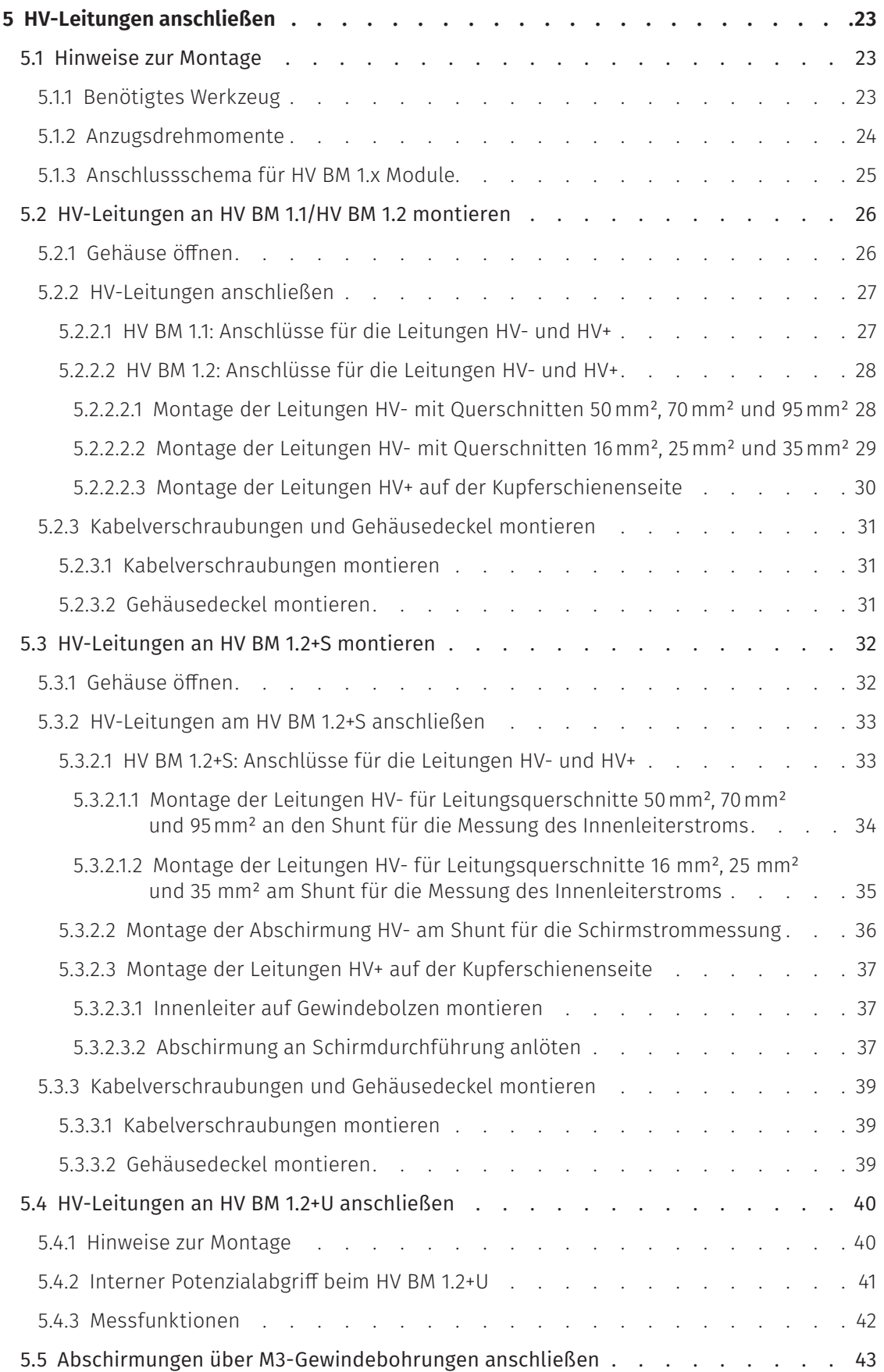

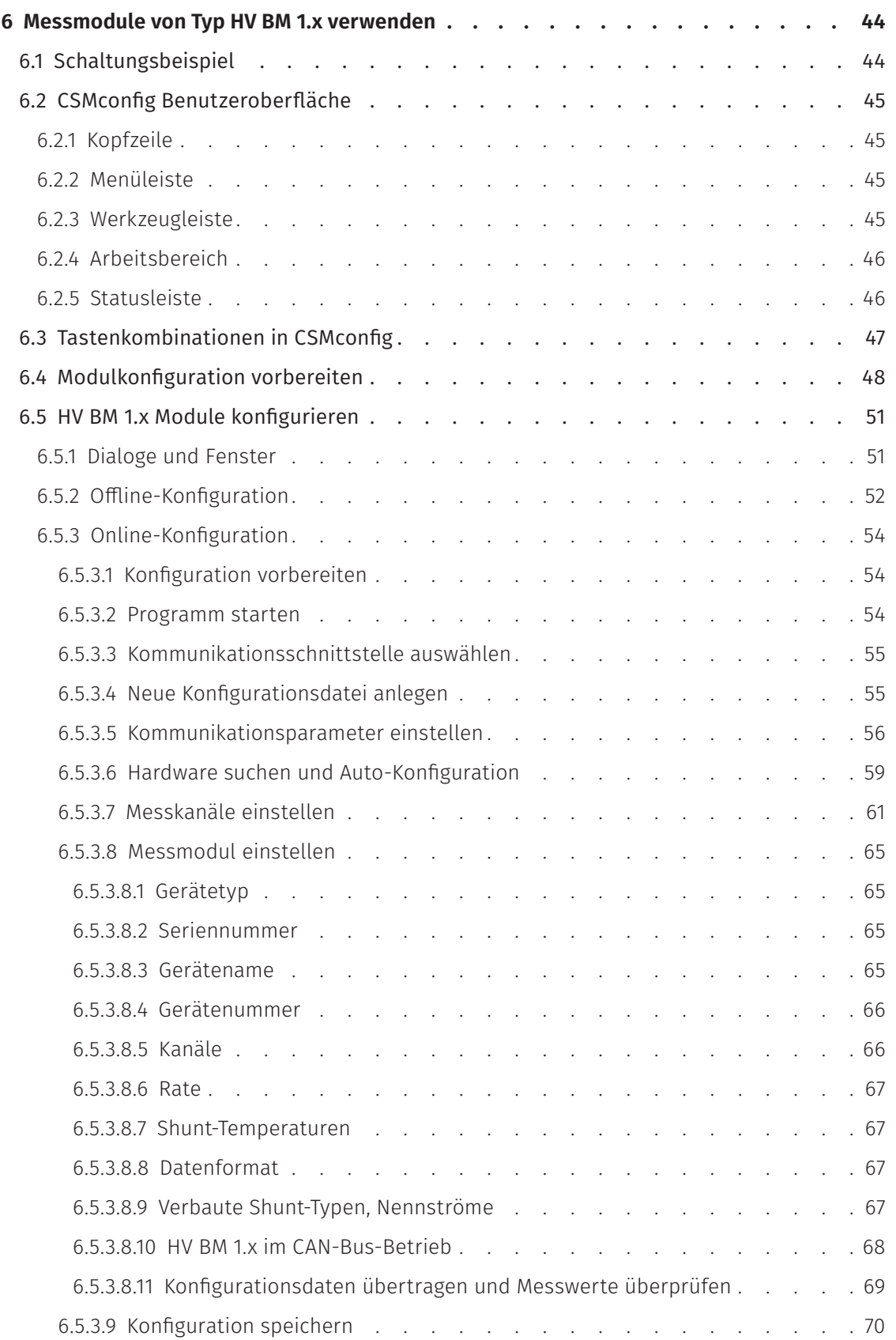

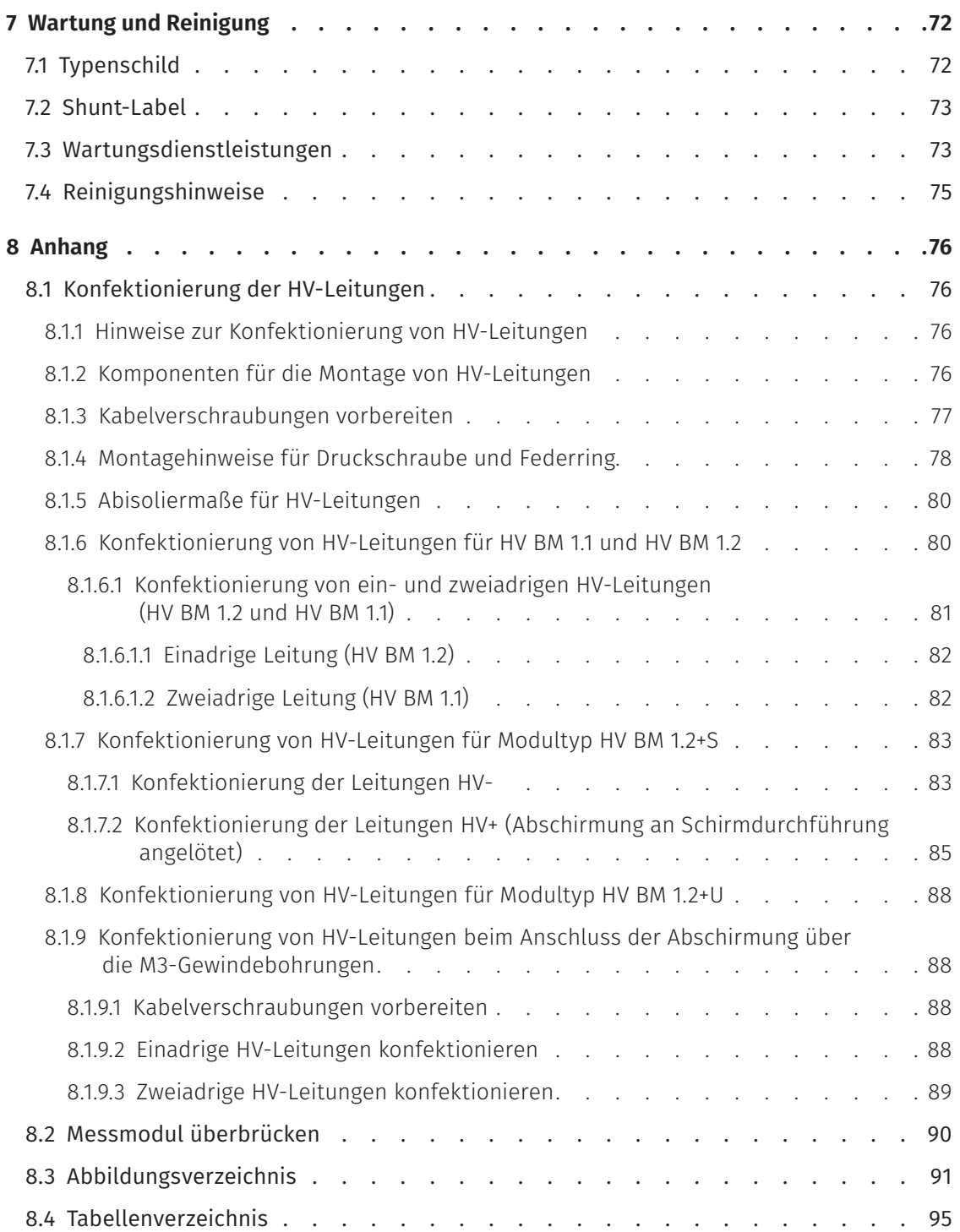

# <span id="page-6-0"></span>**1 Einleitung**

# **1.1 Zu dieser Bedienungsanleitung**

Diese Anleitung enthält wichtige Informationen zur Montage, Installation und Konfiguration der HV Breakout-Module HV BM 1.1, HV BM 1.2, HV BM 1.2+S und HV BM 1.2+U, im Folgenden unter der Sammelbezeichnung HV BM 1.x zusammengefasst.

Vor Installation und erstmaliger Inbetriebnahme sollte die gesamte Bedienungsanleitung sorgfältig gelesen werden.

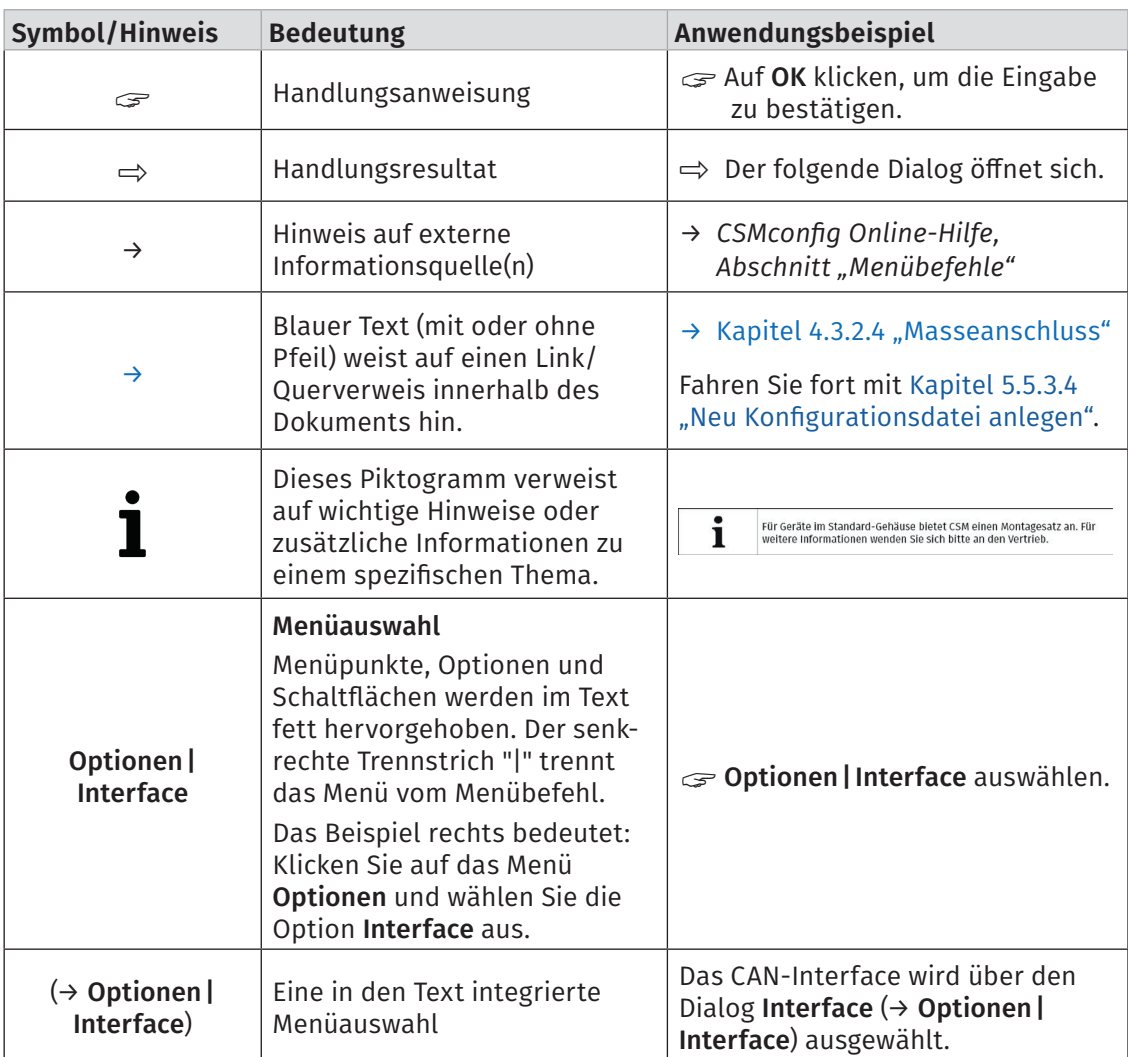

# **1.2 Symbole und Schreibkonventionen**

Tab. 1-1: Symbole und Schreibkonventionen

# <span id="page-7-0"></span>**1.3 Abkürzungsliste**

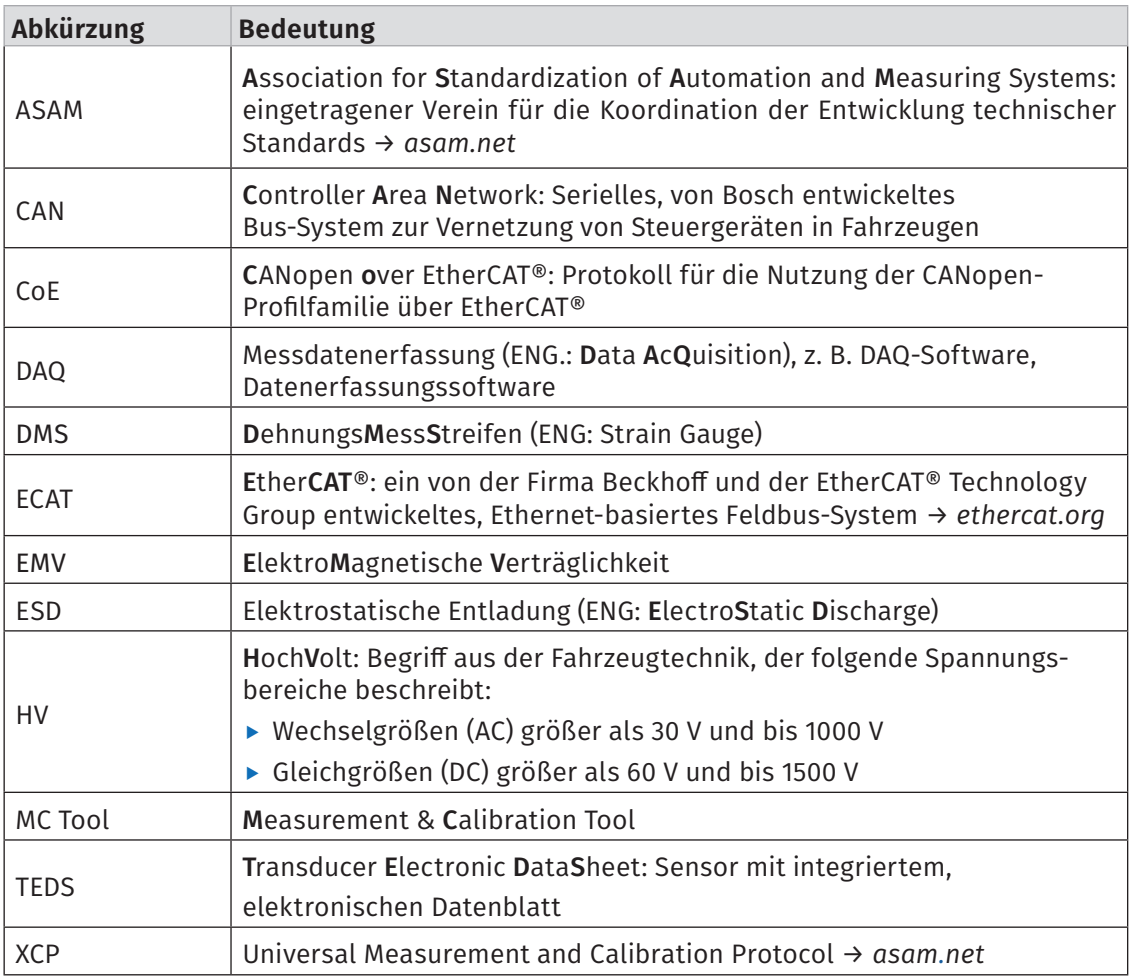

Tab. 1-2: Abkürzungsliste

# <span id="page-8-0"></span>**1.4 Warnhinweis**

Ein Warnhinweis weist auf konkrete oder potentielle Gefahrensituationen hin. Bei Nichtbeachtung eines Warnhinweises drohen Verletzungs- oder Lebensgefahr für Personen und/ oder Sachschäden.

Diese Anleitung enthält Warnhinweise, die der Benutzer beachten muss, um einen sicheren Betrieb zu gewährleisten und Schaden von Personen und Gegenständen abzuwenden.

### Aufbau von Warnhinweisen

Ein Warnhinweis besteht aus folgenden Komponenten:

- $\blacktriangleright$  Warnsymbol
- $\blacktriangleright$  Signalwort
- ▶ Quelle/Art der Gefährdung
- **Mögliche Konsequenzen im Falle der Nichtbeachtung**
- **K**Maßnahmen zur Abwendung der Gefährdung

#### Warnsymbole

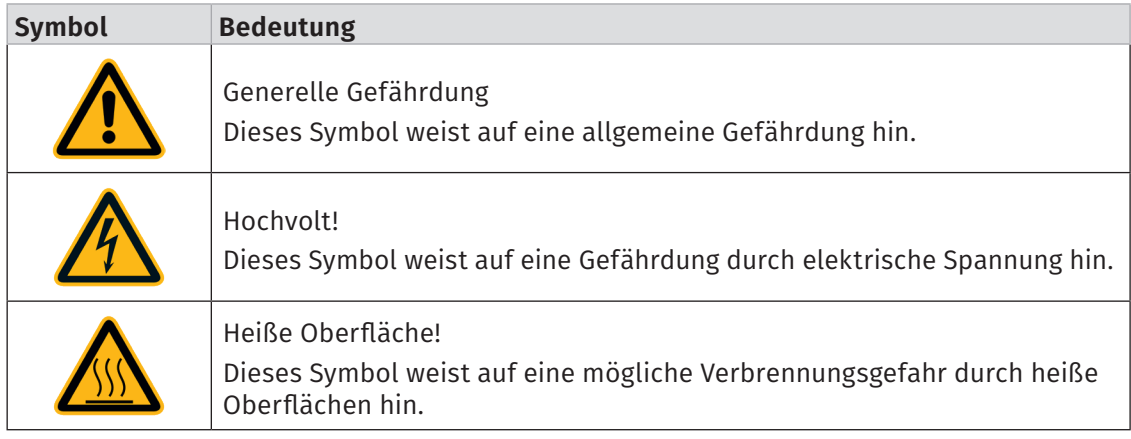

Tab. 1-3: Warnhinweise

#### Signalwörter

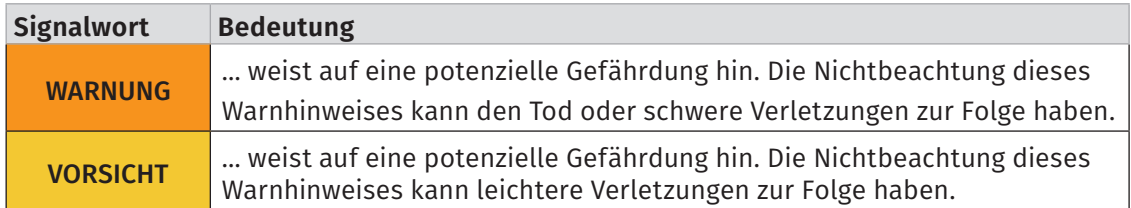

Tab. 1-4: Signalwörter

Gehen von einer Gefahrenquelle mehrere Gefahrenpotenziale aus, wird der Warnhinweis verwendet (Signalwort/Symbol), der auf das größere Gefahrenpotenzial hinweist. Ein Warnhinweis, der beispielsweise vor Lebensgefahr oder Verletzungsrisiken warnt, kann auch auf das potenzielle Risiko von Sachschäden hinweisen.

## <span id="page-9-0"></span>**1.5 Gebotshinweis**

Ein Gebotshinweis enthält wichtige Informationen zu dem in der Anleitung beschriebenen Produkt. Bei Nichtbeachtung eines Gebotshinweises drohen Nichtfunktion und/oder Sachund Materialschaden. Ein Gebotshinweis ist an dem blauen Symbol @ und dem Signalwort HINWEIS zu erkennen.

#### Beispiel

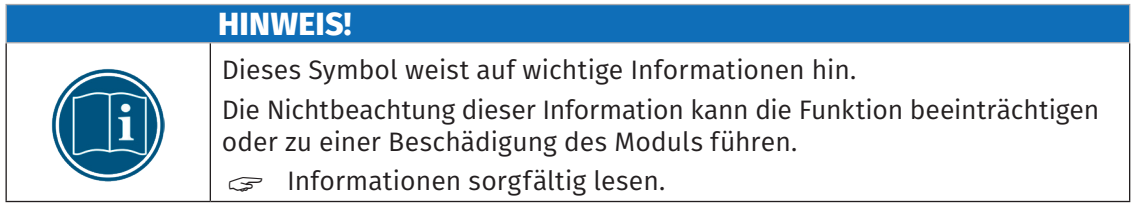

#### Symbole

| <b>Symbol</b> | <b>Bedeutung</b>                                                                                                    |
|---------------|----------------------------------------------------------------------------------------------------|
|               | Dieses Symbol weist auf wichtige Informationen hin. Nichtbeachtung<br>dieser Information kann die korrekte Funktion beeinträchtigen oder die<br>Beschädigung des Moduls zur Folge haben. |
|               | Für die Anwendung geeignete Sicherheitshandschuhe tragen.                                                                                                    |
|               | Modul vor Beginn der Arbeiten ausstecken.                                                                                                    |

Tab. 1-5: Symbole für Gebotshinweise

## **1.6 Haftungsausschluss**

Diese Bedienungsanleitung sowie weitere Dokumente sind Teil des Produkts und enthalten wichtige Informationen für dessen sichere und effiziente Verwendung. Zur Aufrechterhaltung des hohen Qualitätsniveaus wird das Produkt kontinuierlich weiterentwickelt, was dazu führen kann, dass sich technische Details des Produkts kurzfristig ändern. Infolgedessen kann es zu inhaltlichen Abweichungen der vorliegenden Dokumentation vom technischen Stand des Produkts kommen. Aus dem Inhalt der Produktdokumentation können daher keinerlei Ansprüche an den Hersteller abgeleitet werden.

Die Computer-Systeme-Messtechnik GmbH (im Weiteren "CSM" genannt) haftet nicht für technische bzw. redaktionelle Fehler oder fehlende Informationen.

CSM übernimmt keinerlei Haftung für Schäden, die aus der unsachgemäßen Verwendung des Produkts und/oder der Nichtbeachtung der Produktdokumentation, insbesondere der Sicherheitshinweise, resultieren.

### → [Kapitel 2 "Sicherheitshinweise"](#page-11-1)

## <span id="page-10-0"></span>**1.7 Gewährleistung und Gewährleistungsausschluss**

Die Gewährleistung erstreckt sich auf die Sicherheit und Funktionalität des Produkts innerhalb des Gewährleistungszeitraums. Von der Gewährleistung ausgeschlossen sind Ersatzleistungen, die auf eventuellen Folgeschäden bedingt durch Fehl- oder Nichtfunktion des Produkts gründen.

Die Gewährleistung erlischt, wenn:

- ▶ das Produkt unsachgemäß behandelt wird,
- $\triangleright$  vorgeschriebene Wartungsintervalle nicht eingehalten werden,
- $\blacktriangleright$  die Informationen in der zum Produkt gehörenden Dokumentation, insbesondere die Sicherheitshinweise nicht beachtet werden,
	- → [Kapitel 2 "Sicherheitshinweise"](#page-11-1)
- $\blacktriangleright$  das Produkt verändert wird.
- ► das Produkt mit Zusatzgeräten oder Teilen betrieben wird, die vom Hersteller des Produkts nicht explizit für den Betrieb freigegeben sind.

### **1.8 ESD Information**

Der Hersteller erklärt, dass folgende HV Breakout-Module konform zu den Anforderungen der EU-Richtlinie 2014/30/EU sind:

- $\blacktriangleright$  HV BM 1.1
- $\blacktriangleright$  HV BM 1.2
- $\blacktriangleright$  HV BM 1.2+S
- $\blacktriangleright$  HV BM 1.2+U

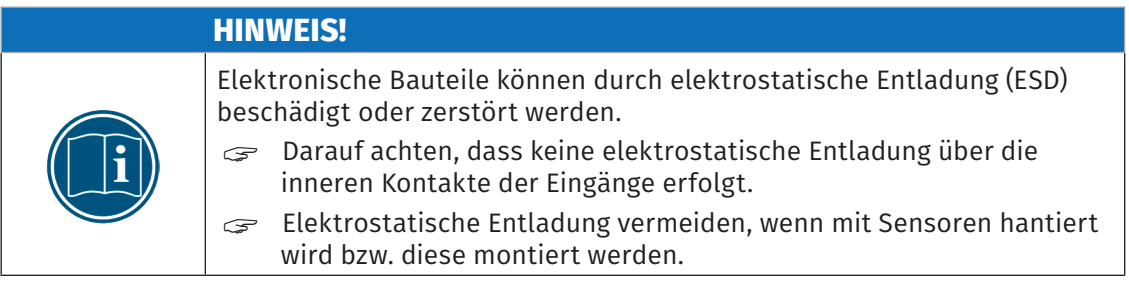

# <span id="page-11-1"></span><span id="page-11-0"></span>**2 Sicherheitshinweise**

## **2.1 Allgemeine Sicherheitshinweise**

HV Breakout-Module entsprechen dem Stand der Technik und den anerkannten Sicherheitsstandards. Die Messmodule dürfen nur in technisch einwandfreiem Zustand und bestimmungsgemäß verwendet werden. Bitte beachten Sie die Sicherheitshinweise im folgenden Kapitel sowie das Dokument "Sicherheitshinweise HV Breakout-Modul", um gesundheitliche Gefährdung oder Schäden an den Messmodulen zu vermeiden.

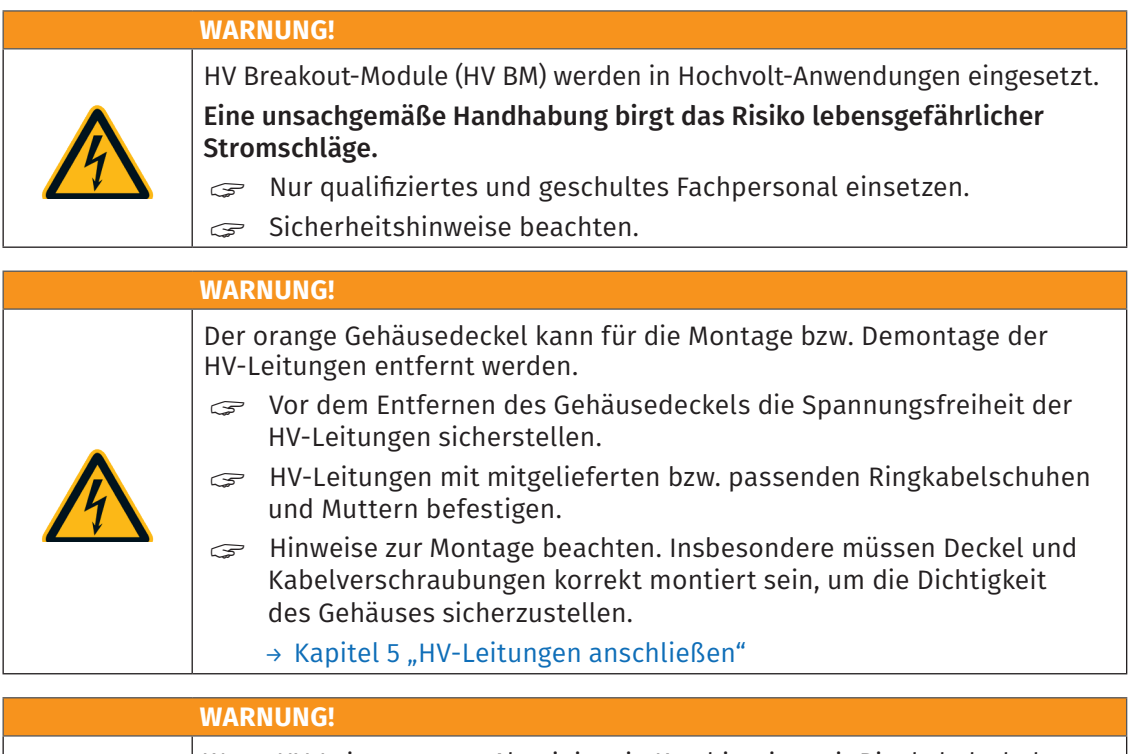

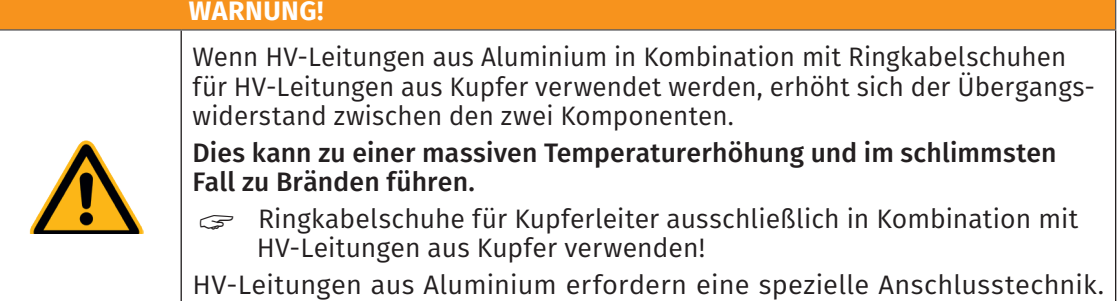

Informationen hierzu erhalten Sie von unserem technischen Support.

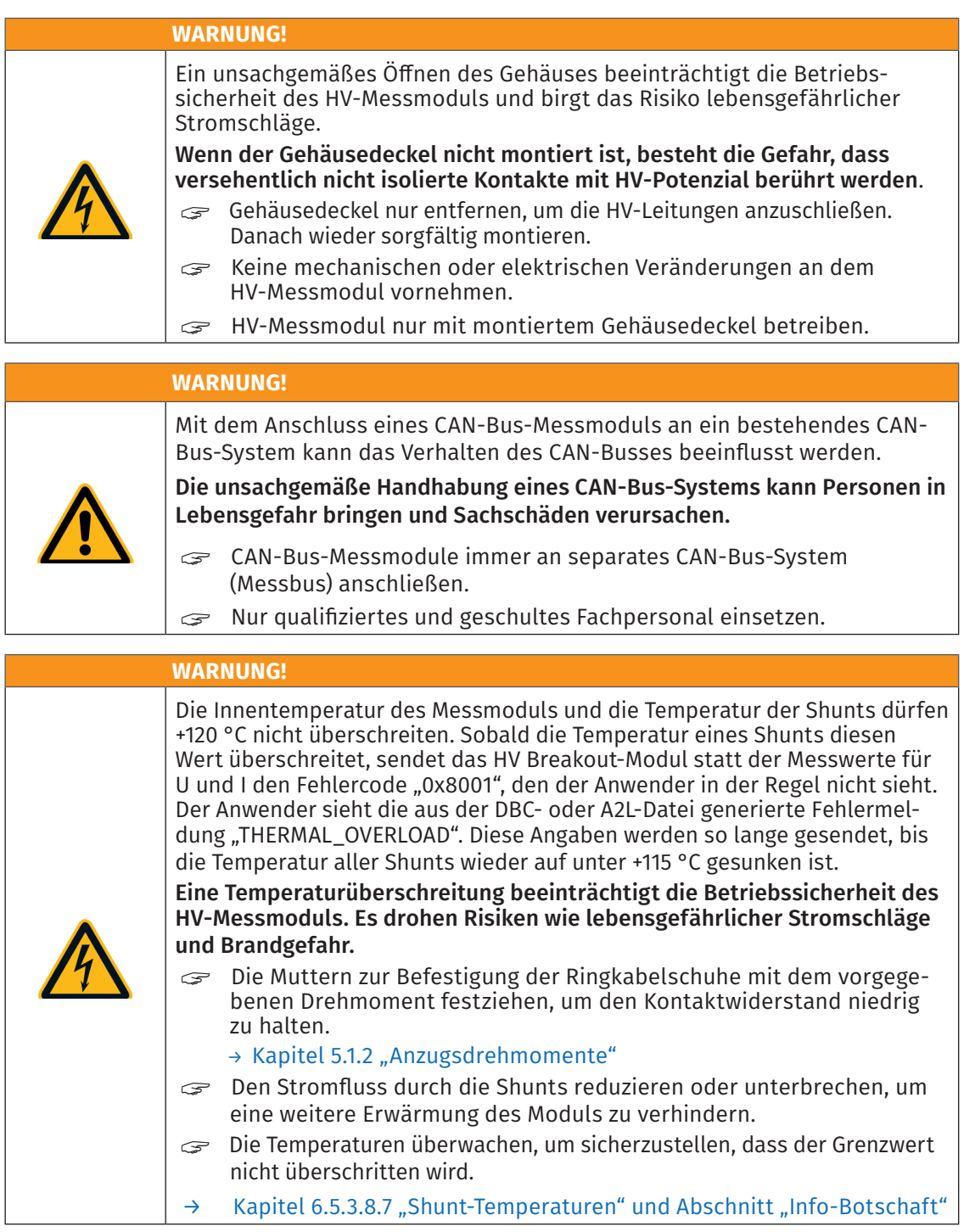

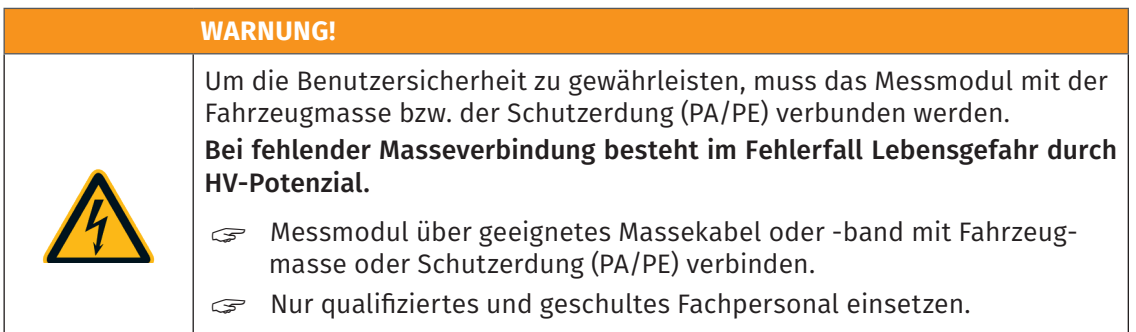

→ [Kapitel 4.3.2.4 "Masseanschluss"](#page-25-1)

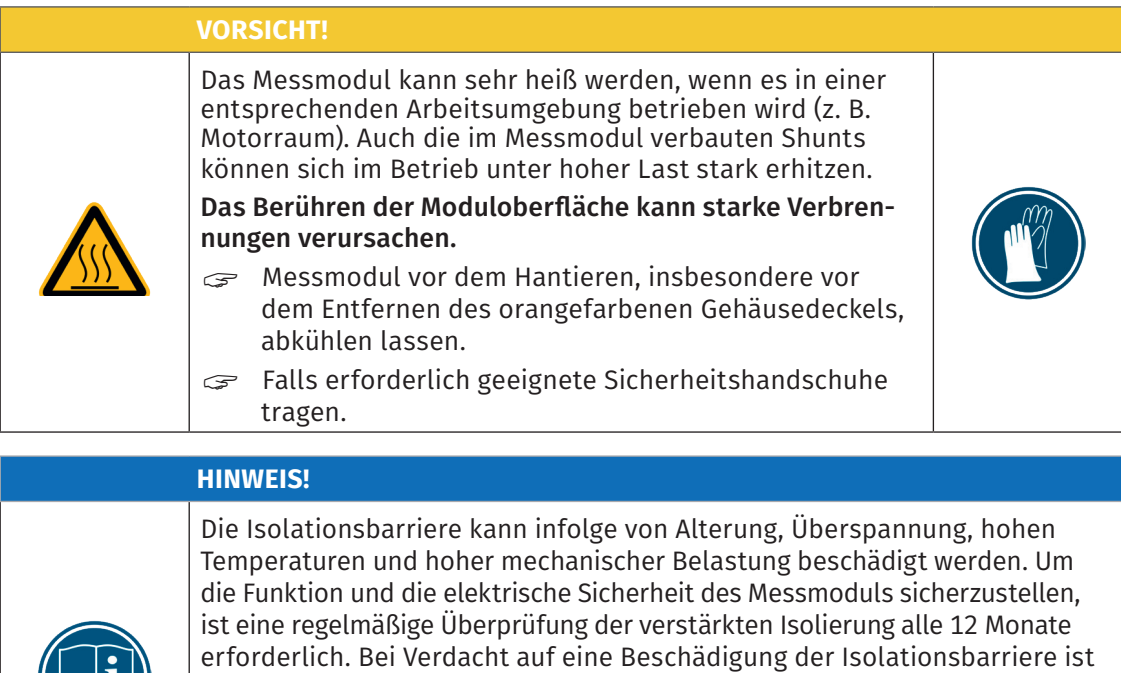

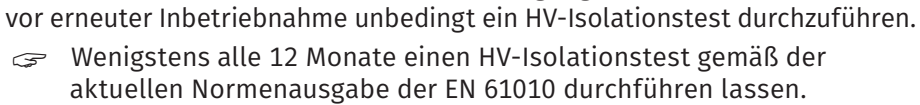

" Bei Verdacht auf eine beschädigte Isolationsbarriere den HV-Isolationstest umgehend durchführen lassen.

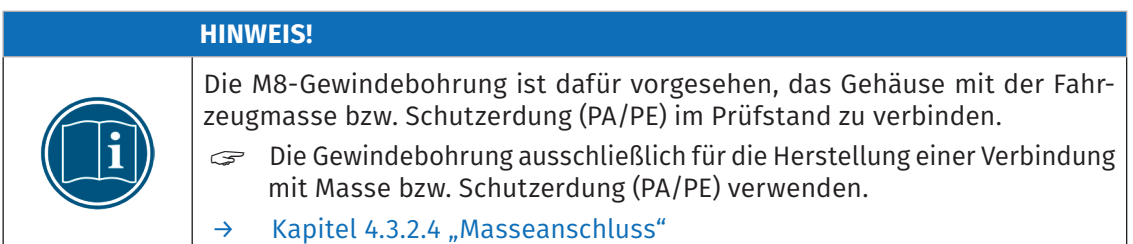

<span id="page-14-0"></span>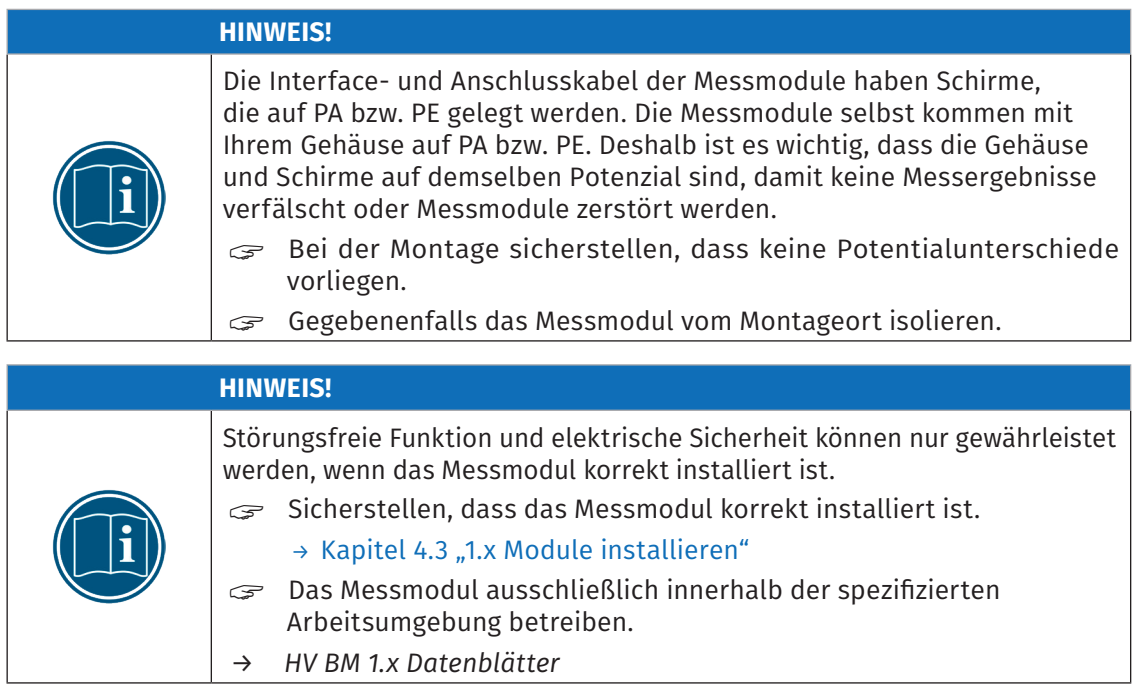

## **2.2 Pflichten des Betreibers**

- ▶ Der Betreiber hat sicherzustellen, dass nur qualifiziertes und autorisiertes Personal mit der Handhabung des Produkts betraut wird. Dies gilt für Montage, Installation und Bedienung.
- ► Ergänzend zur technischen Dokumentation des Produkts sind vom Betreiber ggf. auch noch Betriebsanweisungen im Sinne des Arbeitsschutzgesetzes<sup>1</sup> und der Betriebssicherheitsverordnung1 bereitzustellen.

## **2.3 Bestimmungsgemäße Verwendung**

- $\blacktriangleright$  HV BM 1.x Messmodule wurden für die Messung von Spannungen und Strömen in Hochvolt-Umgebungen entwickelt.
- Diese Messmodule nur unter den Betriebsbedingungen verwenden, die in den technischen Spezifikationen definiert sind. Bei abweichender Nutzung wird keine Produktsicherheit gewährleistet.
	- *→ HV BM 1.x Datenblätter*
- f Beachten Sie die am Einsatzort geltenden Vorschriften zur Elektrosicherheit sowie die Gesetze und Vorschriften zur Arbeitssicherheit.
- ► Lesen Sie die zum Messmodul/zu den Messmodulen gehörende technische Dokumentation (Datenblatt, Bedienungsanleitung, etc.) und beachten Sie die darin enthaltenen Anweisungen.
- $\triangleright$  Das Kalibrieren von Messmodulen darf nur durch autorisierte Kalibrierlabore (z. B. CSM Kalibrierlabor) erfolgen.
- $\blacktriangleright$  Reparaturarbeiten dürfen nur von CSM ausgeführt werden.
- ▶ Der Betreiber trägt die alleinige Verantwortung dafür, wenn das Messmodul nicht bestimmungsgemäß verwendet wird.

<sup>1</sup> Außerhalb des Geltungsbereichs dieses Gesetzes bzw. dieser Verordnung sind die an der Betriebsstätte des Produkts geltenden entsprechenden landesspezifischen Richtlinien und Verordnungen zu beachten.

<span id="page-15-0"></span>HV Breakout-Module | Typ 1.x – Produktbeschreibung

# **3 Produktbeschreibung**

# **3.1 Übersicht**

Eigenschaften

- $\blacktriangleright$  Einphasige Messung von Strom und Spannung:
	- $\blacktriangleright$  Max. Nennspannung: bis zu 1000V; Für die Erfassung transienter Spannungen wurde der maximale Messbereich auf ±2000V dimensioniert.
	- $\blacktriangleright$  Max. Nennstrom: HV BM 1.1 bis zu 250A/500A (peak), alle anderen HV BM 1.x Module bis zu 1000A/2000A (peak)
- $\triangleright$  Online-Berechnung der Momentanleistung mit einer Datenrate von 1 MHz<sup>2</sup>
- ► Das HV BM 1.1 wird mit einer zweiadrigen HV-Leitung angeschlossen, alle anderen HV Breakout-Module mit zwei einadrigen HV-Leitungen.
- $\blacktriangleright$  Maximale Messdatenraten:
	- $\triangleright$  FCAT bis zu 1 MHz
	- $\triangleright$  CAN bis zu 10 kHz
- $\blacktriangleright$  Modulspezifische Messoptionen
	- ▶ HV BM 1.2+S: Zusätzliche Schirmstrommessung
	- **E** HV BM 1.2+U: Messung der Spannung von HV+ → HV- und zusätzliche Messungen von HV+ → PA und HV- → PA

### Modulvarianten

- ▶ Manche Module sind auch in der Variante "LE" (Light Edition) erhältlich. Die maximale Messdatenrate bei diesen Messmodulen beträgt ECAT-seitig 100kHz.
- Außerdem gibt es das HV BM 1.2 auch als Connector-Variante HV BM 1.2C. Dieses Messmodul wird nicht über Kabelverschraubungen und Kabelschuhe, sondern über Steckverbinder an die HV-Leitungen angeschlossen.

### Weitere Informationen

- *→ [Weitere Informationen auf der CSM Website unter](https://www.csm.de/de/produkte/hv-breakout-module) Produkte | HV Breakout-Module sowie in den folgenden Dokumenten:*
	- *→ [Datenblatt "HV Breakout-Modul Typ 1.1"](https://www.csm.de/de/produkte/hv-breakout-module/hv-breakout-modul-1-1)*
	- *→ [Datenblatt "HV Breakout-Modul Typ 1.2 | 1.2C"](https://www.csm.de/de/produkte/hv-breakout-module/hv-breakout-module-1-x)*
	- *→ [Datenblatt "HV Breakout-Modul Typ 1.2+S"](https://www.csm.de/de/produkte/hv-breakout-module/hv-breakout-modul-1-2-s)*
	- *→ [Datenblatt "HV Breakout-Modul Typ 1.2+U"](https://www.csm.de/de/produkte/hv-breakout-module/hv-breakout-modul-1-2-s)*
	- *→ Sicherheitshinweise "HV Breakout-Modul"*
	- *→ Technische Information "Messkategorien bei CSM HV Messmodulen"*
	- *→ Technische Information "Deviation of Measurement"*

<sup>2</sup> Dies gilt für die Modultypen HV BM 1.1, HV BM 1.2 und HV BM 1.2+S, jedoch nicht für das HV BM 1.2+U.

<span id="page-16-0"></span>HV Breakout-Module | Typ 1.x – Produktbeschreibung

## **3.2 Anschlüsse und Komponenten**

Bei HV Breakout-Modulen sind die LED-Anzeigen⑤,⑥,⑦in der Frontseite des Modulgehäuses integriert. $^3$  Die Anschlussbuchsen für EtherCAT® ②/④ und CAN ⑪ befinden sich auf der linken Gehäuseseite. Jeweils zwei Kabelverschraubungen①für die Montage der HV-Leitungen befinden sich in der linken und in der rechten Seite des Gehäuses.

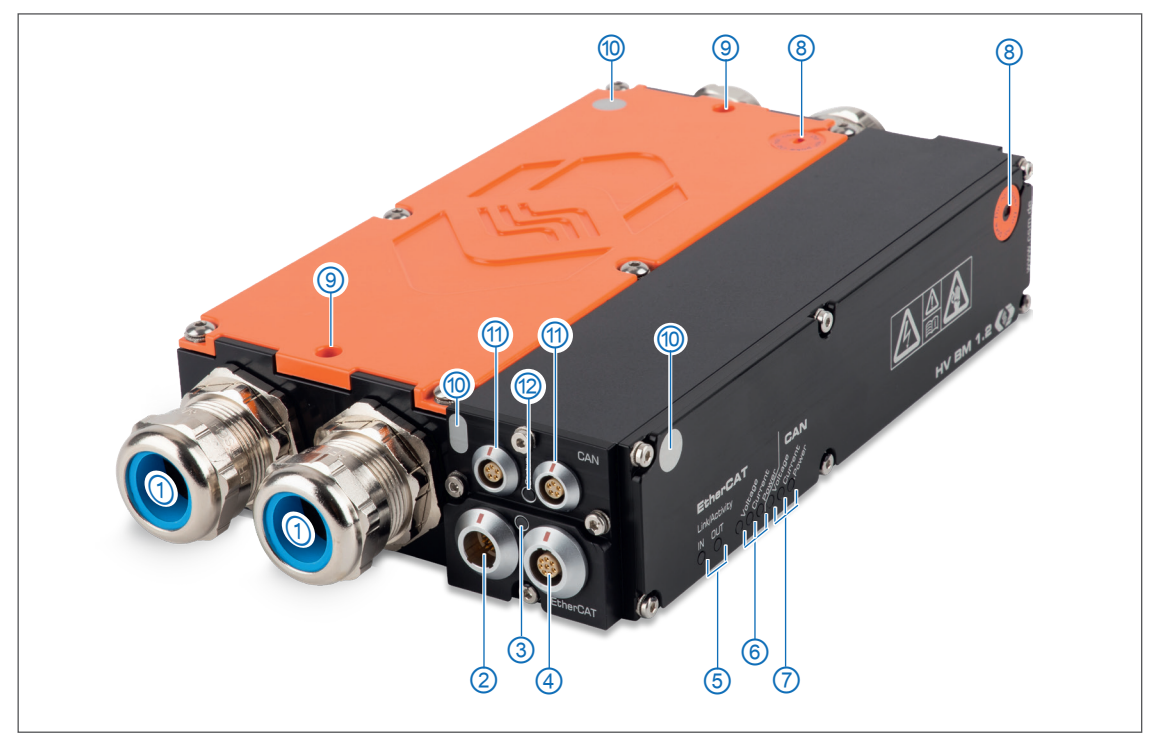

<span id="page-16-1"></span>Abb. 3-1: HV BM 1.2, Anschlüsse und LEDs

- 1. Kabelverschraubungen
- 2. EtherCAT® IN Anschlussbuchse [\(Kapitel 4.3.2.2 "EtherCAT® IN Anschlussbuchse"](#page-24-1))
- 3. EtherCAT®-Bus Status-LED [\(Kapitel 3.3.1 "EtherCAT®-Bus Status-LED"\)](#page-17-1)
- 4. EtherCAT® OUT Anschlussbuchse [\(Kapitel 4.3.2.3 "EtherCAT® OUT Anschlussbuchse"\)](#page-25-2)
- 5. EtherCAT®-Bus Indikator-LEDs Link/Activity IN und OUT (Kapitel 3.3.3 "EtherCAT®-Bus [Indikator-LEDs Link/Activity IN und OUT"](#page-18-1))
- 6. EtherCAT®-Bus Messkanal-LEDs ([Kapitel 3.3.4 "Messkanal-LEDs"](#page-19-1)*)*
- 7. CAN-Bus Messkanal-LEDs [\(Kapitel 3.3.4 "Messkanal-LEDs"](#page-19-1)*)*
- 8. Belüftungsöffnungen mit GORE™-Membran und Hinweisaufkleber
- 9. Bohrungen für M6-Gewindestangen zur Befestigung eines HV Breakout-Moduls
- 10. Kontaktflächen zur Messung des Widerstands von Schutzerde (PA) zu Gehäusedeckel <sup>4</sup>
- 11. CAN-Anschlussbuchsen [\(Kapitel 4.3.2.1 "CAN-Anschlussbuchsen"](#page-23-1))
- 12. CAN-Bus Indikator-LED [\(Kapitel 3.3.2 "CAN-Bus-LED"\)](#page-18-2)

<sup>3</sup> Die in [Abb. 3-1](#page-16-1) abgebildeten Anschlüsse sind bei den Versionen HV BM 1.2, HV BM 1.2+S, HV BM 1.2+U identisch. Das Modul HV BM 1.1 unterscheidet sich darin, dass es lediglich über eine Kabelverschraubung①je Seite verfügt und nicht mit Bohrungen für Gewindestangen⑨ ausgestattet ist.

<sup>4</sup> Die Positionen der Kontaktflächen variieren in Abhängigkeit von der Modellversion und Hardware-Revision.

### <span id="page-17-0"></span>Gehäuserückseite

- ▶ Typenschild und Shunt-Label [\(Kapitel 7.1 "Typenschild"](#page-77-1) bzw. [Kapitel 7.2 "Shunt-Label"\)](#page-78-1)
- **DKD-Kalibriermarke und Prüfplakette HV-Isolationstest (Kapitel 7.3** ["Wartungsdienstleistungen"\)](#page-78-2)

#### Sonstiges

- ▶ Vier M4-Gewindebohrungen zu Montagezwecken befinden sich in der Gehäuseunterseite.
- $\blacktriangleright$  M8-Gewindebohrung in der rechten Gehäuseseite für den Anschluss des Massekabels.<sup>5</sup>
- → [Kapitel 4.3.2.4 "Masseanschluss"](#page-25-1)

### **3.3 Funktionsbeschreibung LED-Anzeigen**

### <span id="page-17-1"></span>**3.3.1 EtherCAT®-Bus Status-LED**

Die zweifarbige Status-LED [\(Abb. 3-1,](#page-16-1)③) leuchtet nach dem Einschalten des Moduls einige wenige Sekunden rot und erlischt dann. <sup>6</sup>

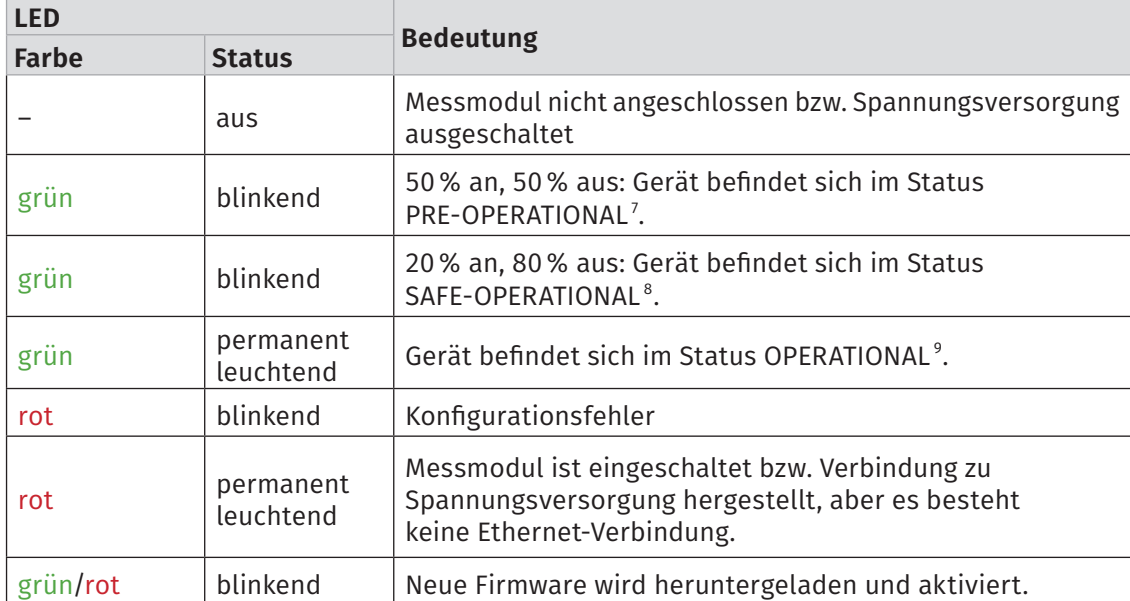

Tab. 3-1: Status-LED

<sup>5</sup> Bei älteren Hardware-Revisionen der Modulversionen HV BM 1.1 und HV BM 1.2 handelt es sich um eine M6-Gewindebohrung.

<sup>6</sup> Statusbezeichnungen gemäß EtherCAT®-Standard der Firma Beckhoff bzw. der EtherCAT® Technology Group.

<sup>7</sup> Status PRE-OPERATIONAL: Konfiguration/Einstellung der Messbereichswerte

<sup>8</sup> Status SAFE-OPERATIONAL: Überprüfung der Messbereichskonfiguration und Übernahme, wenn die eingestellten Werte

korrekt sind. Bei einem ungültigen Messbereich verharrt das Messmodul im Status PRE-OPERATIONAL.

<sup>9</sup> Status OPERATIONAL: Das Modul befindet sich im Messbetrieb.

<span id="page-18-0"></span>HV Breakout-Module | Typ 1.x – Produktbeschreibung

### <span id="page-18-2"></span>**3.3.2 CAN-Bus-LED**

Die LED [\(Abb. 3-1,](#page-16-1)⑫) zwischen den beiden CAN-Buchsen zeigt den Betriebszustand des Messmoduls an.

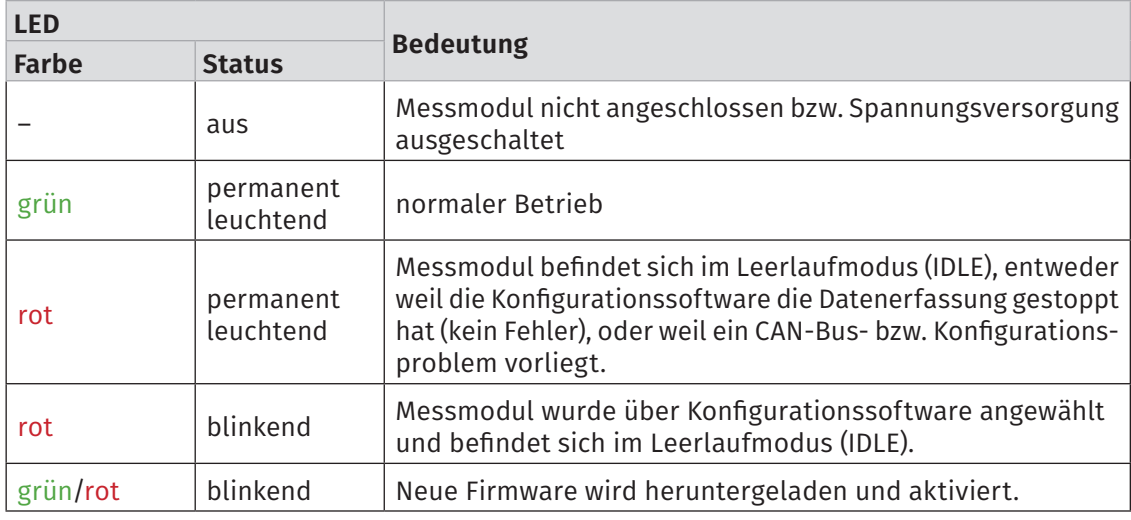

Tab. 3-2: Indikator-LED CAN

### <span id="page-18-1"></span>**3.3.3 EtherCAT®-Bus Indikator-LEDs Link/Activity** IN **und** OUT

Die Indikator-LEDs zu den Buchsen IN und OUT [\(Abb. 3-1,](#page-16-1)⑤) leuchten oder blinken, wenn das Messmodul mit einem XCP-Gateway verbunden ist bzw. wenn Daten übertragen werden.

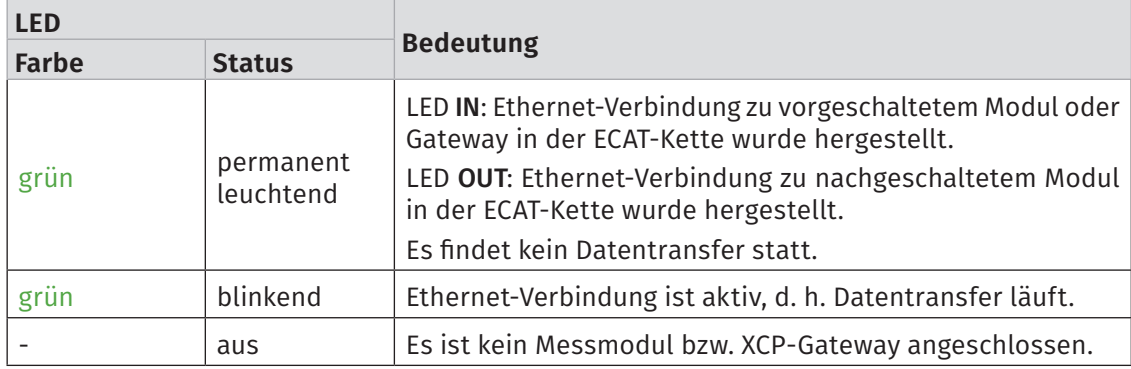

Tab. 3-3: Indikator-LEDs IN/OUT

<span id="page-19-0"></span>HV Breakout-Module | Typ 1.x – Produktbeschreibung

### <span id="page-19-1"></span>**3.3.4 Messkanal-LEDs**

Die Messkanal-LEDs ([Abb. 3-1](#page-16-1),⑥und⑦) zeigen den Status des jeweiligen Messkanals an. Es gibt jeweils getrennte LEDs für den Zugriff über CAN oder EtherCAT®-Bus. Die Messkanäle sind (von links nach rechts):

- 1. Voltage: Status der Spannungsmessung
- 2. Current: Status der Strommessung
- 3. Die Funktion der dritten LED ist abhängig vom Modultyp und auf dem Modulgehäuse entsprechend bezeichnet. Die Blinkcodes der dritten LED entsprechen den Blinkcodes der Current LED [\(Tab. 3-4](#page-19-2)).
	- ► Power (HV BM 1.1/1.2): Status Berechnung der Momentanleistung
	- ► Shield (HV BM 1.2+S): Status der Schirmstrommessung
	- ▶ Voltage 2 (HV BM 1.2+U): Status der "+U" Potenzialmessung

Nach dem Einschalten des HV BM 1.x Moduls leuchten alle Messkanal-LEDs rot, um den Startvorgang anzuzeigen. Sobald das Modul sich selbst initialisiert und keine Fehler festgestellt hat, schaltet es die Messkanal-LEDs wieder ab.

Nach der Selbstinitialisierung prüft das Gerät das angeschlossene Shunt-Modul 10. Währenddessen leuchten die Messkanal-LEDs der beiden Strom-Kanäle (Current) rot. Wird das Shunt-Modul korrekt erkannt, erlöschen die Messkanal-LEDs wieder.

Der Messbereich muss auf ECAT- und CAN-Seite identisch konfiguriert sein, sonst sendet nur die zuletzt konfigurierte Modulseite Messwerte. Die zuerst konfigurierte Modulseite sendet keine Messwerte mehr, sondern einen definierten Fehlerwert. Am Modul wird dies durch entsprechende permanent rot leuchtende Messkanal-LEDs signalisiert.

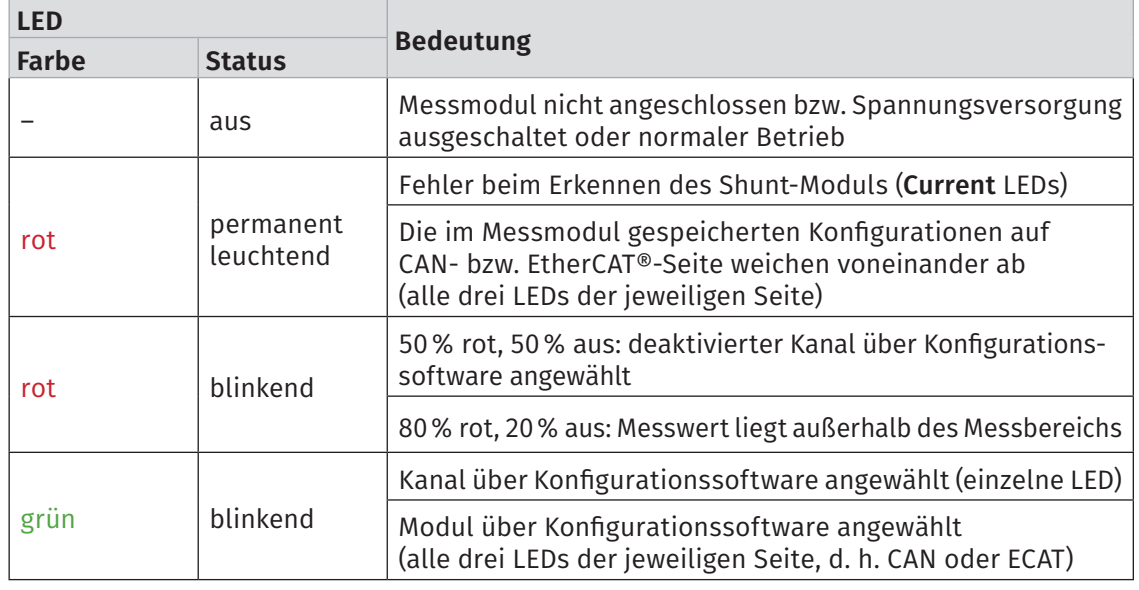

#### → [Kapitel 6.5.3.8 "Messmodul einstellen",](#page-70-1) Abschnitt "Konfiguration der Messbereiche für [ECAT- und CAN-Betrieb"](#page-69-0)

<span id="page-19-2"></span>Tab. 3-4: Messkanal-LEDs

<sup>10</sup> Beim HV BM 1.2+S werden entsprechend beide Shunt-Module geprüft.

<span id="page-20-0"></span>HV Breakout-Module | Typ 1.x – Montage und Installation

# **4 Montage und Installation**

Für einen störungsfreien Betrieb und eine lange Produktlebensdauer sind für Montage und Installation die in diesem Kapitel genannten Anforderungen zu berücksichtigen.

## **4.1 Vor der Montage**

HV Breakout-Module sind mit zwei GORE™- Membranen ausgestattet ([Abb. 4-1](#page-20-1)), die für den Druckausgleich benötigt werden. Um die Atmungsfunktion der Membranen zu gewährleisten, dürfen die Belüftungsöffnungen in der Vorderseite des Gehäuses①bzw. im Gehäusedeckel②niemals verschlossen/abgedeckt werden oder dauerhaft von Wasser oder anderen Flüssigkeiten bedeckt sein. Es besteht dann die Gefahr, dass sich im Gehäuseinneren Kondensat ansammelt und das Messmodul dadurch beschädigt wird.

*→ HV BM 1.x Datenblätter*

<span id="page-20-1"></span>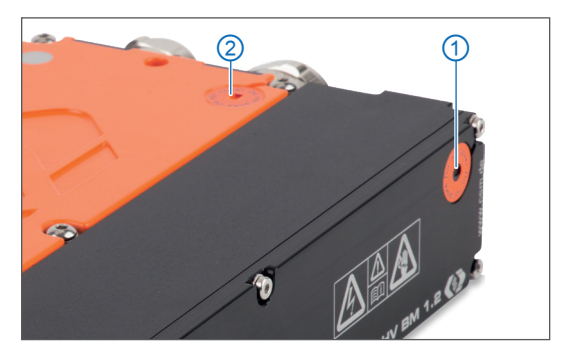

Abb. 4-1: HV BM 1.2, Belüftungsöffnungen im Gehäuse

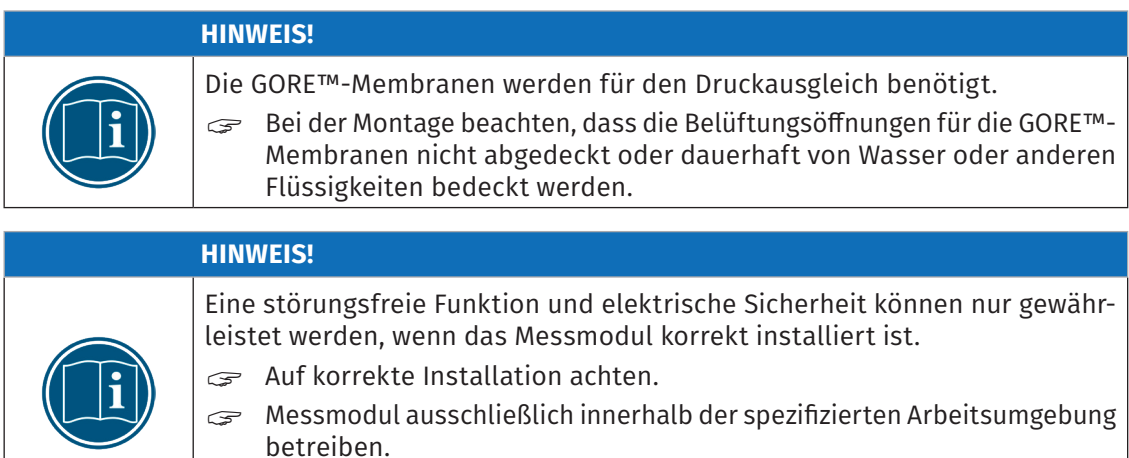

# <span id="page-21-0"></span>**4.2 HV BM 1.x Module montieren**

beeinträchtigen.

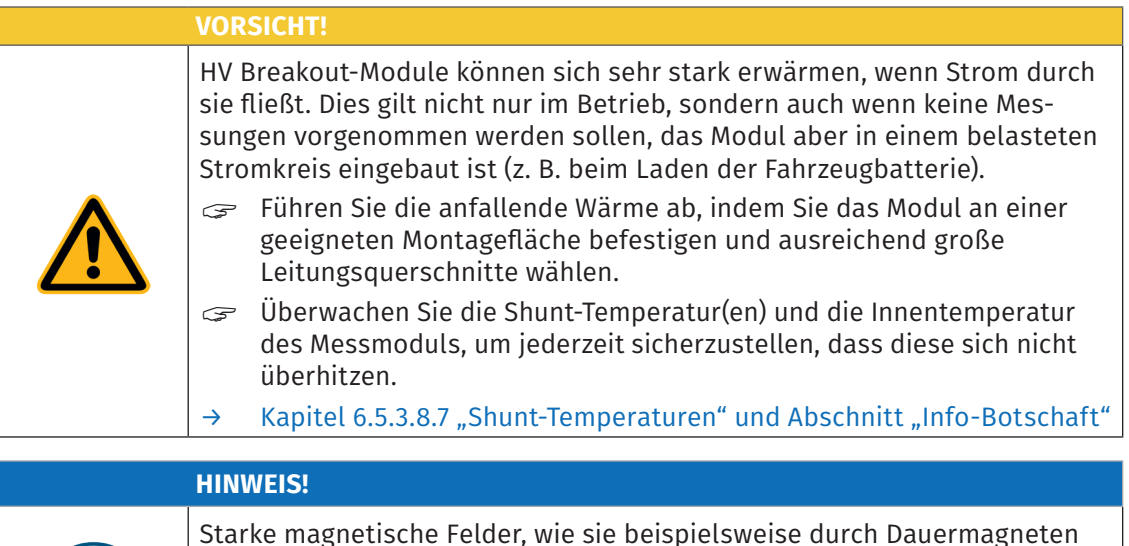

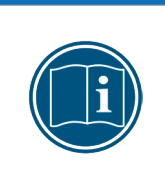

Stellen Sie sicher, dass der Montageort des Messmoduls frei von starken Magnetfeldern ist.

induziert werden, können die störungsfreie Funktion des Messmoduls

### Voraussetzungen

- **EREIGER AUSWAhl des Montageorts darauf achten, dass die Belüftungsöffnungen der GORE™-**Membranen durch die Montage nicht abgedeckt oder von Flüssigkeiten bedeckt werden.
- ▶ Der Montageort muss ausreichend Platz bieten, um die Kabel ein- und auszustecken, ohne sie zu knicken oder abzuklemmen.
- ► Einen Montageort wählen, an dem das Modul nicht permanent starken Vibrationen und Schocks ausgesetzt ist.

### Benötigte Teile/Materialien

- $\blacktriangleright$  HV BM 1.1: vier M5-Schrauben<sup>11</sup>
- ► HV BM 1.2 vier M5-Schrauben<sup>11</sup> bzw. zwei M6-Gewindestangen ([Abb. 3-1](#page-16-1), ⑨)

### Messmodul montieren

"Das Messmodul mit den Schrauben oder ggf. Gewindestangen am Montageort befestigen.

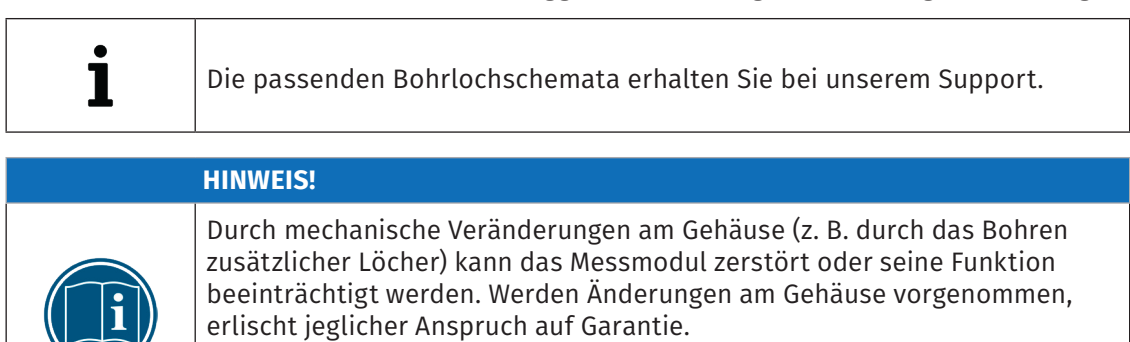

- $\mathcal{F}$  Niemals zusätzliche Löcher in das Gehäuse bohren.
- $\mathcal{F}$  Montagehinweise beachten.

11 Die Gewindetiefe im Modulgehäuse beträgt 6 mm. Die Schraubenlänge ist entsprechend der Stärke des Befestigungsmaterials zu wählen.

# <span id="page-22-1"></span><span id="page-22-0"></span>**4.3 HV BM 1.x Module installieren**

### **4.3.1 Vor der Installation**

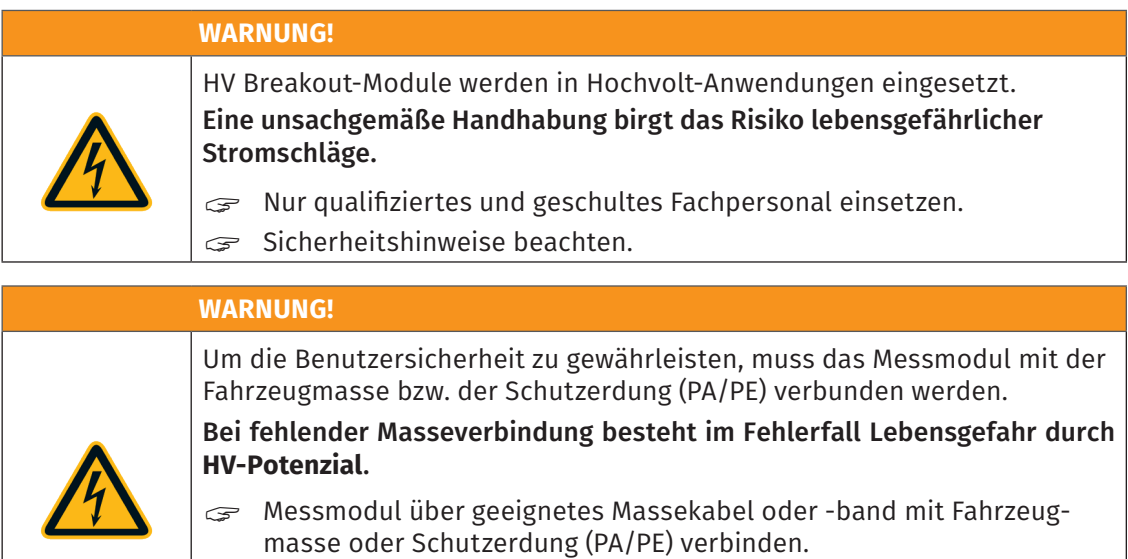

- $\mathcal{F}$  Nur qualifiziertes und geschultes Fachpersonal einsetzen.<br>  $\rightarrow$  Kapitel 4.3.2.4 "Masseanschluss"
- [Kapitel 4.3.2.4 "Masseanschluss"](#page-25-1)

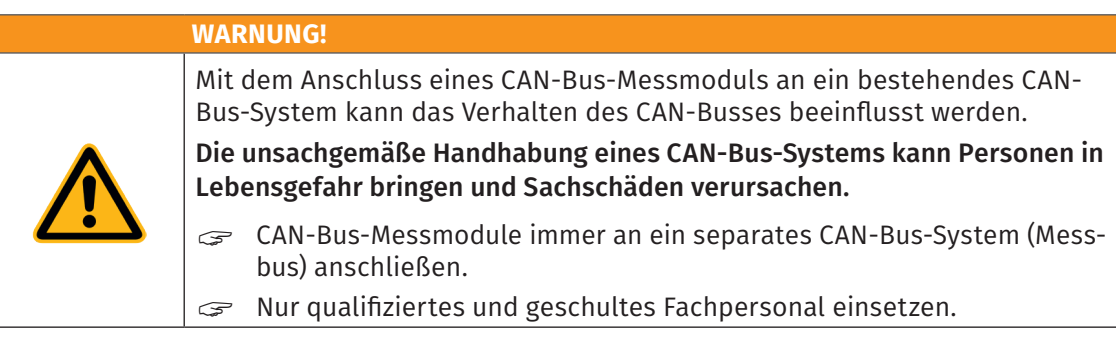

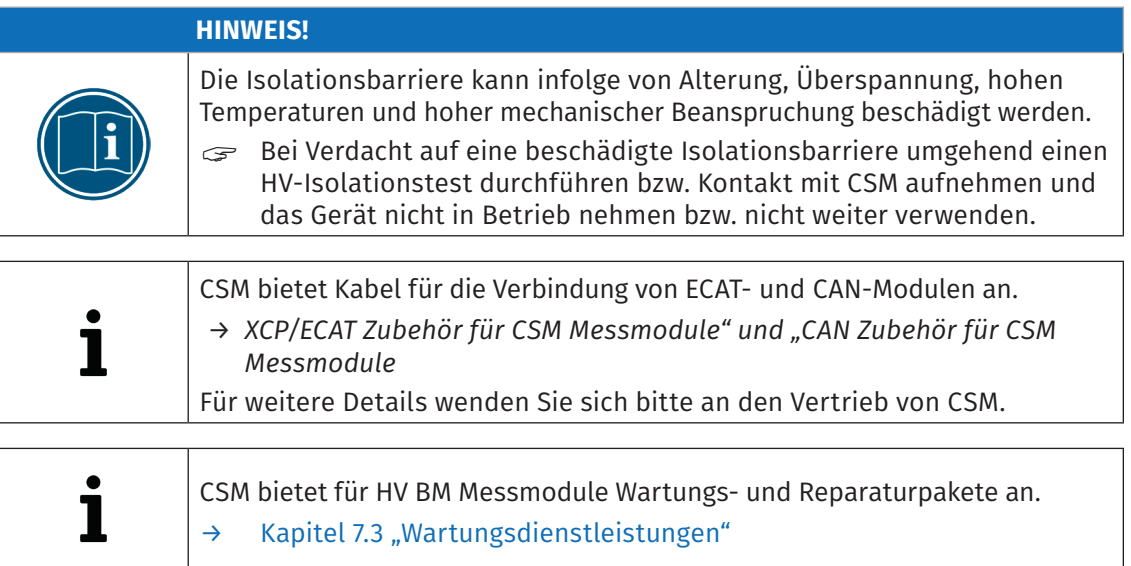

<span id="page-23-0"></span>HV Breakout-Module | Typ 1.x – Montage und Installation

### **4.3.2 Anschlüsse**

HV BM 1.x Module verfügen sowohl über eine EtherCAT®- als auch über eine CAN-Schnittstelle. In der linken Seite des Gehäuses sind entsprechende Buchsen montiert. Die HV-Leitungen werden durch Kabelverschraubungen ins Innere des Moduls geführt und dort angeschlossen.

Aus Sicherheitsgründen muss das Messmodul über die Gewindebohrung in der rechten Seite des Gehäuses mit der Fahrzeugmasse bzw. mit der Schutzerdung (PA/PE) im Prüfstand verbunden werden.

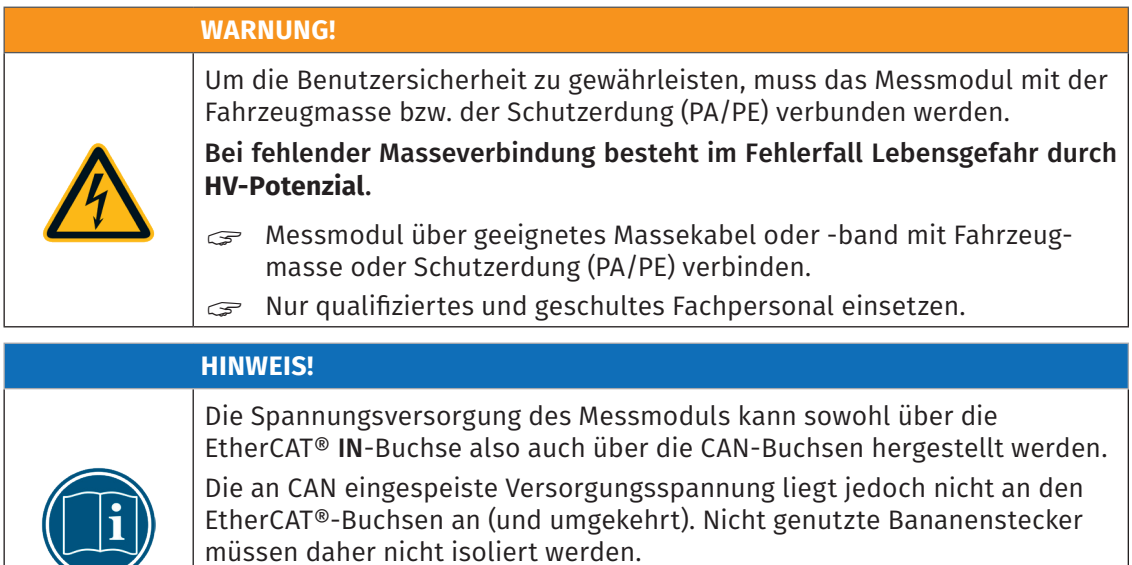

<span id="page-23-1"></span>Die Versorgungsleitungen der beiden CAN-Buchsen sind miteinander verbunden. Dasselbe gilt für die beiden EtherCAT®-Buchsen.

### **4.3.2.1 CAN-Anschlussbuchsen**

Die CAN-Buchsen können sowohl für die Übertragung der CAN-Signale als auch für die Spannungsversorgung verwendet werden. Ein Interface-Kabel verbindet das Messmodul mit dem Datenerfassungssystem (PC oder Datenlogger) und (ggf.) mit der Spannungsversorgung.

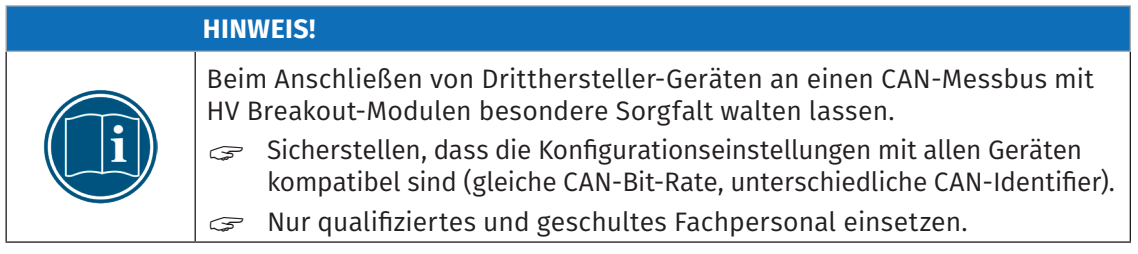

<span id="page-24-0"></span>HV Breakout-Module | Typ 1.x – Montage und Installation

Für die CAN-Anschlussbuchsen werden standardmäßig LEMO 0B-Buchsen verwendet. Für die Ausstattung des Geräts mit anderen Buchsen wenden Sie sich bitte an CSM. Für den Anschluss eines Kabels an diese Buchsen wird folgender Stecker mit Steckereinsatz benötigt:

- **Pin Signal Beschreibung**  $\overline{\mathsf{1}}$ 5 3 4 2 1  $\bigcup_{\text{Vers}} +$  Spannungsversorgung, plus 2  $|U_{\text{Vers}} - \text{Spannungsversorgung, Masse}|\$ 3 CAN\_H CAN high 4 CAN L CAN low 5 CAN\_GND CAN Masse Gehäuse | Abschirmung | Abschirmung Kabel
- FGG.0B.305.CLA xxxxx<sup>12</sup>

Tab. 4-1: Stecker (Frontansicht) für CAN-Buchse: Pin-Belegung

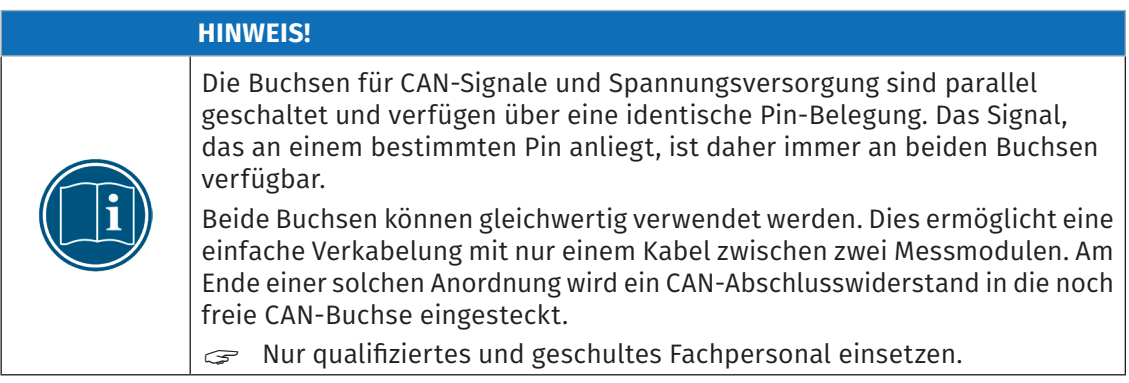

### <span id="page-24-1"></span>**4.3.2.2 EtherCAT® IN Anschlussbuchse**

Über die Buchse EtherCAT® IN wird das Messmodul mit einem XCP-Gateway (oder EtherCAT® Master) bzw. einem vorgeschalteten EtherCAT®-Messmodul verbunden. Die Versorgungsspannung kann über das XCP-Gateway, d. h. über dieselbe Kabelverbindung, bezogen werden.

Für diese Anschlussbuchse wird standardmäßig eine LEMO 1B-Buchse verwendet. Für den Anschluss eines Kabels an diese Buchse wird folgender Stecker mit Buchseneinsatz benötigt:

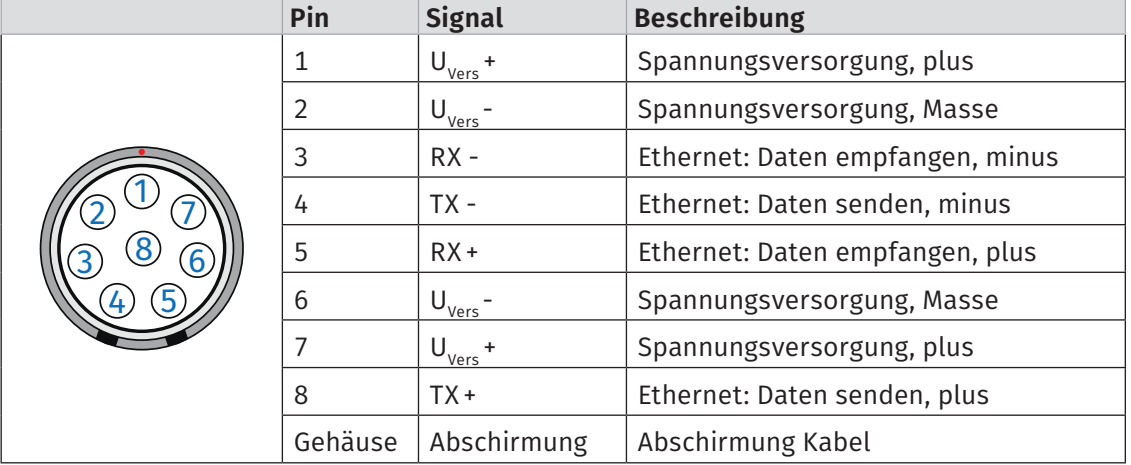

FGL.1B.308.CLL  $\text{xxxx}$ <sup>12</sup>

Tab. 4-2: Stecker (Frontansicht) für Buchse EtherCAT® IN: Pin-Belegung

12 "xxxxx" ist ein Platzhalter. Die tatsächliche Bezeichnung hängt vom Durchmesser des jeweils verwendeten Kabels ab.

<span id="page-25-0"></span>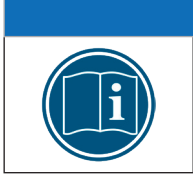

#### **HINWEIS!**

<span id="page-25-2"></span>Die Spannungsversorgung wird von der Buchse IN zu der Buchse OUT durchgeschleift. Die Spannung, die an einem Pin der Buchse IN anliegt, liegt daher immer auch am entsprechenden Pin der Buchse OUT an.

### **4.3.2.3 EtherCAT® OUT Anschlussbuchse**

Die Buchse EtherCAT® OUT dient der Verkettung mit weiteren EtherCAT®-Messmodulen. Für diese Anschlussbuchse wird standardmäßig eine LEMO 1B-Buchse verwendet. Für den Anschluss eines Kabels an diese Buchse wird folgender Stecker mit Steckereinsatz benötigt:

 $\blacktriangleright$  FGA.1B.308.CLA xxxxx<sup>13</sup>

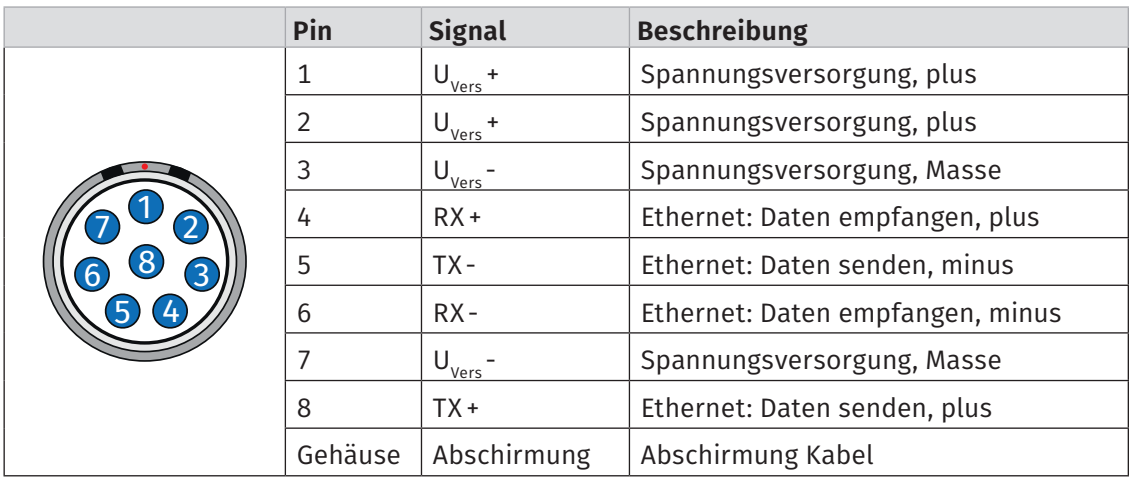

Tab. 4-3: Stecker (Frontansicht) für Buchse EtherCAT® OUT: Pin-Belegung

### <span id="page-25-1"></span>**4.3.2.4 Masseanschluss**

Um die Benutzersicherheit zu gewährleisten, müssen HV BM 1.x Module mit Masse bzw. der Schutzerdung (PA/PE) verbunden werden. Dabei ist der Querschnitt des Massekabels abhängig vom Querschnitt des verwendeten HV-Stromkabels. Bei der Wahl des Massekabelquerschnitts sind in Deutschland die Empfehlungen gemäß DIN VDE 0100-540<sup>14</sup> zu beachten.

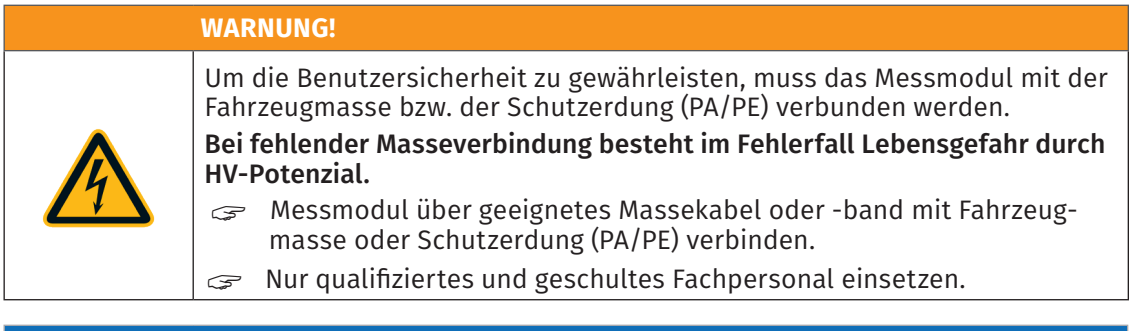

|                                                                                                    | <b>HINWEIS!</b>                                                                                                    |
|----------------------------------------------------------------------------------------------------|----------------------------------------------------------------------------------------------------|
| $ \hspace{-.03in} \hspace{-.03in} \hspace{$ | Die Gewindebohrung in der Gehäuseseite dient dazu, das Messmodul mit der<br>Fahrzeugmasse bzw. der Schutzerdung (PA/PE) im Prüfstand zu verbinden.<br>Diese Gewindebohrung ausschließlich für die Herstellung einer Ver-<br>$\mathcal{F}$<br>bindung mit Fahrzeugmasse oder Schutzerdung (PA/PE) verwenden. |

<sup>13 &</sup>quot;xxxxx" ist ein Platzhalter. Die tatsächliche Bezeichnung hängt vom Durchmesser des jeweils verwendeten Kabels ab.<br>14 In anderen Ländern sind die jeweils geltenden Normen/Richtlinien zu beachten.

<sup>14</sup> In anderen Ländern sind die jeweils geltenden Normen/Richtlinien zu beachten.

### <span id="page-26-0"></span>Benötigte Teile/Materialien

#### **HINWEIS!**

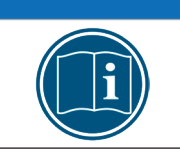

Der Querschnitt des Massekabels bzw. Massebands muss ausreichend groß sein, um im Fehlerfall die Ströme von den HV-Leitungen ableiten zu können. Relevante Normen und Vorschriften beachten.

- $\rightarrow$  geeignetes Massekabel (nicht im Lieferumfang enthalten)
- $\blacktriangleright$  M8-Schraube<sup>15</sup> plus Unterlegscheibe

#### **4.3.2.5 Verbindungskabel anschließen**

Für die Verbindung mit dem Datenerfassungssystem und der Spannungsversorgung sowie für die Verkettung von Messmodulen sind jeweils Kabel in unterschiedlichen Längen erhältlich.

*→ "XCP/ECAT Zubehör für CSM Messmodule" und "CAN Zubehör für CSM Messmodule"*

#### CAN-Bus

- ► Kabel für die Verbindung mit PC/Spannungsversorgung via CAN-Schnittstelle: K176-xxxx oder K85-0060
- ▶ Kabel zur Verbindung/Verkettung von CAN-Messmodulen: K70-xxxx
- ► Kabel zur Verbindung/Verkettung von CAN-Messmodulen mit Zwischeneinspeisung der Versorgungsspannung: K72-0250

#### EtherCAT®-Bus

- $\blacktriangleright$  Kabel für die Verbindung eines XCP-Gateway basic/pro mit PC und Spannungsversorgung: K420-xxxx
- Kabel zur Verbindung von EtherCAT®-Messmodul und XCP-Gateway sowie zur Verkettung von EtherCAT®-Messmodulen: K400-xxxx
- $\triangleright$  Kabel zur Verbindung von EtherCAT®-Messmodul und XCP-Gateway sowie zur Verkettung von EtherCAT®-Messmodulen mit Zwischeneinspeisung der Versorgungsspannung: K410.1-xxxx
- *→* [Kapitel 6.1 "Schaltungsbeispiel"](#page-49-1)

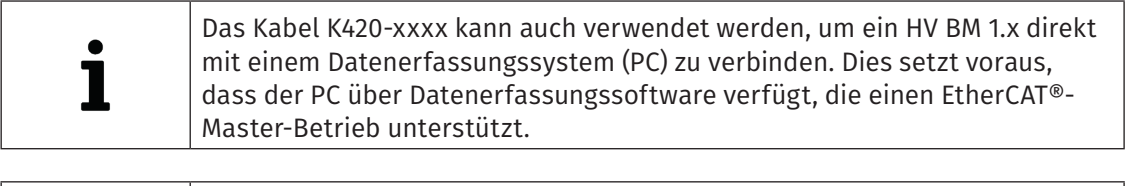

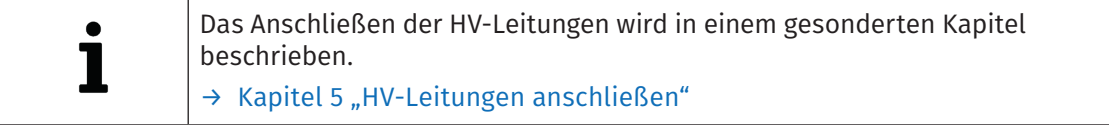

<sup>15</sup> Bei älteren Hardware-Revisionen werden noch M6-Schrauben verwendet. Die Gewindetiefe im Modul beträgt für M6-Gewinde 6 mm und für M8-Gewinde 8 mm. Die Schraubenlänge ist entsprechend der Stärke des verwendeten Materials zu wählen.

HV Breakout-Module | Typ 1.x – Montage und Installation

#### Spannungsversorgung anschließen

### **HINWEIS!** Abhängig von der Anzahl an Messmodulen und den Kabellängen in einem Messaufbau wird möglicherweise eine Zwischeneinspeisung benötigt. Wenn bei entsprechend höherer Leistungsaufnahme der Messmodule mehr Strom benötigt wird als die vorhandene Spannungsversorgung zur Verfügung stellen kann, ist ebenfalls eine Zwischeneinspeisung erforderlich.

Die Spannungsversorgung von HV BM 1.x Modulen erfolgt wahlweise über die Buchse EtherCAT® IN oder über die CAN-Buchsen [\(Abb. 3-1](#page-16-1)).

CSM Messmodule haben eine geringe Leistungsaufnahme. In Kombination mit den Anschlusskabeln von CSM und aufgrund der kompakten Bauweise lassen sich die Messmodule einfach und unkompliziert installieren. Um eine störungsfreie Funktion zu gewährleisten, sind bei der Auswahl der passenden Spannungsversorgung die im Folgenden genannten Vorgaben zu berücksichtigen.

#### Minimale Versorgungsspannung

Bei der minimalen Versorgungsspannung handelt es sich um den Minimalwert, die eine Spannungsversorgung liefert. Für Anwendungen im Automobilbereich ist dies üblicherweise die Bordnetz-Spannung des Fahrzeugs (z. B. 12 V für PKW). Beachten Sie, dass dieser Minimalwert ausschlaggebend ist. Bei einem 12 V-Bordnetz kann dieser Wert beispielsweise während des Motorstarts für eine kurze Zeit (von einigen Millisekunden bis zu ein paar Sekunden) auf einen Wert fallen, der unterhalb des Minimalwerts liegt, der für ein Messmodul spezifiziert wurde. Beim Betrieb muss sichergestellt werden, dass die an den Messmodulen einer Messkette anliegende Versorgungsspannung den jeweils zulässigen Minimalwert nicht unterschreitet.16

#### Kabellängen

Der Widerstand eines Anschlusskabels verursacht einen Spannungsverlust im Kabel. Die Höhe dieses Spannungsverlusts hängt von der Länge des Kabels und von dem Strom ab, der durch das Kabel fließt. In einer Versorgungskette muss an jedem Modul jederzeit die erforderliche Mindestspannung anliegen. <sup>16</sup>

16 Entscheidend ist der auf dem Typenschild eines Messmoduls angegebene Minimalwert [\(Kapitel 7.1 "Typenschild"\)](#page-77-1).

# <span id="page-28-1"></span><span id="page-28-0"></span>**5 HV-Leitungen anschließen**

# **5.1 Hinweise zur Montage**

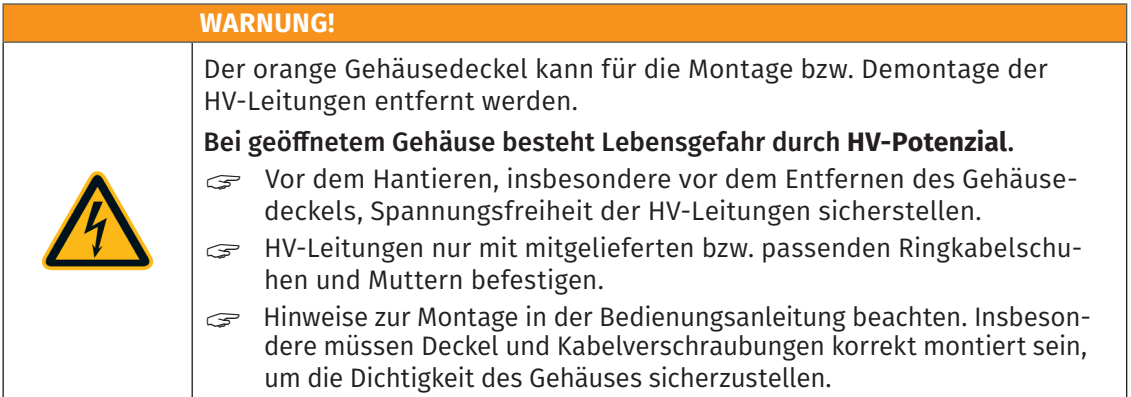

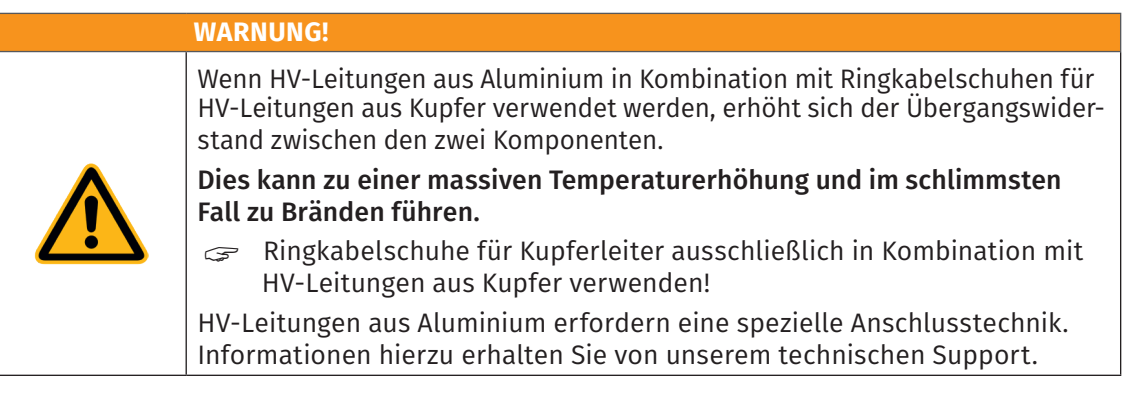

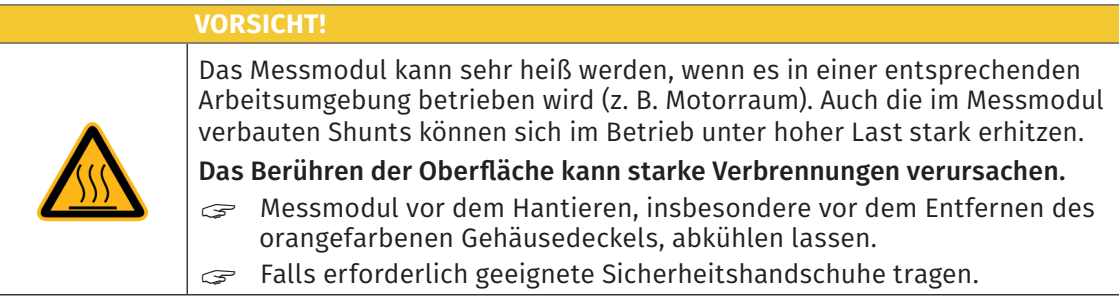

### **5.1.1 Benötigtes Werkzeug**

- ▶ Inbus-Schlüssel, Größe 2,5
- f Geeignetes Werkzeug für die Montage der Kabelverschraubungen (Maul- oder Steckschlüssel), Größe SW24 (für M20), SW30 (für M25) bzw. SW36 (für M32)
- f Knarre bzw. Steckschlüssel (mit tiefer Nuss) oder Ringschlüssel (tief gekröpft), Größe SW13

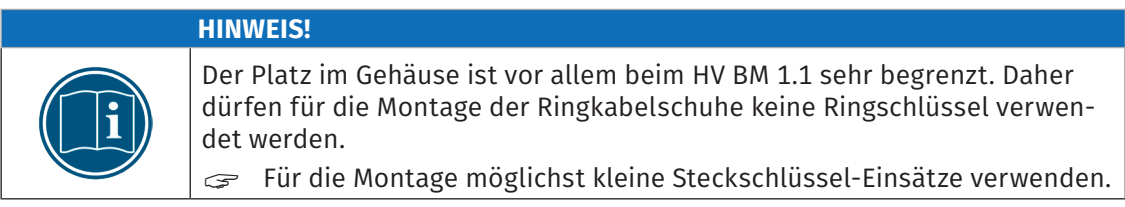

<span id="page-29-0"></span>HV Breakout-Module | Typ 1.x – HV-Leitungen anschließen

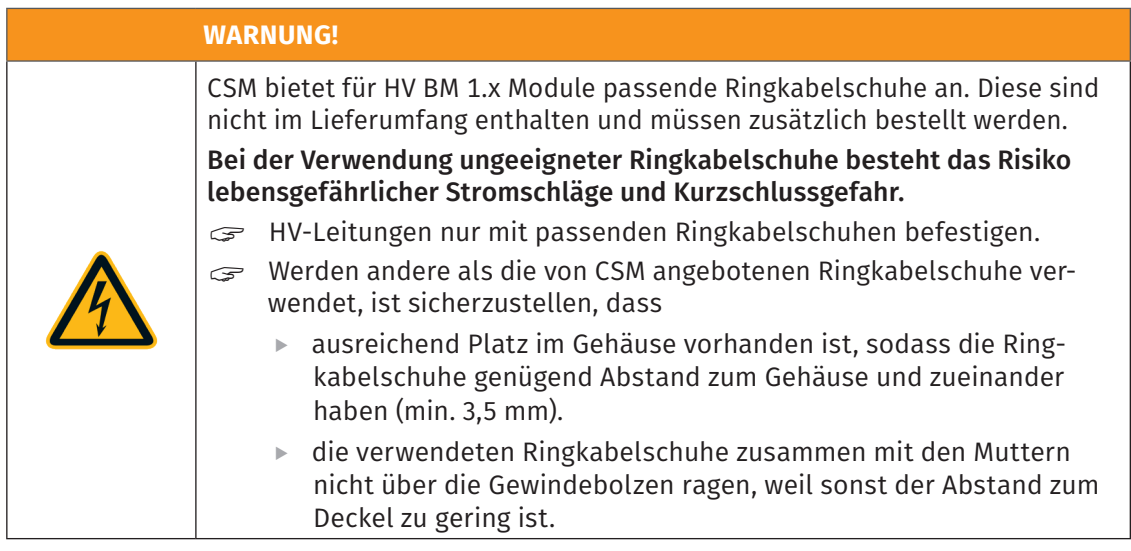

### <span id="page-29-1"></span>**5.1.2 Anzugsdrehmomente**

Für die Montage der Ringkabelschuhe der Leitungen HV- auf den Gewindebolzen der Shunt-Module gelten in Abhängigkeit von dem anzuschließenden Shunt-Modul die in [Tab. 5-1](#page-29-2) angegebenen Anzugsdrehmomente. Das Anzugsdrehmoment für die Montage der Ringkabelschuhe der Leitungen HV+ auf den Gewindebolzen der Kupfer-Dome ([Abb. 5-4](#page-32-1), ②[/Abb. 5-6](#page-33-1), ②) beträgt stets 25Nm.

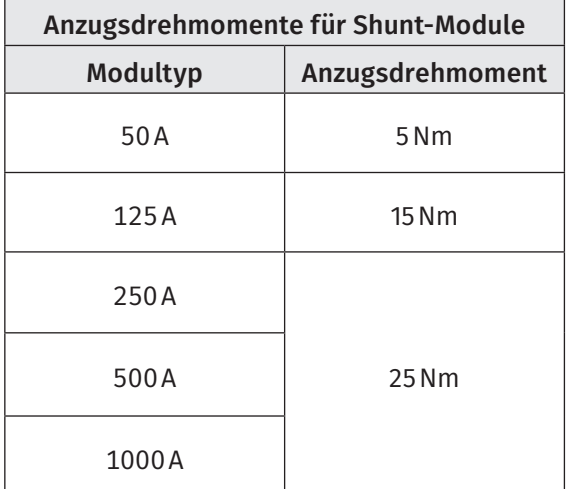

<span id="page-29-2"></span>Tab. 5-1: Anzugsdrehmomente für Shunt-Module

Ältere HV BM 1.1 Messmodule (HW-Rev. A) sind noch mit Gewindebolzen in den Größen M6 und M8 bestückt. Für die Montage der HV-Leitungen an diesen Gewindebolzen werden Muttern aus Messing verwendet. Das Anzugsdrehmoment für die Messingmuttern beträgt 5 Nm (M6) bzw. 15 Nm (M8).

Ab Hardware-Revision E werden auch bei Modultyp HV BM 1.1 nur noch M8-Gewindebolzen in Kombination mit Stahlmuttern verwendet. Dann gelten die in [Tab. 5-1](#page-29-2) angegebenen Anzugsdrehmomente auch für den Modultyp HV BM 1.1.

### <span id="page-30-0"></span>**5.1.3 Anschlussschema für HV BM 1.x Module**

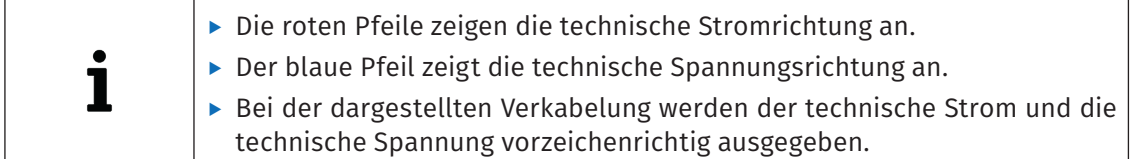

### Messung von Strom und Spannung

[Abb. 5-1](#page-30-1) zeigt das passende Anschlussschema, wenn Strom und Spannung gemessen werden sollen. Die Quelle befindet sich links, der Verbraucher rechts.

Der Strom wird im Minuspfad gemessen, um Störungen der Strommessung zu minimieren. Die Spannung wird auf der Verbraucherseite gemessen.

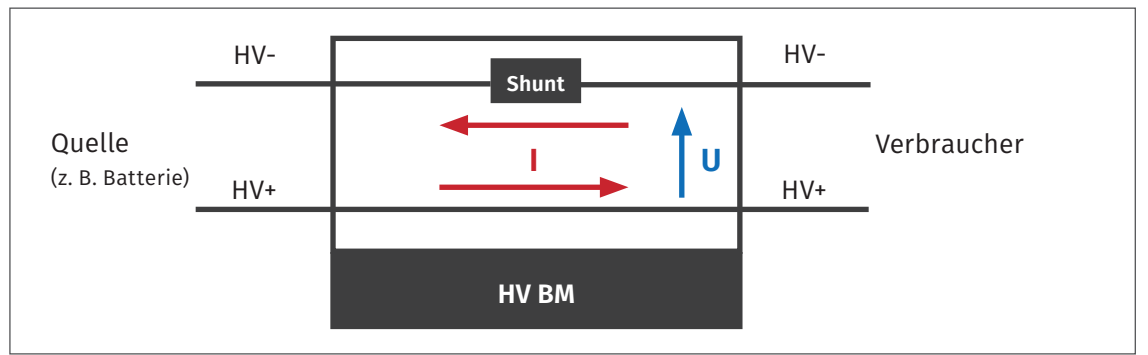

<span id="page-30-1"></span>Abb. 5-1: HV BM 1.x, Anschlussschema für Strom- und Spannungsmessung

<span id="page-31-0"></span>HV Breakout-Module | Typ 1.x – HV-Leitungen anschließen

### **5.2 HV-Leitungen an HV BM 1.1/HV BM 1.2 montieren**

Im folgenden Kapitel wird die Montage einadriger HV-Leitungen an einem HV BM 1.2 beschrieben. Diese Hinweise gelten auch für die Montage zweiadriger HV-Leitungen an einem HV BM 1.1.

→ [Kapitel 5.2.2.1 "HV BM 1.1: Anschlüsse für die Leitungen HV- und HV+"](#page-32-2)

### **5.2.1 Gehäuse öffnen**

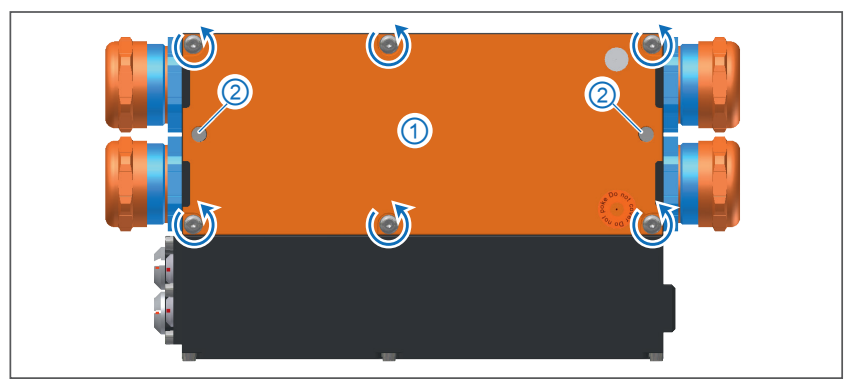

Abb. 5-2: HV BM 1.2, Gehäuse geschlossen

"Die Inbus-Schrauben (↺) in der Oberseite des Gehäusedeckels lösen.17

- Gegebenenfalls die M6-Gewindestangen 2 abschrauben.
- $\mathcal{F}$  Den orangefarbenen Gehäusedeckel  $\overline{1}$  abnehmen.<sup>18</sup>

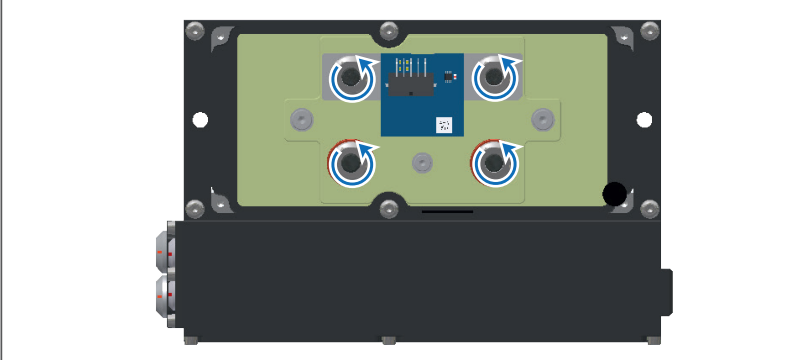

Abb. 5-3: HV BM 1.2, Gehäuse offen, M8-Muttern lösen und abschrauben

"Die auf die Gewindebolzen aufgeschraubten M8-Muttern lösen (↺) und abnehmen.

<sup>17</sup> Abhängig von der Hardware-Revision ist der Gehäusedeckel bei einem HV BM 1.2 mit vier oder sechs Inbus-Schrauben befestigt.

<sup>18</sup> In Hardware-Revision A enthält das HV BM 1.1 noch einen grünen Innendeckel, der auch entfernt werden muss, um an die Gewindebolzen zu gelangen. Ab Hardware-Revision E entfällt dieser Innendeckel.

### <span id="page-32-0"></span>**5.2.2 HV-Leitungen anschließen**

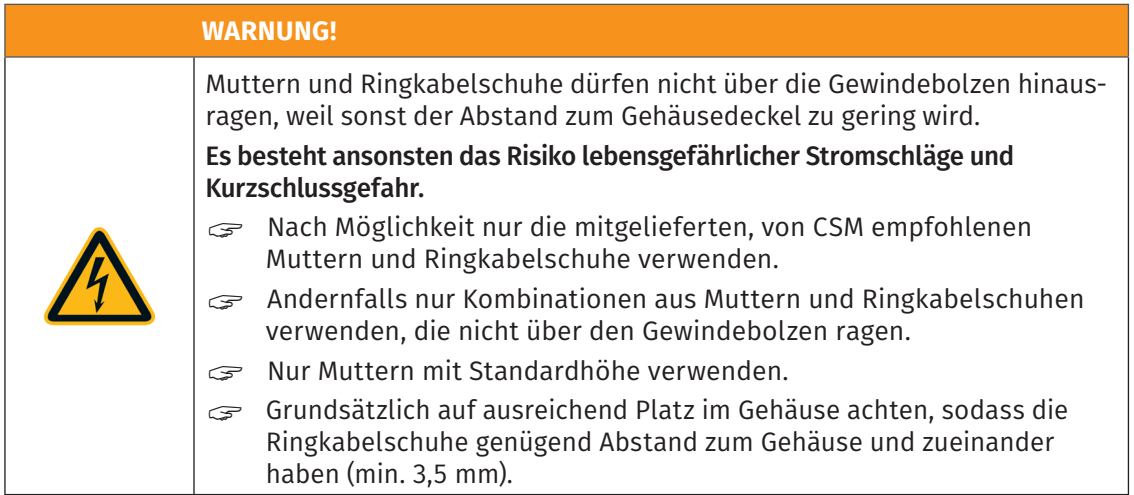

#### <span id="page-32-2"></span>**5.2.2.1 HV BM 1.1: Anschlüsse für die Leitungen HV- und HV+**

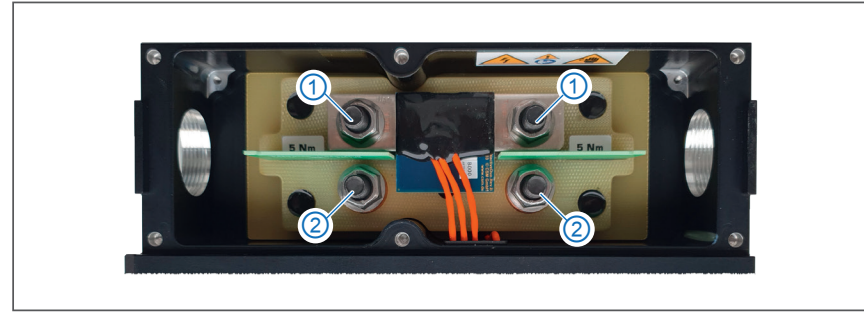

Abb. 5-4: HV BM 1.1, Anschlüsse für HV-Leitungen

<span id="page-32-1"></span>HV BM 1.1 sind für die Montage der HV-Leitungen mit vier Gewindebolzen<sup>19</sup> ausgestattet: zwei für die Montage der Leitungen HV- am Shunt-Modul ① und zwei für die Montage der Leitungen HV+ an der Kabeldurchführung (Kupferschiene) ②.

#### Montage der Leitungen HV- und HV+

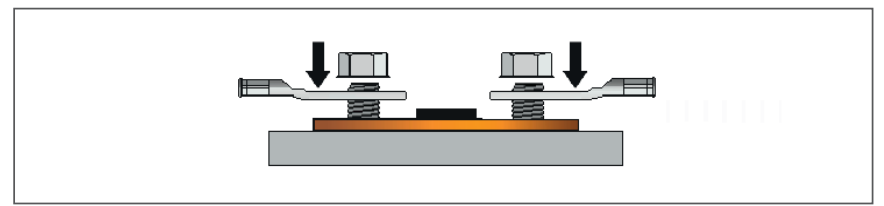

<span id="page-32-3"></span>Abb. 5-5: HV BM 1.1 Orientierung der Ringkabelschuhe (alle Leitungsquerschnitte)

Die vier Ringkabelschuhe der HV-Leitungen werden wie in [Abb. 5-5](#page-32-3) dargestellt auf die Gewindebolzen aufgesetzt und mit den M8-Muttern befestigt.

<sup>19</sup> Im Auslieferungszustand sind die M8-Muttern für die Montage der HV-Leitungen auf die Gewindebolzen aufgeschraubt. In Hardware-Revision A sind HV BM 1.1 noch mit unterschiedlich großen Gewindebolzen (M6 und M8) und Messingmuttern ausgestattet. Für diese Messingmuttern gelten geringere Anzugsdrehmomente (siehe [Kapitel 5.1.2 "Anzugsdrehmomente"](#page-29-1)).

<span id="page-33-0"></span>HV Breakout-Module | Typ 1.x – HV-Leitungen anschließen

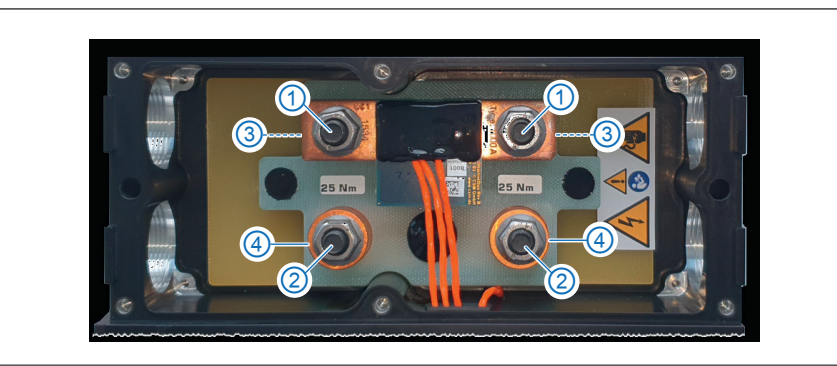

**5.2.2.2 HV BM 1.2: Anschlüsse für die Leitungen HV- und HV+**

<span id="page-33-1"></span>Abb. 5-6: HV BM 1.2, Anschlüsse für HV-Leitungen

HV BM 1.2 sind für die Montage der HV-Leitungen mit vier Gewindebolzen<sup>20</sup> ausgestattet: zwei für die Montage der Leitungen HV- am Shunt-Modul ① und zwei für die Montage der Leitungen HV+ an der Kabeldurchführung (Kupferschiene) ②. Im Auslieferungszustand befinden sich unter dem Shunt Distanzhülsen③auf den Gewindebolzen. Abhängig vom Leitungsquerschnitt werden die Ringkabelschuhe der Leitungen HV- entweder mit oder ohne Distanzhülsen auf den Gewindebolzen montiert. Die Leitungen HV+ werden auf den Gewindebolzen ② montiert und liegen dabei auf den Kupfer-Domen ④ der Kabeldurchführung auf.

### → [Kapitel 5.2.2.2.3 "Montage der Leitungen HV+ auf der Kupferschienenseite"](#page-35-1)

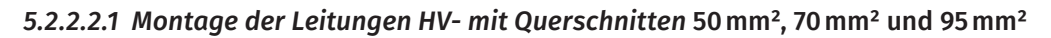

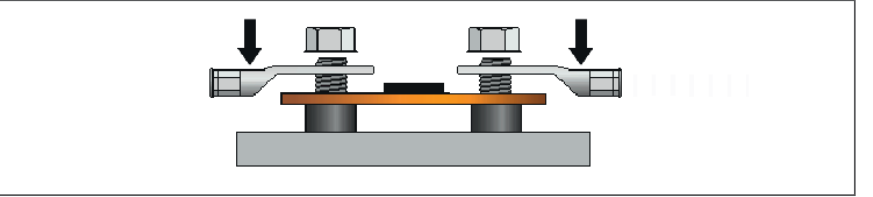

<span id="page-33-2"></span>Abb. 5-7: HV BM 1.2, Leitung HV-, Orientierung der Ringkabelschuhe bei Leitungsquerschnitten >35mm²

Bei der Montage der Leitungen HV- mit Querschnitten >35mm² (50mm², 70mm² und 95mm²) bleibt der Shunt unverändert auf den Distanzhülsen. Die Ringkabelschuhe der Leitungen HVwerden wie in [Abb. 5-7](#page-33-2) und [Abb. 5-8](#page-33-3) dargestellt auf die Gewindebolzen aufgesetzt und mit den M8-Muttern befestigt.

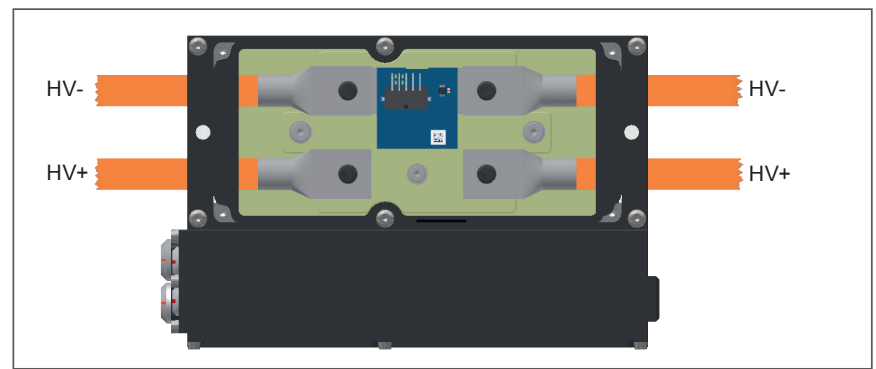

Die Muttern auf beiden Seiten des Shunt-Moduls lösen und abnehmen.

<span id="page-33-3"></span>Abb. 5-8: HV BM 1.2, Leitung HV- (>35mm²), Ringkabelschuhe auf die Gewindebolzen aufsetzen

Die Ringkabelschuhe der HV-Leitungen wie in [Abb. 5-7](#page-33-2) bzw. [Abb. 5-8](#page-33-3) dargestellt auf die Gewindebolzen aufsetzen. Dabei darauf achten, dass die Oberflächen der Ringkabelschuhe plan auf den Montageflächen aufliegen.

20 Im Auslieferungszustand sind die M8-Muttern für die Montage der HV-Leitungen auf die Gewindebolzen aufgeschraubt.

<span id="page-34-0"></span>HV Breakout-Module | Typ 1.x – HV-Leitungen anschließen

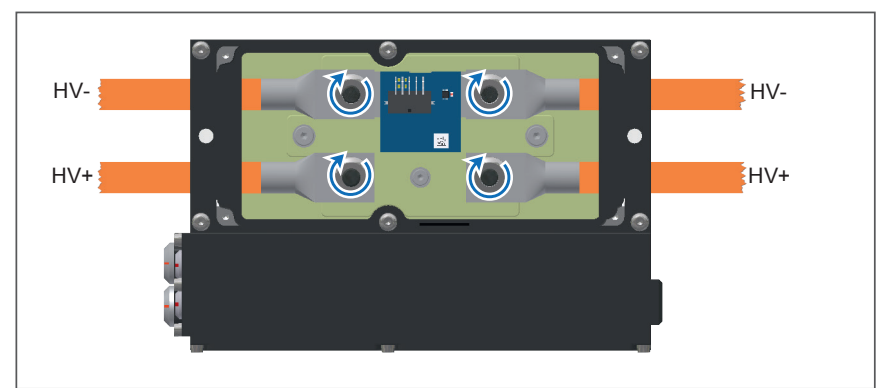

Abb. 5-9: HV BM 1.2, Leitung HV- (>35mm²), Ringkabelschuhe mit den M8-Muttern befestigen

- "Die Ringkabelschuhe mit den M8-Muttern befestigen (↻).
- Die M8-Muttern mit dem erforderlichen Drehmoment anziehen [\(Tab. 5-1](#page-29-2)).

*5.2.2.2.2 Montage der Leitungen HV- mit Querschnitten 16mm², 25mm² und 35mm²*

<span id="page-34-1"></span>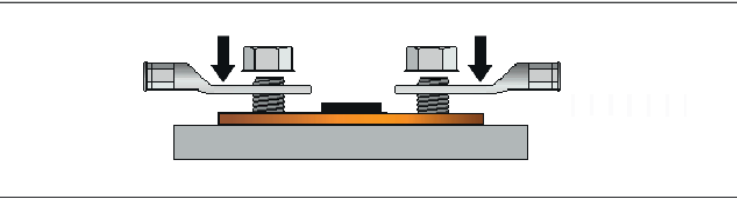

Abb. 5-10: HV BM 1.2, Leitung HV-, Orientierung der Ringkabelschuhe bei Querschnitten ≤35 mm²

Um die Leitungen HV- mit Querschnitten ≤35mm² (16mm², 25mm² und 35mm²) montieren zu können, müssen die Distanzhülsen von den Gewindebolzen entfernt werden. Die Ringkabelschuhe der HV-Leitungen werden wie in [Abb. 5-10](#page-34-1) dargestellt auf die Gewindebolzen aufgesetzt und montiert. Die einzelnen Arbeitsschritte werden in [Abb. 5-11](#page-34-2) bis [Abb. 5-15](#page-35-2) dargestellt.

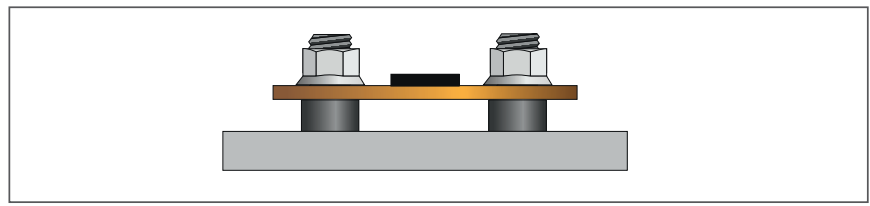

<span id="page-34-2"></span>Abb. 5-11:HV BM 1.2, Leitung HV- (≤35 mm²), Muttern von den Gewindebolzen entfernen

" Die M8-Muttern auf beiden Seiten des Shunt-Moduls lösen und abnehmen.

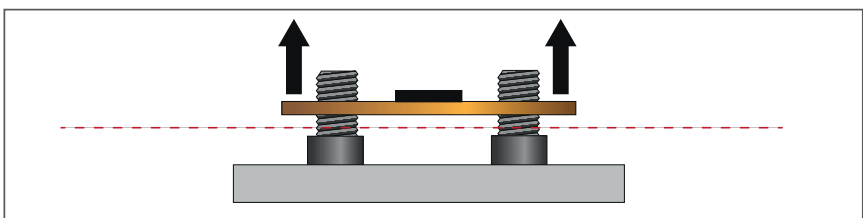

Abb. 5-12: HV BM 1.2, Leitung HV- (≤35 mm²), Shunt-Modul von den Gewindebolzen abnehmen

 $\subseteq$  **Das Shunt-Modul von den Gewindebolzen abnehmen. Dabei darauf achten,** dass die Shunt-Käbelchen nicht beschädigt werden.

<span id="page-35-0"></span>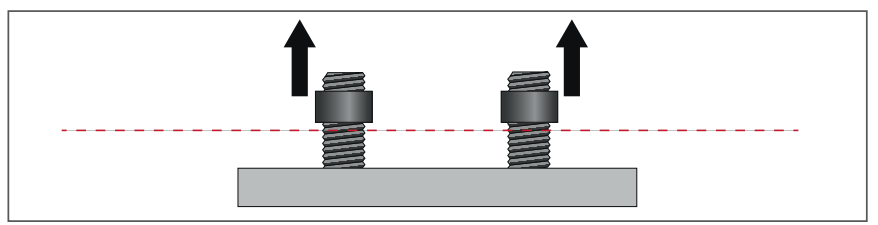

Abb. 5-13: HV BM 1.2, Leitung HV- (≤35 mm²), Distanzhülsen von Gewindebolzen abnehmen  $\mathcal P$ Die Distanzhülsen von den Gewindebolzen abnehmen.

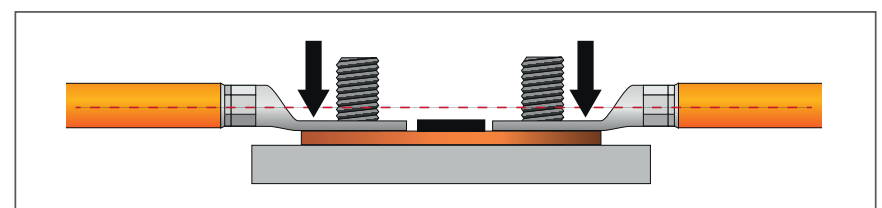

<span id="page-35-3"></span>Abb. 5-14: HV BM 1.2, Leitung HV- (≤35 mm²), Shunt-Modul und Ringkabelschuhe auf Gewindebolzen aufsetzen

- $\mathcal F$  Das Shunt-Modul wieder auf die Gewindebolzen aufsetzen.
- Die Ringkabelschuhe wie in [Abb. 5-14](#page-35-3) dargestellt auf die Gewindebolzen aufsetzen. Dabei darauf achten, dass die Oberfläche der Ringkabelschuhe plan auf der Montagefläche (Shunt-Modul) aufliegt.

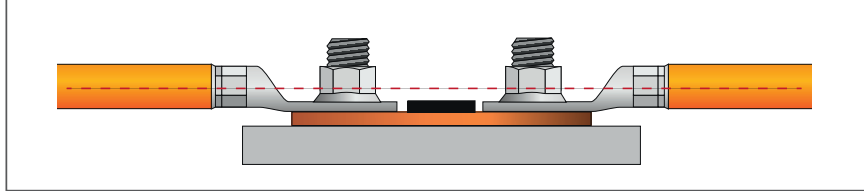

<span id="page-35-2"></span>Abb. 5-15: HV BM 1.2, Leitung HV- (≤35 mm²), Ringkabelschuhe mit den Muttern befestigen

Die Ringkabelschuhe mit den M8-Muttern befestigen und mit dem erforderlichen Drehmoment anziehen [\(Tab. 5-1\)](#page-29-2).

### <span id="page-35-1"></span>*5.2.2.2.3 Montage der Leitungen HV+ auf der Kupferschienenseite*

Die Leitungen HV+ werden wie im Folgenden dargestellt montiert.

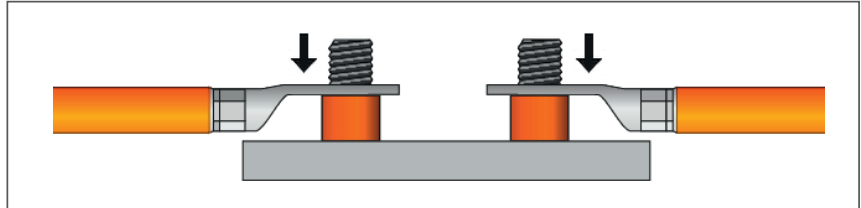

<span id="page-35-4"></span>Abb. 5-16: HV BM 1.2, Leitung HV+, Ringkabelschuhe auf Gewindebolzen aufsetzen

Die Ringkabelschuhe der Leitungen HV+ wie in [Abb. 5-16](#page-35-4) dargestellt auf die Gewindebolzen aufsetzen.

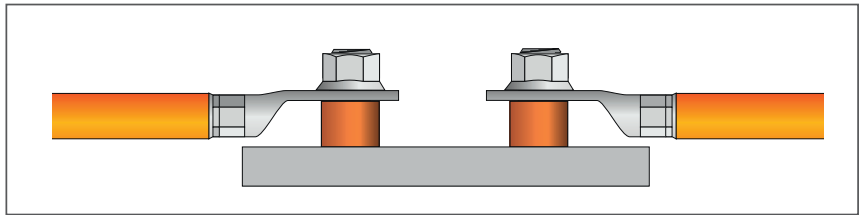

Abb. 5-17: HV BM 1.2, Leitung HV+, Ringkabelschuhe mit M8-Muttern befestigen

Die Ringkabelschuhe mit den M8-Muttern befestigen und mit dem erforderlichen Drehmoment festziehen [\(Tab. 5-1\)](#page-29-2).
## **5.2.3 Kabelverschraubungen und Gehäusedeckel montieren**

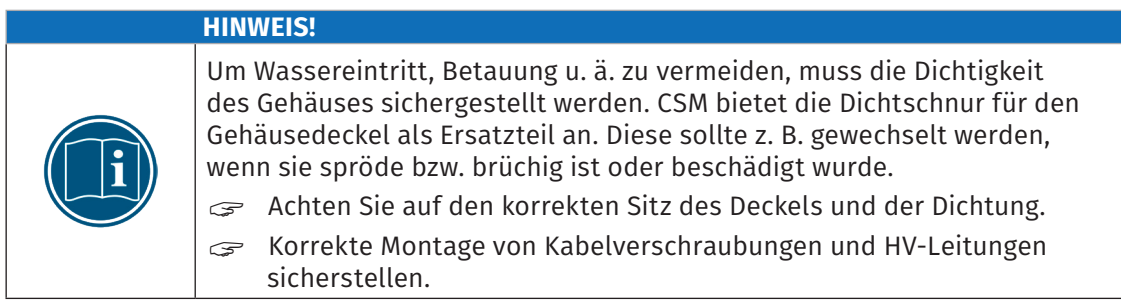

#### **5.2.3.1 Kabelverschraubungen montieren**

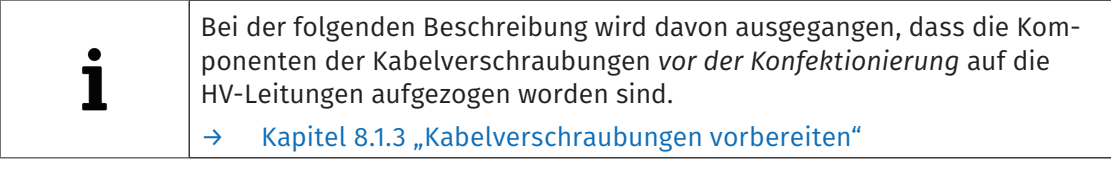

- "Doppelnippel der Kabelverschraubungen mit den eingesetzten Federringen am Gehäuse ansetzen und von Hand festdrehen. Dabei darauf achten, dass Kontakt zwischen den Federringen und den abisolierten Abschirmungen der HV-Leitungen besteht.
- "Druckschrauben mit Dichteinsatz auf Doppelnippel aufschrauben und von Hand festdrehen.
- "Druckschrauben und Doppelnippel mit dem jeweils vorgeschriebenen Drehmoment anziehen. Beachten Sie dazu die Montageanleitung des Herstellers.<sup>21</sup>

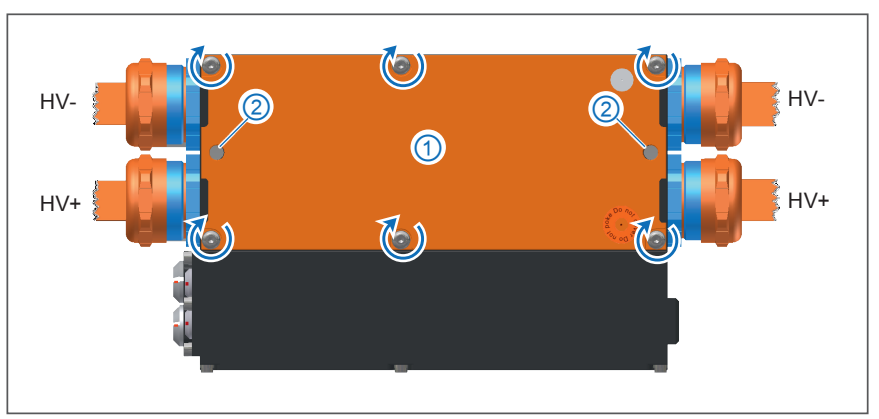

#### **5.2.3.2 Gehäusedeckel montieren**

Abb. 5-18: HV BM 1.2, HV-Leitungen montiert, Gehäuse geschlossen

- Den orangen Gehäusedeckel 1 auf das Gehäuse aufsetzen. <sup>22</sup>
- "Den Gehäusedeckel mit den Inbus-Schrauben (↻) befestigen.
- Ggf. die M6-Gewindestangen 2 montieren.

<sup>21</sup> https://www.pflitsch.de/fileadmin/user\_upload/Downloads/Kataloge/Katalog\_Kabelverschraubung\_2024.pdf (S. 430 bzw. S. 438).

<sup>22</sup> Bei HV BM 1.1, Hardware-Revision A, muss zuvor der grüne Innendeckel wieder eingesetzt werden.

HV Breakout-Module | Typ 1.x – HV-Leitungen anschließen

## **5.3 HV-Leitungen an HV BM 1.2+S montieren**

## **5.3.1 Gehäuse öffnen**

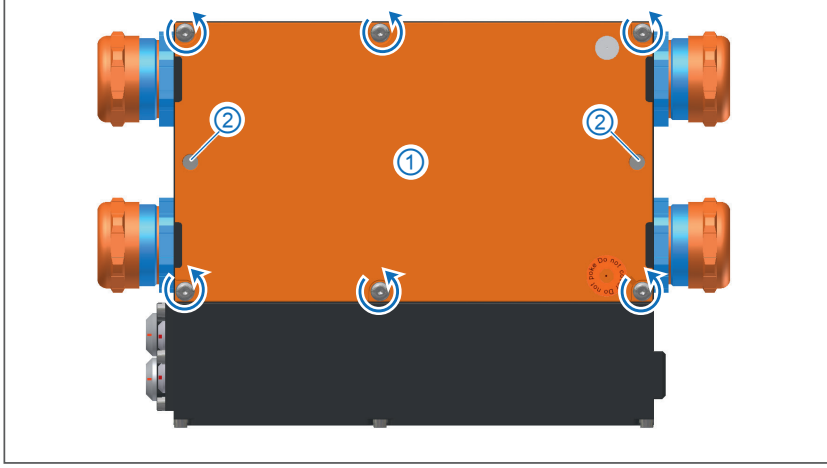

Abb. 5-19: HV BM 1.2+S, Gehäuse geschlossen

- "Die Inbus-Schrauben (↺) in der Oberseite des Gehäusedeckels lösen.
- Gegebenenfalls die M6-Gewindestangen 2 abschrauben.
- $\text{C}$  Den orangefarbenen Gehäusedeckel  $\textcircled{1}$  abnehmen.

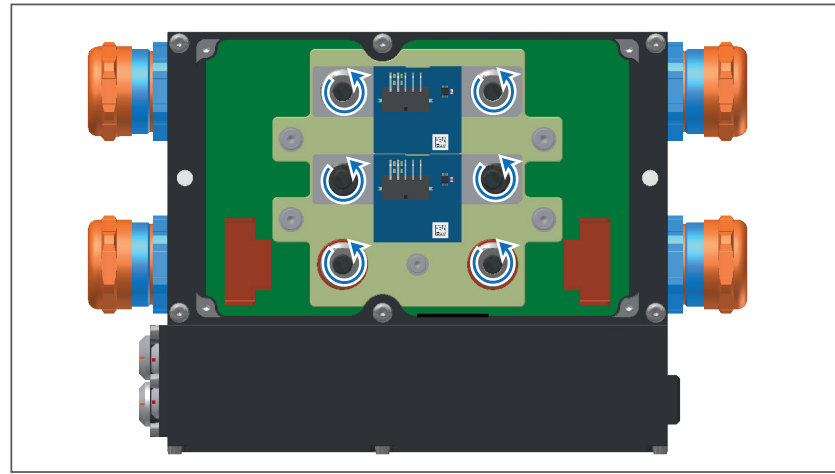

Abb. 5-20:HV BM 1.2+S, Gehäuse offen

"Die M8-Muttern (↺) lösen und von den Gewindebolzen abschrauben.

## **5.3.2 HV-Leitungen am HV BM 1.2+S anschließen**

| <b>WARNUNG!</b>                                                                                                    |  |  |
|----------------------------------------------------------------------------------------------------|--|--|
| Muttern und Ringkabelschuhe dürfen nicht über die Gewindebolzen hinaus-<br>ragen, weil sonst der Abstand zum Gehäusedeckel zu gering wird.<br>Es besteht ansonsten das Risiko lebensgefährlicher Stromschläge und<br>Kurzschlussgefahr. |  |  |
| Nach Möglichkeit nur die mitgelieferten, von CSM empfohlenen<br>Muttern und Ringkabelschuhe verwenden.                                                                                                    |  |  |
| Andernfalls nur Kombinationen aus Muttern und Ringkabelschuhen<br>S<br>verwenden, die nicht über den Gewindebolzen ragen.                                                                                                    |  |  |
| Nur Muttern mit Standardhöhe verwenden.<br>S                                                                                                    |  |  |
| Grundsätzlich auf ausreichend Platz im Gehäuse achten, sodass die<br>S<br>Ringkabelschuhe genügend Abstand zum Gehäuse und zueinander<br>haben (min. 3,5 mm).                                                                           |  |  |

**5.3.2.1 HV BM 1.2+S: Anschlüsse für die Leitungen HV- und HV+**

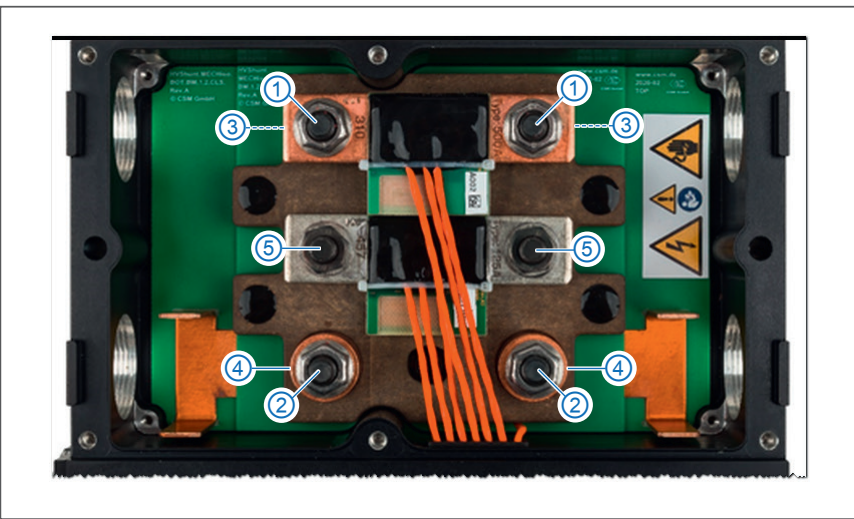

Abb. 5-21: HV BM 1.2+S, Anschlüsse der HV-Leitungen

Ein HV BM 1.2+S ist für die Schirmstrommessung mit einem zweiten Shunt und daher mit sechs M8-Gewindebolzenausgestattet. Im Auslieferungszustand befinden sich auf den Gewindebolzen unter dem Shunt für die Messung des Innenleiterstroms ① Distanzhülsen③. Der Shunt für die Schirmstrommessung ist ohne Distanzhülsen auf den Gewindebolzen ⑤ montiert. Die Leitungen HV+ werden auf die Gewindebolzen ② montiert und liegen dabei auf den Kupfer-Domen ④ der Kabeldurchführung auf. Die M8-Muttern für die Montage der HV-Leitungen sind auf die Gewindebolzen aufgeschraubt.

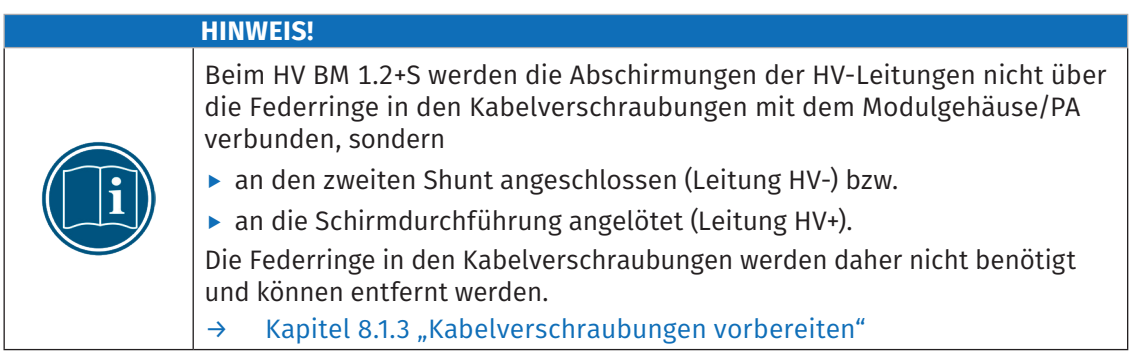

#### *5.3.2.1.1 Montage der Leitungen HV- für Leitungsquerschnitte 50mm², 70mm² und 95mm² an den Shunt für die Messung des Innenleiterstroms*

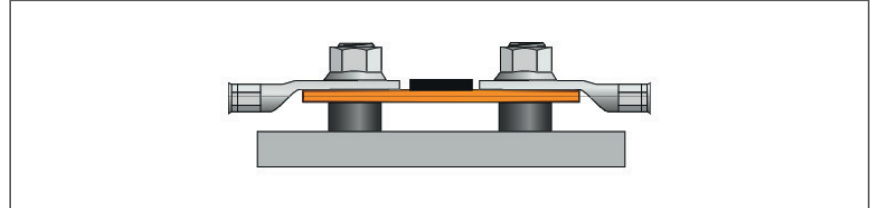

<span id="page-39-0"></span>Abb. 5-22:HV BM 1.2+S, Orientierung der Ringkabelschuhe bei Leitungsquerschnitten >35mm²

Bei der Montage von HV-Leitungen mit Leitungsquerschnitten >35mm² (50mm², 70mm² und 95mm²) liegt das Shunt-Modul auf den Distanzhülsen auf ([Abb. 5-22\)](#page-39-0). Die Leitungen HV- können ohne weitere Zwischenschritte montiert werden. Die Ringkabelschuhe der HV-Leitungen werden wie in [Abb. 5-23](#page-39-1) bis [Abb. 5-25](#page-39-2) dargestellt auf die Gewindebolzen aufgesetzt und mit den M8-Muttern befestigt.

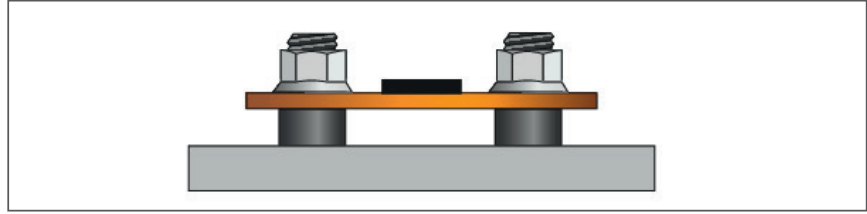

<span id="page-39-1"></span>" Die M8-Muttern lösen und von den Gewindebolzen abschrauben. Abb. 5-23:HV BM 1.2+S, Leitung HV- (>35mm²), M8-Muttern lösen und abnehmen

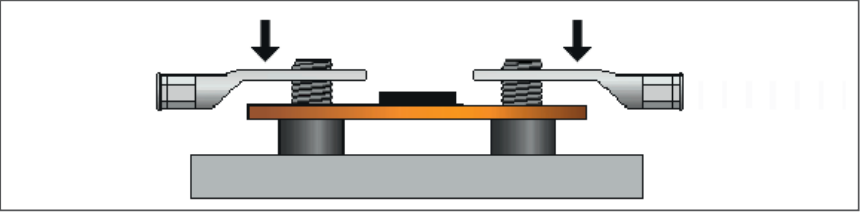

<span id="page-39-3"></span>Abb. 5-24: HV BM 1.2+S, Leitung HV- (>35mm²), Ringkabelschuhe auf Gewindebolzen aufsetzen

" Die Ringkabelschuhe wie in [Abb. 5-24](#page-39-3) dargestellt auf das Shunt-Modul aufsetzen.

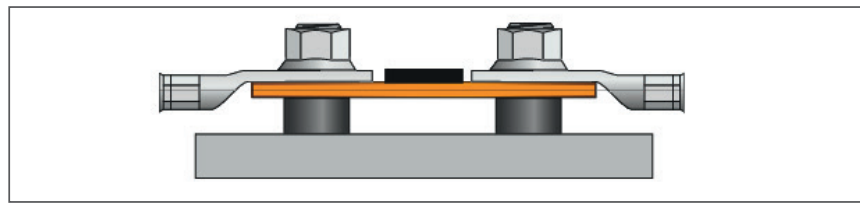

<span id="page-39-2"></span>Abb. 5-25:HV BM 1.2+S, Leitung HV- (>35mm²), Ringkabelschuhe mit M8-Muttern befestigen

Die Ringkabelschuhe mit den M8-Muttern befestigen und mit dem vorgegebenen Drehmoment anziehen ([Tab. 5-1\)](#page-29-0).

1

#### *5.3.2.1.2 Montage der Leitungen HV- für Leitungsquerschnitte 16 mm², 25 mm² und 35 mm² am Shunt für die Messung des Innenleiterstroms*

<span id="page-40-0"></span>Um einen zu geringen Abstand zwischen dem Shunt-Modul für die Messung des Innenleiterstroms und dem Shunt-Modul für die Schirmstrommessung zu vermeiden, müssen bei der Montage der Leitungen HV- mit Leitungsquerschnitten ≤35mm² Standard-M8-Muttern (DIN 934) und Unterlegscheiben mit einer Materialstärke von 1 mm verwendet werden ([Abb. 5-26](#page-40-0)).

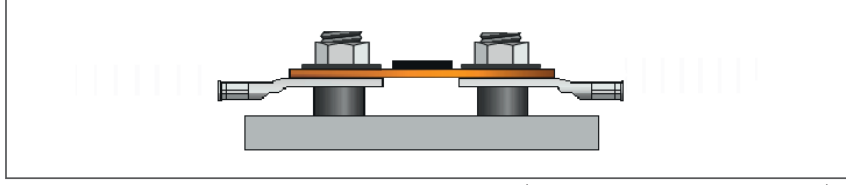

Abb. 5-26:HV BM 1.2+S Montage der Ringkabelschuhe (Leitungsquerschnitte ≤35 mm²)

Bei HV-Leitungen mit Leitungsquerschnitten ≤35mm² (16mm², 25mm² und 35mm²) muss das Shunt-Modul ummontiert werden ([Abb. 5-26\)](#page-40-0). Die einzelnen Arbeitsschritte werden in [Abb. 5-27](#page-40-1) bis [Abb. 5-32](#page-41-0) dargestellt.

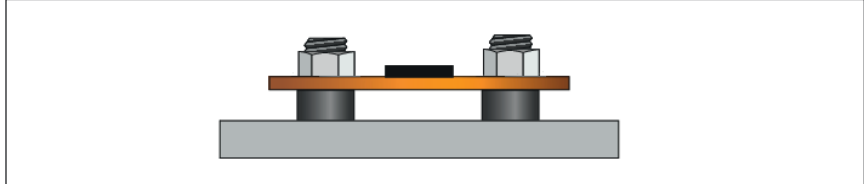

<span id="page-40-1"></span>Abb. 5-27: HV BM 1.2+S, Leitung HV- (≤35 mm²), M8-Muttern lösen und abnehmen

" Die M8-Muttern lösen und von den Gewindebolzen abnehmen.

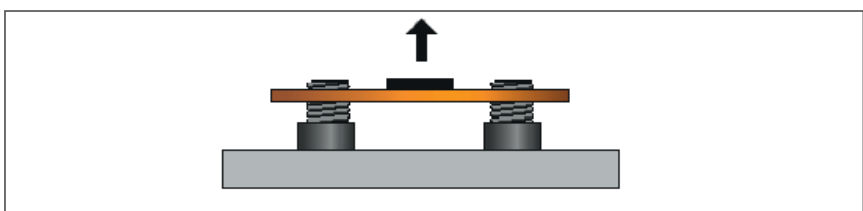

Abb. 5-28:HV BM 1.2+S, Leitung HV- (≤35 mm²), Shunt-Modul von Gewindebolzen abnehmen

Das Shunt-Modul für die Messung des Innenleiterstroms von den Gewindebolzen abnehmen. Dabei darauf achten, dass die Shunt-Kabel nicht beschädigt werden.

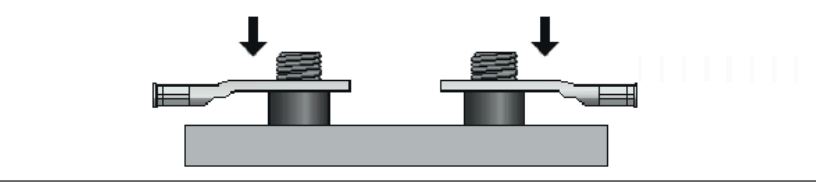

Abb. 5-29:HV BM 1.2+S, Leitung HV- (≤35 mm²), Ringkabelschuhe auf Gewindebolzen aufsetzen

 $\mathcal P$  Die Ringkabelschuhe der HV-Leitungen auf die Gewindebolzen aufsetzen.

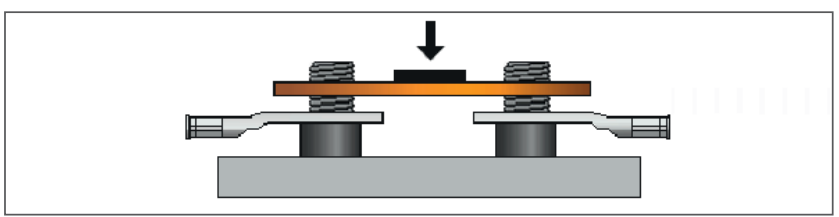

" Das Shunt-Modul auf die Ringkabelschuhe aufsetzen.Abb. 5-30:HV BM 1.2+S, Leitung HV- (≤35 mm²), Shunt-Modul auf Ringkabelschuhe aufsetzen HV Breakout-Module | Typ 1.x – HV-Leitungen anschließen

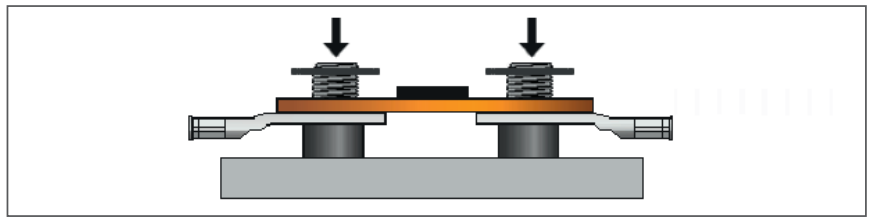

Abb. 5-31: HV BM 1.2+S, Leitung HV- (≤35 mm²), Unterlegscheiben auflegen "Unterlegscheiben auf das Shunt-Modul auflegen.

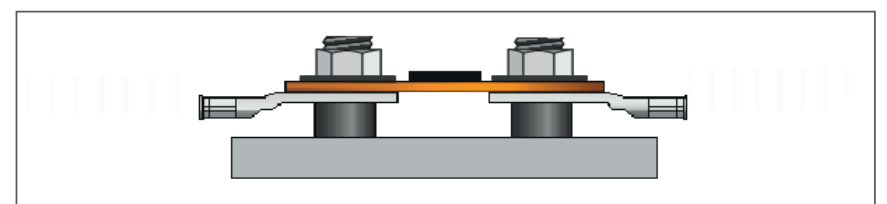

<span id="page-41-0"></span>Abb. 5-32:HV BM 1.2+S, Leitung HV- (≤35 mm²), Shunt-Modul mit M8-Muttern befestigen

" Das Shunt-Modul mit den M8-Muttern befestigen. **EXAMUTTERN** M8-Muttern mit dem erforderlichen Drehmoment anziehen [\(Tab. 5-1\)](#page-29-0).

### **5.3.2.2 Montage der Abschirmung HV- am Shunt für die Schirmstrommessung**

Die Ringkabelschuhe für den Anschluss der Abschirmung HV- an den Shunt für die Schirmstrommessung werden unabhängig vom Leitungsquerschnitt wie in [Abb. 5-34](#page-41-1) und [Abb. 5-35](#page-41-2) dargestellt montiert.

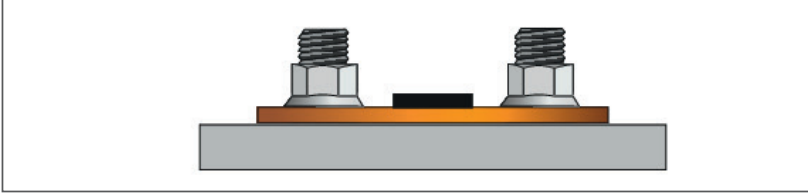

" Die M8-Muttern lösen und von den Gewindebolzen abnehmen. Abb. 5-33:HV BM 1.2+S, Abschirmung HV-, M8-Muttern am Shunt-Modul für die Schirmstrommessung lösen

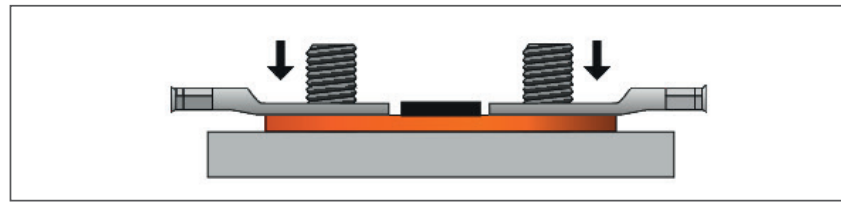

<span id="page-41-1"></span>" Die Ringkabelschuhe wie in [Abb. 5-34](#page-41-1) dargestellt auf die Gewindebolzen aufsetzen. Abb. 5-34:HV BM 1.2+S, Abschirmung HV-, Ringkabelschuhe auf die Gewindebolzen aufsetzen

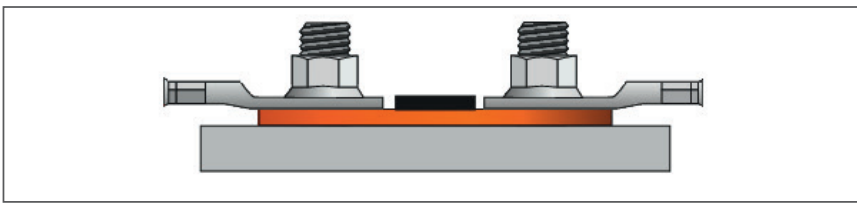

Abb. 5-35:HV BM 1.2+S, Abschirmung HV-, Ringkabelschuhe mit M8-Muttern befestigen

<span id="page-41-2"></span>" Die Ringkabelschuhe mit den M8-Muttern befestigen und mit dem erforderlichen Drehmoment anziehen ([Tab. 5-1\)](#page-29-0).

HV Breakout-Module | Typ 1.x – HV-Leitungen anschließen

### <span id="page-42-2"></span>**5.3.2.3 Montage der Leitungen HV+ auf der Kupferschienenseite**

#### *5.3.2.3.1 Innenleiter auf Gewindebolzen montieren*

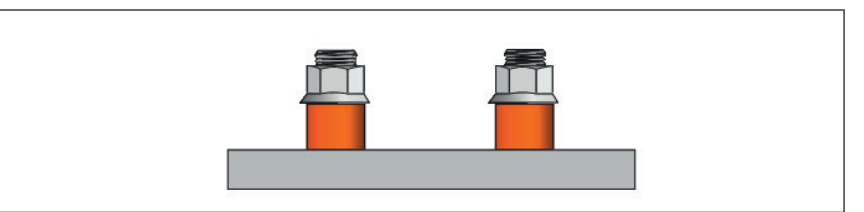

Abb. 5-36: HV BM 1.2+S, Leitung HV+, M8-Muttern lösen und abnehmen

" Die M8-Muttern lösen und von den Gewindebolzen abnehmen

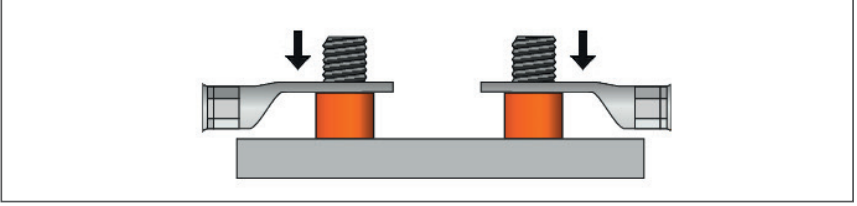

<span id="page-42-0"></span>Abb. 5-37: HV BM 1.2+S, Leitung HV+, Ringkabelschuhe auf Gewindebolzen aufsetzen

"Die Ringkabelschuhe auf der Kupferschienenseite wie in [Abb. 5-37](#page-42-0) dargestellt auf die Gewindebolzen aufsetzen.

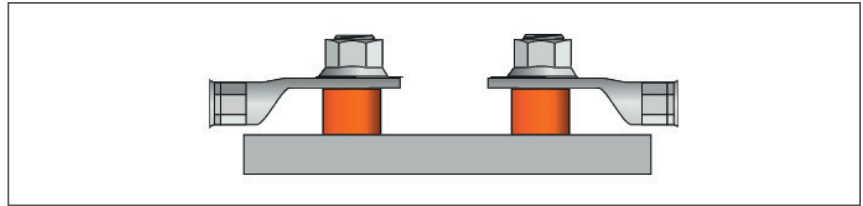

Abb. 5-38: HV BM 1.2+S, Leitung HV+, Ringkabelschuhe mit M8-Muttern befestigen

Die Ringkabelschuhe mit den M8-Muttern befestigen und mit einem Drehmoment von 25 Nm festziehen.

### *5.3.2.3.2 Abschirmung an Schirmdurchführung anlöten*

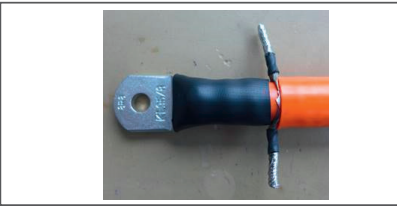

<span id="page-42-1"></span>Abb. 5-39: HV BM 1.2+S, Leitung HV+, Abschirmgeflechtstränge verdrillt, isoliert und verzinnt

- "Die verdrillten und an den Enden verzinnten Stränge des Abschirmgeflechts ([Abb. 5-39\)](#page-42-1) mit den Lötfahnen der Schirmdurchführung [\(Abb. 5-40,](#page-43-0) ⑤) verlöten.
- Für eine geeignete Isolierung (Schrumpfschlauch/Isolierband) des freiliegenden Abschirmgeflechts sorgen [\(Abb. 5-39\)](#page-42-1).

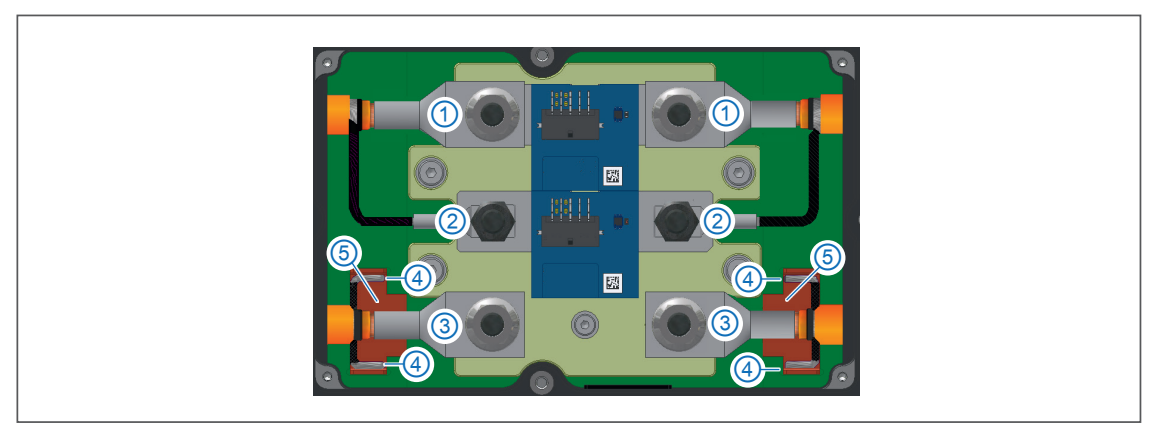

Abb. 5-40:HV BM 1.2+S, HV-Leitungen angeschlossen

- <span id="page-43-0"></span>1. Innenleiter Leitung HV-
- 2. Abschirmung Leitung HV-
- 4. Abschirmung Leitung HV+
- 5. Schirmdurchführung mit Lötfahnen

3. Innenleiter Leitung HV+

## **5.3.3 Kabelverschraubungen und Gehäusedeckel montieren**

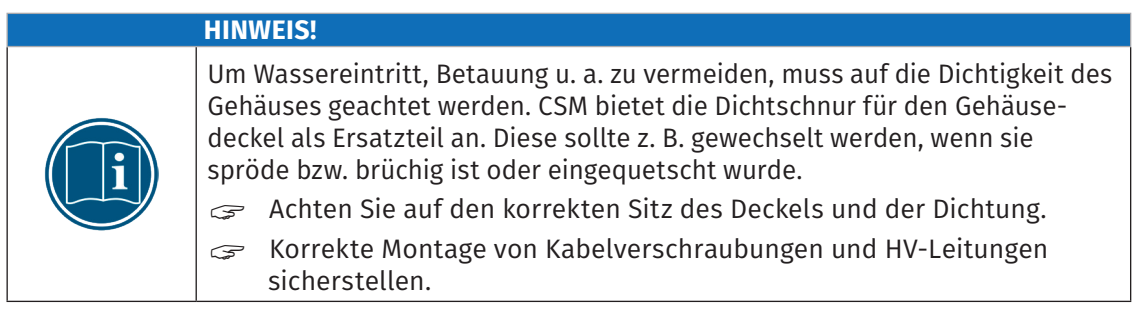

#### **5.3.3.1 Kabelverschraubungen montieren**

- "Doppelnippel der Kabelverschraubungen am Gehäuse ansetzen und von Hand festdrehen.
- "Druckschrauben mit Dichteinsätzen auf die Doppelnippel aufschrauben und von Hand festdrehen.
- "Druckschrauben und Doppelnippel mit dem jeweils vorgeschriebenen Drehmoment anziehen. Beachten Sie dazu die Montageanleitung des Herstellers.23

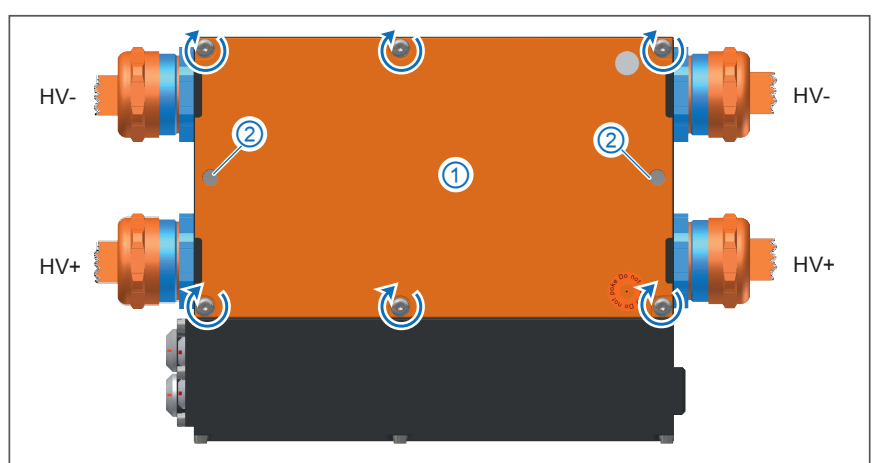

#### **5.3.3.2 Gehäusedeckel montieren**

Abb. 5-41: HV BM 1.2, HV-Leitungen montiert, Gehäuse geschlossen

- $\text{C}$  Den orangen Gehäusedeckel  $\textcircled{1}$  auf das Gehäuse aufsetzen.
- "Den Gehäusedeckel mit den Inbus-Schrauben (↻) befestigen.
- Gegebenenfalls die M6-Gewindestangen 2 montieren.

| <b>WARNUNG!</b>                                                                                                    |  |  |  |  |
|----------------------------------------------------------------------------------------------------|--|--|--|--|
| Die Ringkabelschuhe dürfen sich im Betrieb weder gegenseitig noch das<br>Gehäuse berühren.                                                 |  |  |  |  |
| Es besteht ansonsten das Risiko lebensgefährlicher Stromschläge und<br>Kurzschlussgefahr.                                                  |  |  |  |  |
| Die Muttern mit dem vorgegebenen Drehmoment anziehen, sodass<br>S<br>die Ringkabelschuhe auch im Betrieb sicher befestigt sind (Tab. 5-1). |  |  |  |  |
| Sicherstellen, dass die Ringkabelschuhe genügend Abstand zueinander<br>S<br>und zum Gehäuse haben (min. 3,5 mm).                           |  |  |  |  |

<sup>23</sup> https://www.pflitsch.de/fileadmin/user\_upload/Downloads/Kataloge/Katalog\_Kabelverschraubung\_2024.pdf (S. 430 bzw. S. 438).

HV Breakout-Module | Typ 1.x – HV-Leitungen anschließen

## **5.4 HV-Leitungen an HV BM 1.2+U anschließen**

### **5.4.1 Hinweise zur Montage**

CSM empfiehlt, beim HV BM 1.2+U die Abschirmungen der HV-Leitungen an die Lötfahnen der isolierten Schirmdurchführung anzulöten. Die Abschirmung kann gegebenenfalls auch mit dem Gehäuse/PA verbunden werden. Abhängig davon, wie die Abschirmung angeschlossen wird, werden für die Montage unterschiedlich konfektionierte HV-Leitungen benötigt.

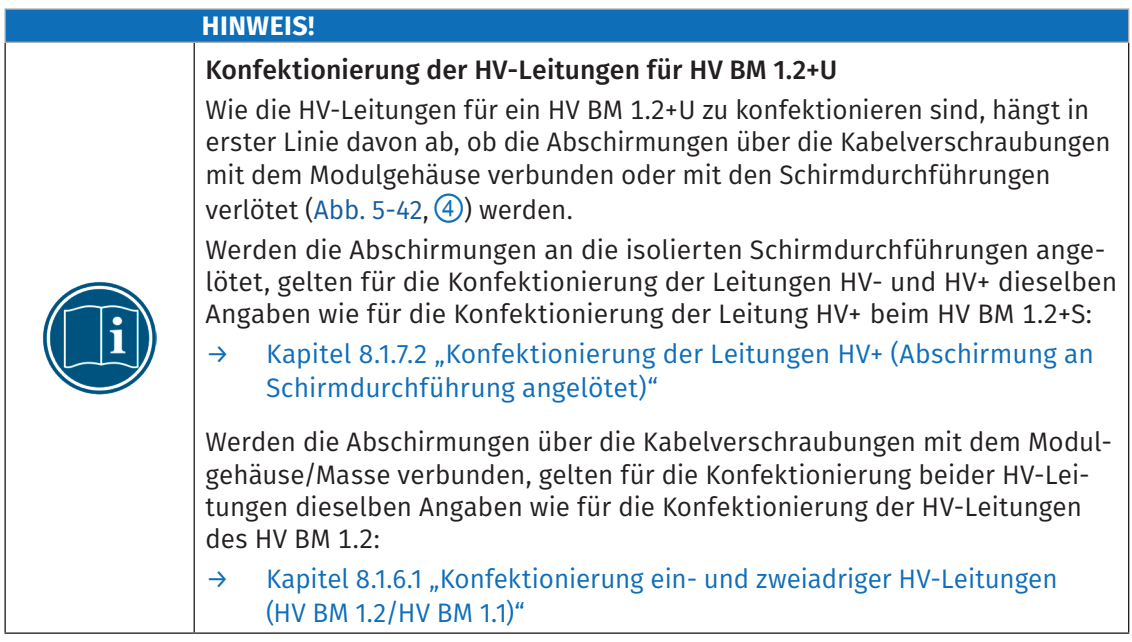

#### Montage der HV-Leitungen bei Kontaktierung der Abschirmung über die Kabelverschraubungen

Werden die Abschirmungen beider HV-Leitungen über die Kabelverschraubungen kontaktiert und mit dem Modulgehäuse verbunden, gelten die Montagehinweise für die HV-Leitungen des HV BM 1.2.

→ [Kapitel 5.2.2.2 "HV BM 1.2: Anschlüsse für die Leitungen HV- und HV+"](#page-33-0)

#### Montage der HV-Leitungen, wenn die Abschirmung an die Schirmdurchführung angelötet wird

Werden die Abschirmungen beider HV-Leitungen an die isolierten Schirmdurchführungen angelötet, gelten die Montagehinweise der Leitungen HV+ des HV BM 1.2+S.

#### → [Kapitel 5.3.2.3 "Montage der Leitungen HV+ auf der Kupferschienenseite"](#page-42-2)

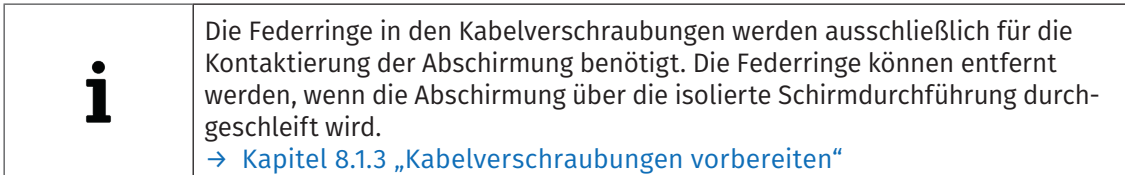

## **5.4.2 Interner Potenzialabgriff beim HV BM 1.2+U**

#### **HINWEIS!** Das HV BM 1.2+U verfügt intern über eine zusätzliche Leitung ②, einen Potenzialabgriff für die zusätzlichen Kanäle für die Spannungsmessung. Für die korrekte Messung von HV+ → PA/PE und HV- → PA/PE ist der Potenzialabgriff  $\circled{2}$  an PA/PE (Gehäuse)  $\circled{3}$  anzuschließen (Modus "+U"), sonst stimmen die Messwerte dieser zusätzlichen Messkanäle nicht.

Beim HV-Isolationstest muss der Potenzialabgriff②an den isolierten Punkt 1 angeschlossen werden, sonst wird ein Leck zu PA/PE detektiert. Für die Standard-Messung von HV+ → HV- ist es unerheblich, ob der Potenzialabgriff an  $\circled{3}$  oder  $\circled{1}$  angeschlossen ist.

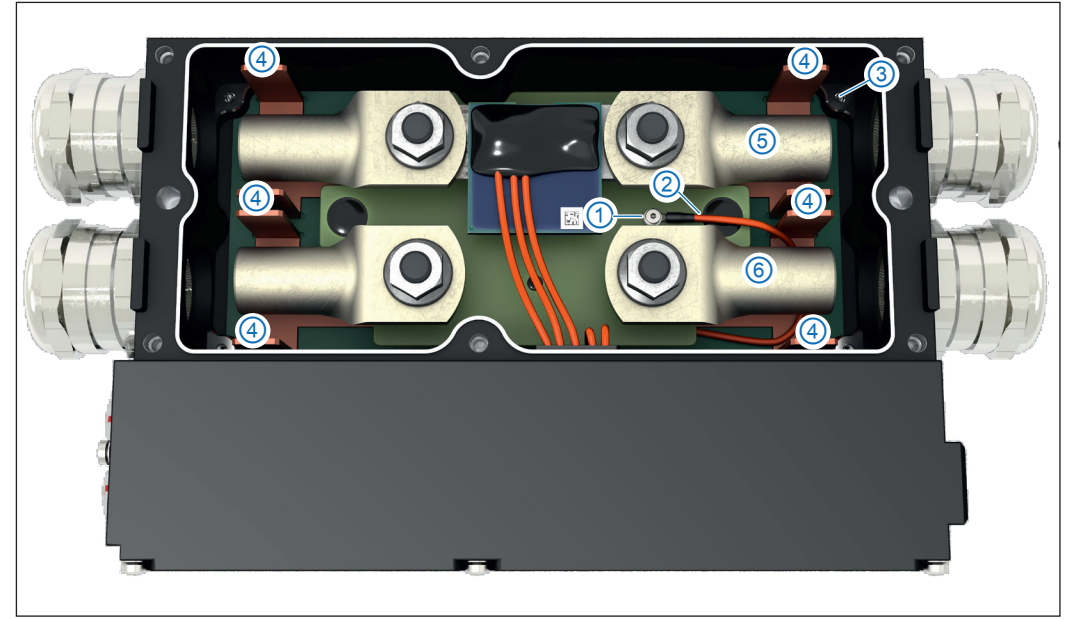

Abb. 5-42: HV BM 1.2+U, Optionen für Masseanschluss

- <span id="page-46-0"></span>**► Im Auslieferungszustand erfolgt der Anschluss an Punkt ③und damit an PA/PE** (Modus "+U").24 Diese Option dient beispielsweise dazu, die Symmetrie der Spannungen HV- 5 zu PA/PE und HV+ 6 zu PA/PE zu überprüfen.
- $▶$  Wenn die Leitung für den Signalabgriff mit dem isolierten Punkt $\textcircled{1}$ verbunden ist, erfolgt kein Potenzialabgriff. In diesem Modus werden der Strom und HV+ -> HV- korrekt gemessen. Es werden auch Messwerte für die beiden zusätzlichen Spannungskanäle ausgegeben. Diese Messwerte sind jedoch ungültig, weil das Bezugspotenzial nicht auf PA/PE liegt, sondern isoliert ist. Wird ein HV BM 1.2+U einem Isolationstest unterzogen, sollte der Potenzialabgriff der beiden zusätzlichen Spannungsmesskanäle HV+ und HV- auf den isolierten Punkt①gelegt werden, um eine Verringerung des effektiven Isolationswiderstands zu verhindern.

<sup>24</sup> Aus sicherheitstechnischen Gründen muss das Modulgehäuse grundsätzlich mit der Schutzerdung (PA/PE) verbunden sein. → [Kapitel 4.3.2.4 "Masseanschluss"](#page-25-0)

HV Breakout-Module | Typ 1.x – HV-Leitungen anschließen

## **5.4.3 Messfunktionen**

- $\triangleright$  Messung der Spannung zwischen HV+ ([Abb. 5-42](#page-46-0), *⑥*) und HV- [\(Abb. 5-42,](#page-46-0) *⑤*) (alle HV BM 1.x)
- $\blacktriangleright$  Messung des Innenleiterstroms (alle HV BM 1.x)
- **Messung der Spannung zwischen HV+ [\(Abb. 5-42,](#page-46-0) ⑥) und Gehäuse (PA, [Abb. 5-42](#page-46-0), ③)** (nur HV BM 1.2+U)
- **► Messung der Spannung zwischen HV- [\(Abb. 5-42,](#page-46-0) ⑤) und Gehäuse (PA, [Abb. 5-42,](#page-46-0) ③)** (nur HV BM 1.2+U)

Die zusätzlichen Spannungsmessungen dienen beispielsweise dazu, die Symmetrie der Spannungen HV+ ⑥ zu PA/PE und HV- ⑤ zu PA/PE zu überprüfen.

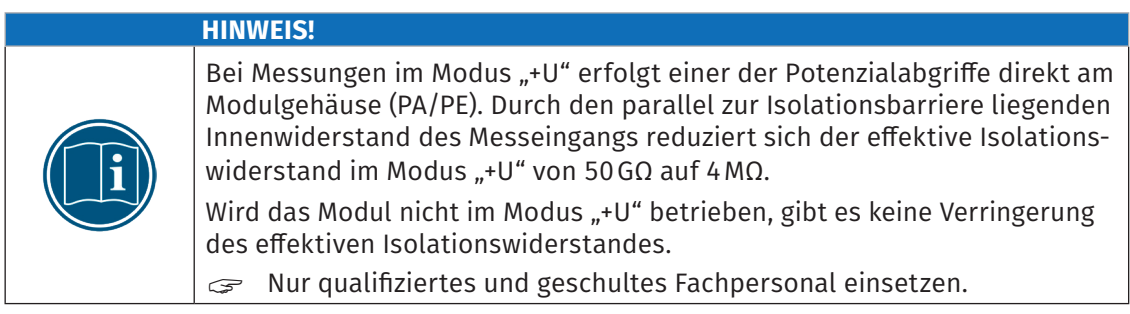

HV Breakout-Module | Typ 1.x – HV-Leitungen anschließen

## **5.5 Abschirmungen über M3-Gewindebohrungen anschließen**

Die Abschirmungen können alternativ zum Anschluss über die Kabelverschraubungen [\(Kapitel 5.2\)](#page-31-0) auch über vier M3-Gewindebohrungen ( $\bigcirc$ ) im Gehäuse mit dem Modulgehäuse verbunden werden.

#### **HINWEIS!** Die Abisoliermaße bei der Konfektionierung der HV-Leitungen hängen davon ab, ob die Abschirmungen über die Kabelverschraubungen mit dem Modulgehäuse verbunden werden oder über die M3-Gewindebohrungen. *→* [Kapitel 8.1.5 "Abisoliermaße für HV-Leitungen"](#page-85-0)

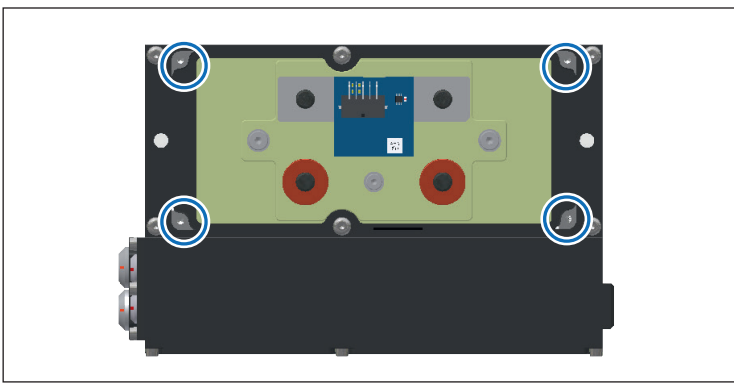

Abb. 5-43:HV BM 1.2, Gehäuse offen und M3-Gewindebohrungen markiert

#### HV-Leitungen montieren

- "Die Ringkabelschuhe für die Innenleiterauf die Gewindebolzen aufsetzen.
- Die Ringkabelschuhe für den Innenleiter mit den M8-Muttern befestigen. Beim Anziehen der Muttern die in [Tab. 5-1](#page-29-0) angegebenen Anzugsdrehmomente beachten.
- Die Ringkabelschuhe für die Abschirmung mit M3-Schraubeund Unterlegscheibe befestigen.
- → Weitere Informationen zur Montage der HV-Leitungen siehe Kapitel 5.2 "HV-Leitungen an [HV BM 1.1/HV BM 1.2 montieren"](#page-31-0)

# **6 Messmodule von Typ HV BM 1.x verwenden**

HV BM 1.x Module arbeiten sowohl über ECAT als auch über CAN, d. h. Messwerte können über beide Bustypen gesendet werden. In der Konfigurationssoftware CSMconfig kann das Modul daher als ECAT-Modul und als CAN-Modul eingelesen und konfiguriert werden.

Im folgenden Kapitel wird eine Konfiguration am Beispiel der ECAT-Seite eines HV BM 1.2 erläutert. Die Vorgehensweise ist für die ECAT- und CAN-Seite des Moduls identisch. Auf die Besonderheiten des Betriebs im CAN-Modus wird an den entsprechenden Stellen eingegangen.

## **6.1 Schaltungsbeispiel**

Die folgende Abbildung zeigt einen beispielhaften Messaufbau, in dem zwei HV Breakout-Module (HV BM 1.2 und HV BM 3.3) mit einem PC für die Datenerfassung verbunden sind.

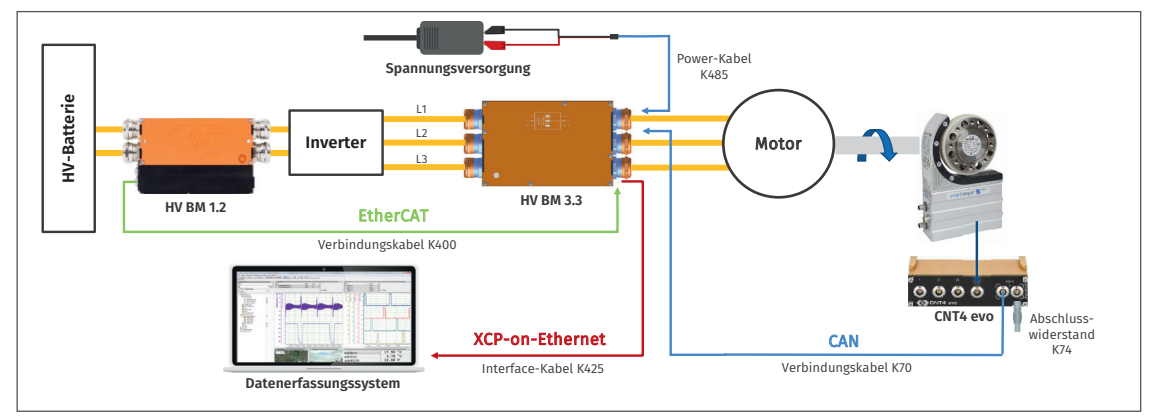

Abb. 6-1: Messaufbau mit HV BM 1.2, HV BM 3.3 und CNT4 pro

Der Messaufbau besteht aus folgenden Komponenten:

- ▶ 1 Messmodul HV BM 3.3 mit der Option "XCP-Gateway"
- ▶ 1 Messmodul HV BM 1.2
- ▶ 1 CAN-Messmodul CNT4 evo
- $\blacktriangleright$  1 CAN-Abschlusswiderstand
- ▶ 1 Interface-Kabel K425
- $\blacktriangleright$  1 Power-Kabel K485<sup>25</sup>
- ▶ 1 Verbindungskabel K400 (ECAT)
- ▶ 1 Verbindungskabel K70 (CAN)
- $\blacktriangleright$  1 Spannungsversorgung
- $\triangleright$  Datenerfassungssystem (PC) mit Konfigurationssoftware CSMconfig und DAQ-Software (z. B. vMeasure, CANape, INCA etc.)

#### Komponenten verbinden

- "Interface-Kabel an das HV BM 3.3 anschließen.
- Power-Kabel mit dem HV BM 3.3 verbinden.
- $\mathcal{F}$  HV BM 1.2 und CNT4 evo mit dem HV BM 3.3 verbinden.
- "CAN-Abschlusswiderstand in die noch freie CAN-Buchse des CNT4 evo einstecken.
- "Das andere Ende des Interface-Kabels mit dem Datenerfassungssystem (Computer) verbinden.
- "Die Bananenstecker des Power-Kabels mit der Spannungsversorgung verbinden.

<sup>25</sup> Das Power-Kabel K485-xxxx verfügt über einen integrierten Abschlusswiderstand.

## **6.2 CSMconfig Benutzeroberfläche**

Die Benutzeroberfläche von CSMconfig ist in folgende Bereiche unterteilt:

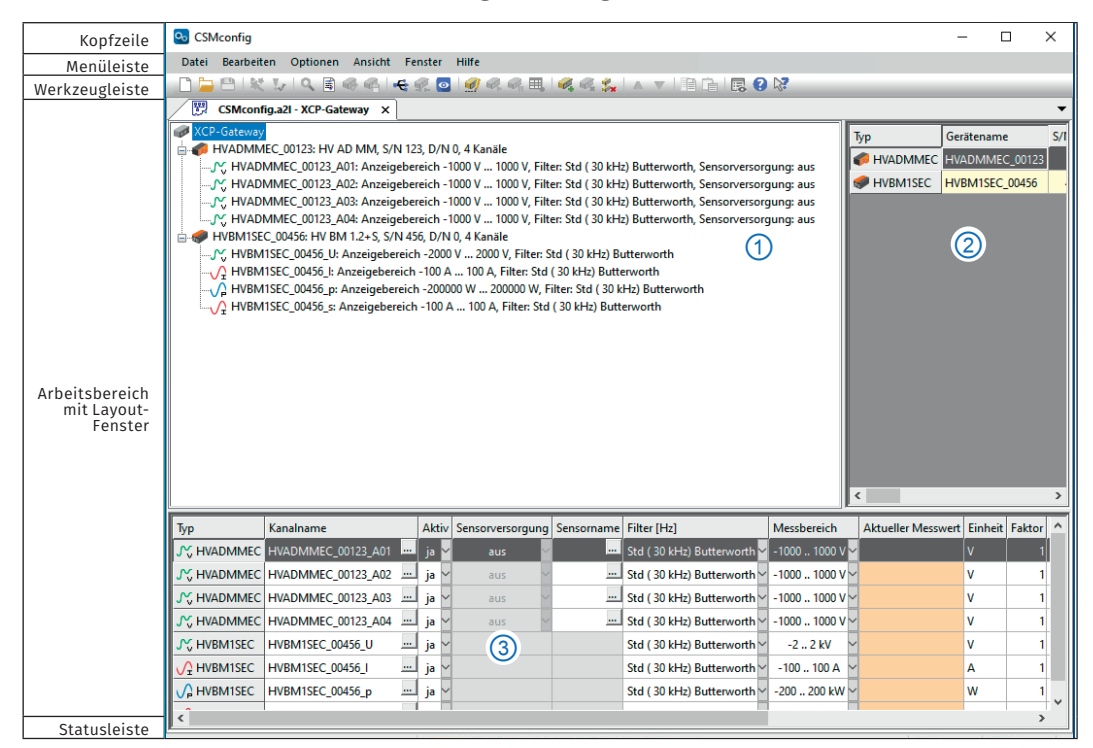

<span id="page-50-0"></span>Abb. 6-2: CSMconfig Benutzeroberfläche

## **6.2.1 Kopfzeile**

Ein Klick auf das Programmsymbol links öffnet das Programmmenü.

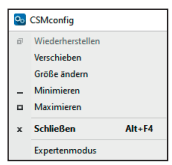

Abb. 6-3: Programmmenü

Dieses enthält neben den Windows Standardfunktionen auch die Option Expertenmodus.

*→ CSMconfig Online-Hilfe, "Expertenmodus"*

## **6.2.2 Menüleiste**

Die Befehle sind in den folgenden Menüs angeordnet:

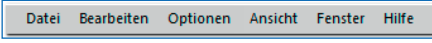

Abb. 6-4: Menüleiste

*→ CSMconfig Online-Hilfe, "Menübefehle"*

### **6.2.3 Werkzeugleiste**

In der Werkzeugleiste sind die am häufigsten verwendeten Menübefehle zusammengefasst, die durch Anklicken der entsprechenden Symbole ausgeführt werden.

DDBIXIQ BGGIGGOIGGGAELGG(AVIBGIEO)?

Abb. 6-5: Werkzeugleiste

```
→ CSMconfig Online-Hilfe, "Werkzeugleiste"
```
## <span id="page-51-0"></span>**6.2.4 Arbeitsbereich**

Die Daten einer Konfiguration werden in einem Konfigurationsdokument zusammengefasst. Abhängig vom verwendeten Bus-System wird ein Konfigurationsdokument entweder als DBC-Datei (CAN) oder als A2L-Datei (XCP-on-Ethernet) gespeichert.

*→ CSMconfig Online-Hilfe, "Konfigurationsdokument (DBC-/A2L-Datei)"*

Um ein Konfigurationsdokument zu erstellen oder zu bearbeiten, stehen in CSMconfig unterschiedliche Konfigurationsansichten zur Verfügung:

- $\blacktriangleright$  Baumansicht [\(Abb. 6-2,](#page-50-0)  $\langle \hat{\mathbf{I}} \rangle$ )
- Geräteliste ([Abb. 6-2,](#page-50-0)  $(2)$ )
- $\triangleright$  Kanalliste ([Abb. 6-2,](#page-50-0) 3)

Diese Ansichten werden in einem übergeordneten Fenster, dem Layout-Fenster, zusammengefasst. Der Dialog Konfigurationslayout wählen bietet eine Reihe von Layouts an, die unterschiedliche Kombinationen an Konfigurationsansichten enthalten.

Wählen Sie Fenster | Konfigurationslayout wählen.

⇨ Der Dialog Konfigurationslayout wählen öffnet sich.

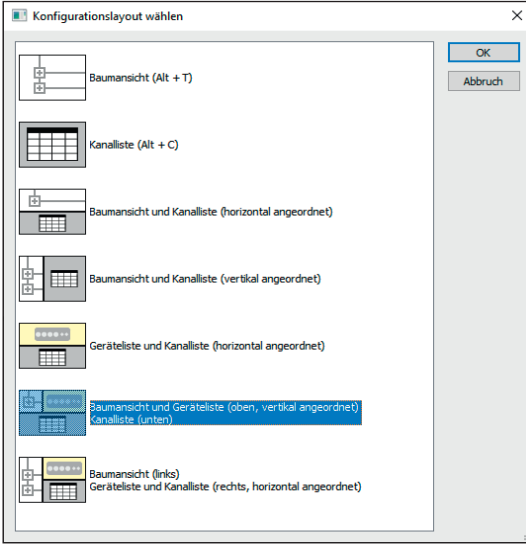

Abb. 6-6: Dialog Konfigurationslayout wählen

Wählen Sie das passende Layout aus und klicken Sie auf OK, um die Auswahl zu bestätigen.

*→ CSMconfig Online-Hilfe, "Konfigurationsansichten und Layout-Fenster"*

### **6.2.5 Statusleiste**

Interface: [CSM: CSMcan (Channel 0) S/N:97], CSMcan Channel 1 (On board CAN 1051cap(Highsp CAN Online Abb. 6-7: Statusleiste

Die Statusleiste kann folgende Informationen enthalten:

- ► Das aktuell mit dem PC verbundene Interface bzw. die Meldung "Kein gültiges Interface gewählt"
- ▶ Das Bus-System der aktiven Konfiguration
- ▶ Der Status der Konfiguration: "Online" oder "Offline"

# **6.3 Tastenkombinationen in CSMconfig**

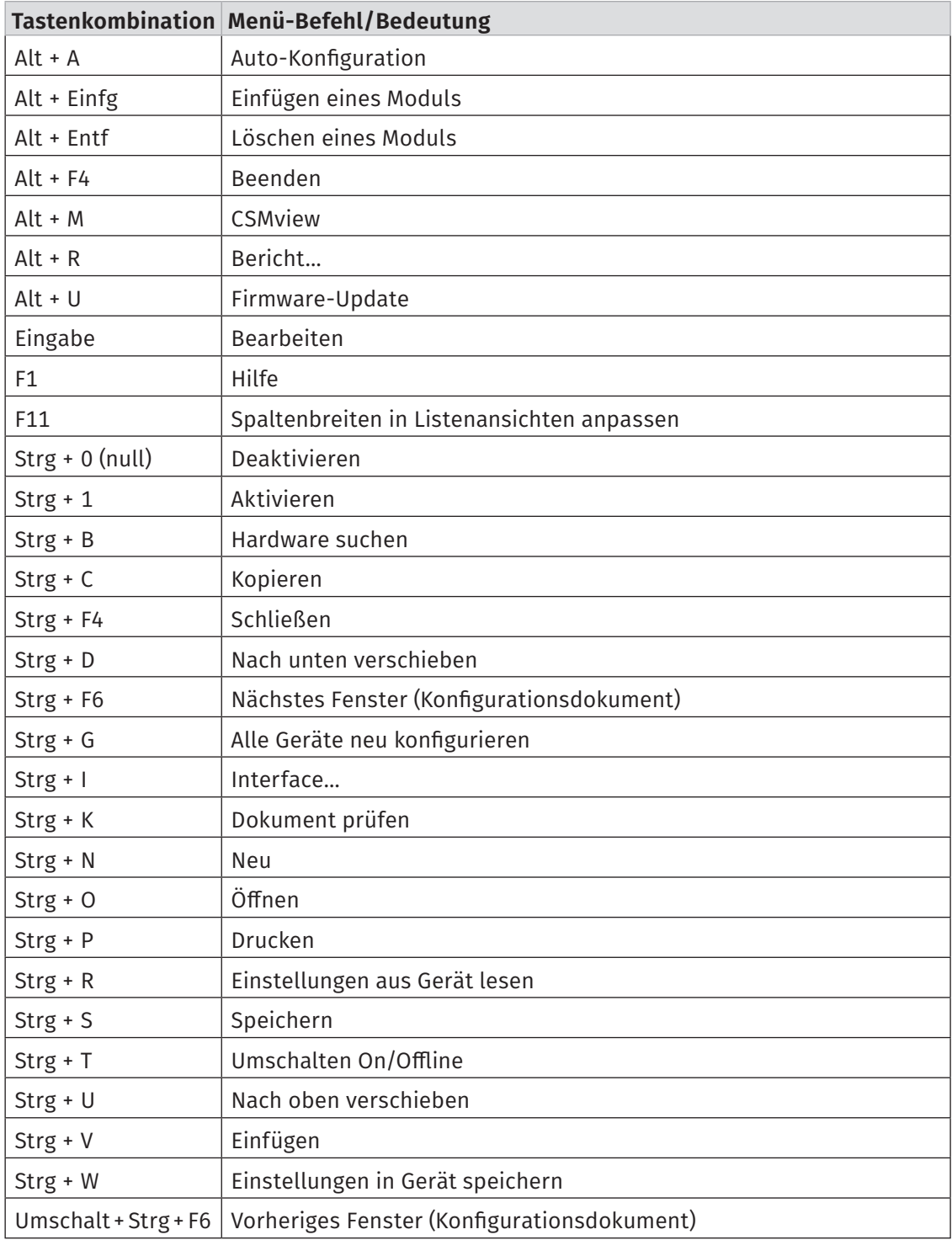

Tab. 6-1: Tastenkombinationen in CSMconfig

## **6.4 Modulkonfiguration vorbereiten**

Für die Konfiguration eines HV BM 1.x Moduls wird in Verbindung mit einem XCP-Gateway <sup>26</sup> Protokollumsetzer die Konfigurationssoftware CSMconfig benötigt. Die Messmodulkonfiguration kann auch über einen EtherCAT® Master erfolgen.

Als Konfigurationsprotokoll wird CANopen over EtherCAT® (CoE) verwendet.

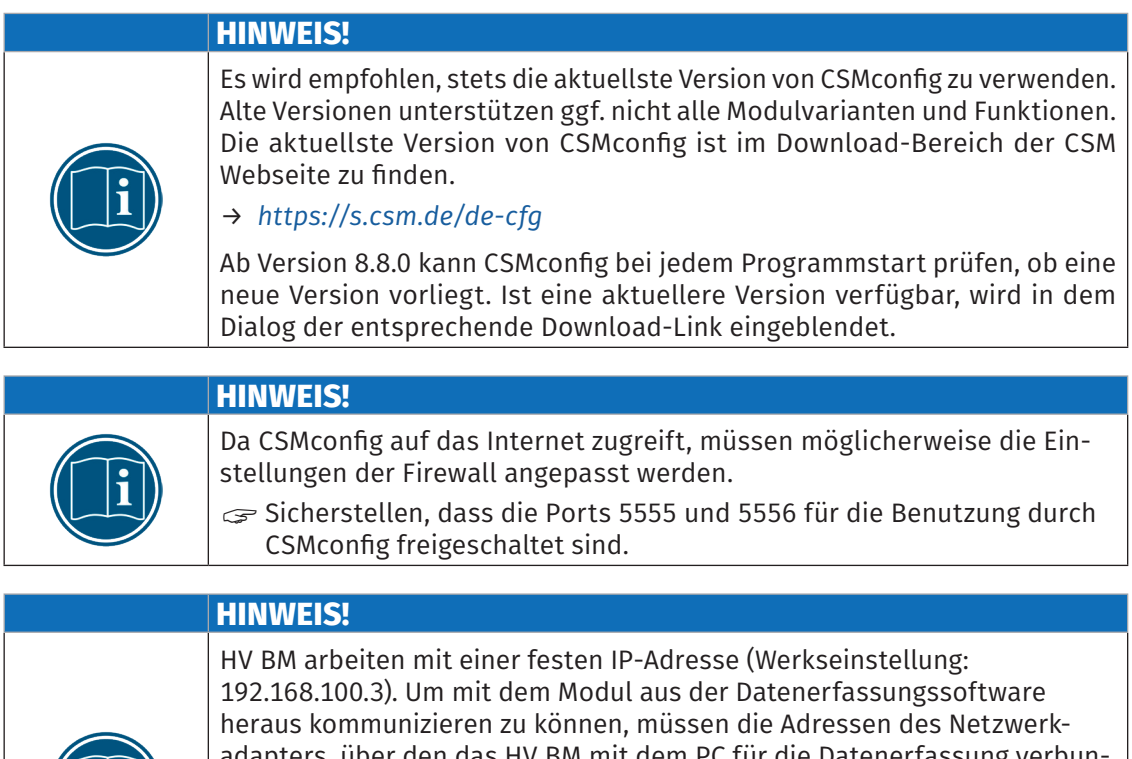

ters, über den das HV BM mit dem PC für die Datenerfassung verbunden ist, und des HV BM im selben Adressbereich liegen. Eine typische und zur Werkseinstellung passende IP-Adresse (IPv4) für den Netzwerkadapter des PCs ist die IP-Adresse 192.168.100.1. "Sicherstellen, dass die IP-Adressen im selben Adressbereich liegen,

aber nicht identisch sind.

→ [Kapitel 6.5.3.5 "Kommunikationsparameter einstellen"](#page-61-0)

<sup>26</sup> Anstatt eines XCP-Gateway Moduls kann auch ein XCP-Messmodul mit integriertem und freigeschalteten XCP-Gateway verwendet werden.

#### <span id="page-54-1"></span>IP-Adresse der Netzwerkkarte einstellen

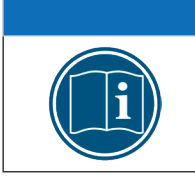

**HINWEIS!**

Um die IP-Adresse zu ändern, sind möglicherweise erweiterte Benutzerrechte bzw. Administratorrechte erforderlich. <sup>27</sup>

Windows 10

Start | Systemsteuerung | Netzwerk- und Freigabecenter auswählen.

- ⇨ Das Fenster Netzwerk- und Freigabecenter wird angezeigt.
- Unter Aktive Netzwerke anzeigen den Eintrag der LAN-Verbindung auswählen.
	- ⇨ Der Dialog Status von LAN-Verbindung wird angezeigt.
- "Auf Eigenschaften klicken.
	- ⇨ Der Dialog Eigenschaften von LAN-Verbindung wird angezeigt.
- Die Option Internetprotokoll, Version 4 (TCP/IPv4) auswählen und auf Eigenschaften klicken.
	- ⇨ Der Dialog Eigenschaften von Internetprotokoll, Version 4 (TCP/IPv4) öffnet sich.

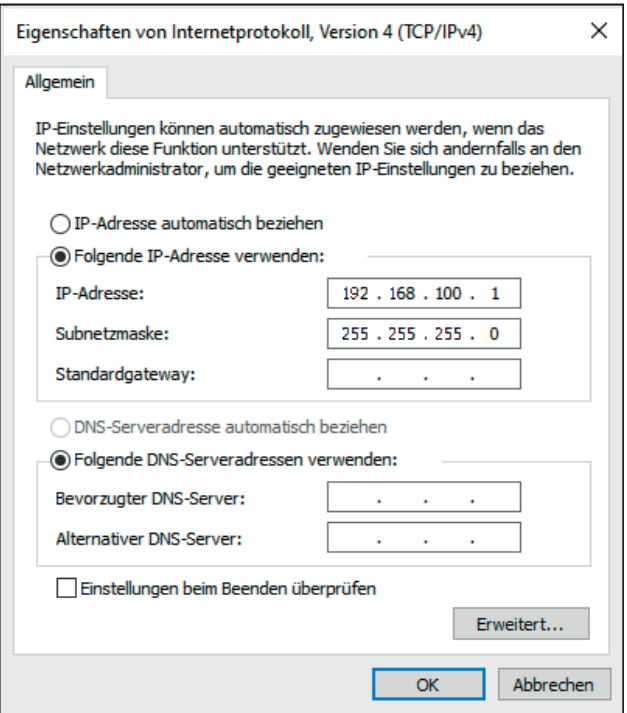

Abb. 6-8: Windows 10/11: Dialog Eigenschaften Internetprotokoll Version 4 (TCP/IPv4)

"Unter IP-Adresse die erforderliche Adresse eingeben (hier: 192.168.100.1).

- <span id="page-54-0"></span>⇨ Der Eintrag im Feld Subnetzmaske wird automatisch ergänzt.
- $\mathcal{F}$  Auf OK klicken, um den Vorgang abzuschließen.

<sup>27</sup> Informationen zum Einstellen der IP-Adressen bei Vector Interfaces finden sich in der CSMconfig Online-Hilfe, unter "Vector Interfaces mit CSMconfig verbinden und konfigurieren".

#### Windows 11

- Start | Systemsteuerung | Netzwerk- und Internet auswählen.
	- ⇨ Das Fenster Netzwerk und Internet wird angezeigt.
- In der Liste Netzwerkadapter die Option Ethernet und dann das erforderliche Ethernet-Netzwerk auswählen.
- Der Dialog Eigenschaften von Ethernet öffnet sich.
- **Finternetprotokoll, Version 4 (TCP/IPv4)** auswählen.
	- ⇨ Der Dialog Eigenschaften von Internetprotokoll, Version 4 (TCP/IPv4) öffnet sich [\(Abb. 6-8\)](#page-54-0).
- Unter IP-Adresse die erforderliche Adresse eingeben (hier: 192.168.100.1).
	- ⇒ Der Eintrag im Feld Subnetzmaske wird automatisch ergänzt.
- $\mathcal{F}$  Auf OK klicken, um den Vorgang abzuschließen.

## **6.5 HV BM 1.x Module konfigurieren**

Die folgenden Abschnitte enthalten Informationen zu den folgenden Themen:

- $\blacktriangleright$  HV BM 1.x Moduleinstellungen
- $\triangleright$  Erstellen einer einfachen Konfiguration (online und offline) mit einem HV BM 1.2 in **CSMconfig**

#### Online-Konfiguration

- $\triangleright$  Die Messmodule sind mit der Konfigurationssoftware verbunden.
- $\blacktriangleright$  Eine Konfiguration kann unmittelbar nach der Fertigstellung in CSMconfig auf einzelne oder alle Messmodule einer Messkette übertragen werden.

#### Offline-Konfiguration

- $\blacktriangleright$  Es besteht keine Verbindung zwischen Konfigurationssoftware und Messmodul(en). Das Konfigurationsdokument wird "offline", d. h. ohne Verbindung zur Messkette erstellt.
- ▶ Wenn zu einem späteren Zeitpunkt eine Online-Verbindung zur Messkette besteht, kann die Konfiguration mit CSMconfig übertragen werden.

#### Konfigurationsansichten

Für die Konfiguration stehen in CSMconfig unterschiedliche Ansichten zur Verfügung: Baumansicht, Geräteliste oder Kanalliste. Ab Programmversion 8.12. sind die Ansichten in einem übergeordneten Fenster zu Konfigurationslayouts zusammengefasst.

→ [Kapitel 6.2.4 "Arbeitsbereich"](#page-51-0)

In den folgenden Abschnitten werden die grundlegenden Schritte für eine Konfiguration in der Baumansicht beschrieben.

#### **6.5.1 Dialoge und Fenster**

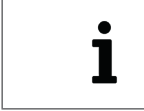

Welche Ansichten bei der Konfiguration angezeigt werden, hängt von dem Konfigurationslayout ab, das im Auswahldialog Konfigurationslayout wählen definiert wurde.

#### Beispiel

Wird über den Befehl Neu eine neue Konfigurationsdatei angelegt, wird per Default der Dialog Dokumententyp wählen angezeigt. Wählen Sie hier den für die Konfiguration erforderlichen Dateityp aus. Wählen Sie für Messapplikationen mit ECAT-Messmodulen die Option XCP-On-Ethernet (A2L).

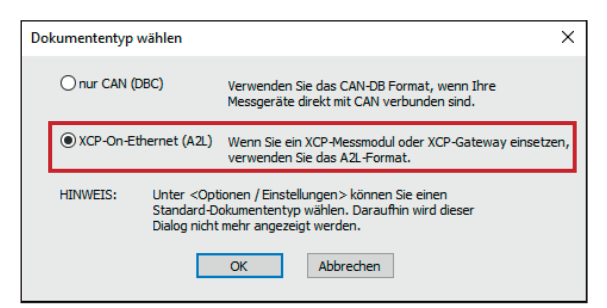

<span id="page-56-0"></span>Abb. 6-9: Dialog Dokumententyp wählen, Option XCP-On-Ethernet (A2L) ausgewählt

Im Dialog Programmeinstellungen können u. a. auch die Einstellungen für das Erstellen einer neuen Konfigurationsdatei geändert werden. Die Option voreingestellter Dokumenttyp bietet hierfür folgende Möglichkeiten:

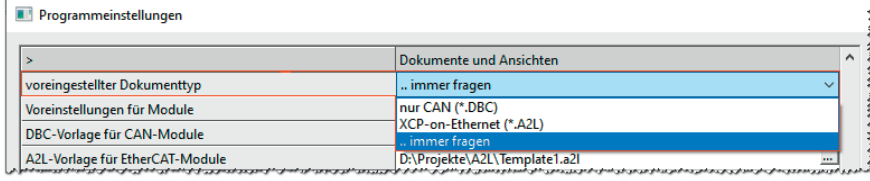

Abb. 6-10: Dialog Programmeinstellungen, Optionen für voreingestellter Dokumenttyp

- ► … immer fragen (Standard): Der Dialog Dokumententyp wählen wird verwendet.
- $\triangleright$  nur CAN (\*.DBC): Beim Erstellen einer neuen Konfigurationsdatei wird automatisch der Dateityp \*.DBC verwendet.
- **KCP-on-Ethernet (\*.A2L):** Beim Erstellen einer neuen Konfigurationsdatei wird automatisch der Dateityp \*.A2L verwendet.
- *→ CSMconfig Online-Hilfe, "Programmeinstellungen"*

### **6.5.2 Offline-Konfiguration**

In den folgenden Abschnitten werden die Schritte für eine Konfiguration im Offline-Modus beschrieben. Diese Datei kann zu einem späteren Zeitpunkt auf ein Messmodul oder eine Messkette übertragen und für die weitere Verwendung in einem anderen Tool wie z. B. vMeasure, CANape® oder INCA zur Verfügung gestellt werden.

- G CSMconfig starten.
	- ⇨ Das CSMconfig Programmfenster öffnet sich.
- $\mathcal{F}$  Datei | Neu auswählen.
	- $\Rightarrow$  Der Dialog Dokumententyp wählen [\(Abb. 6-9\)](#page-56-0) öffnet sich.
- Für Konfigurationen mit ECAT-Messmodulen (XCP-Gateway) die Option XCP-On-Ethernet (A2L) auswählen und mit OK bestätigen.
	- ⇨ Das Fenster mit der Baumansicht öffnet sich (hier CSMconfig.a2l).

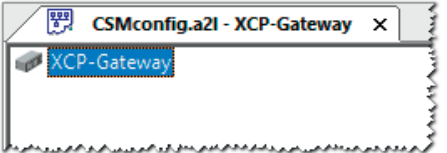

Abb. 6-11:Layout-Fenster CSMconfig.a2l, Baumansicht

- *→ Bedienungsanleitung "XCP-Gateway-Serie", Kapitel "Kommunikationsparameter einstellen"*
- Mauszeiger auf das Fenster führen und mit rechter Maustaste klicken.
	- ⇨ Das Kontextmenü öffnet sich.

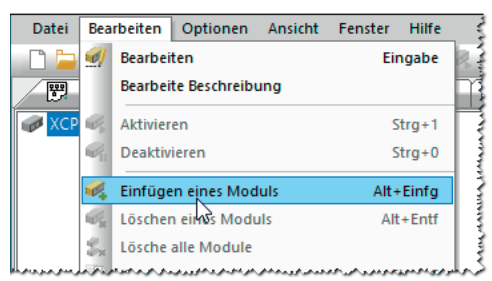

Abb. 6-12: Fenster CSMconfig.a2l, Baumansicht, Kontextmenü

#### $\mathcal F$  Einfügen eines Moduls auswählen.

⇒ Der Dialog Gerätetyp auswählen öffnet sich.

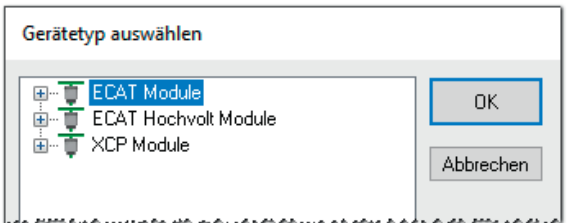

Abb. 6-13: Dialog Gerätetyp auswählen

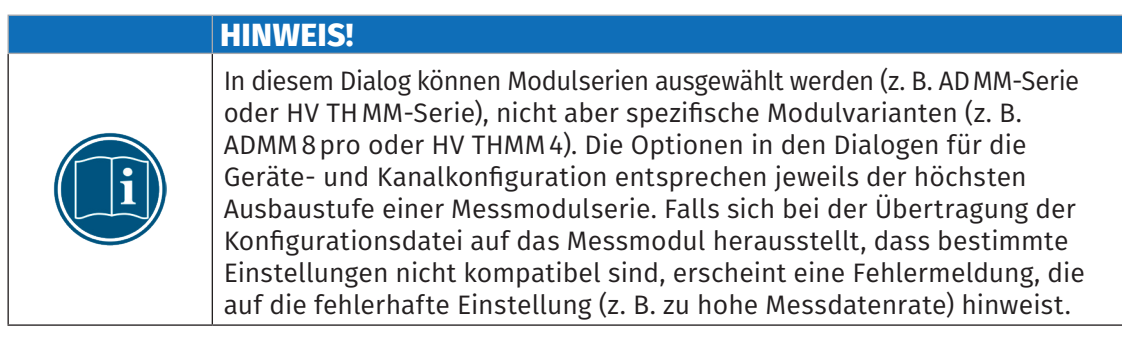

"Falls im Auswahlfenster nicht das gewünschte Messmodul angezeigt wird, auf das -Zeichen vor der passenden Kategorie klicken.

Gerätetyp auswählen E-TT ECAT Module  $0K$ AD MM-Serie ECAT ADMM Abbrechen ECAT ADMM HS  $Typ$  IE Typ IG Typ OE  $T_v$ p 0G STG MM-Serie ECAT Hochvolt Module –<br>⊟— о НV AD MM-Serie Typ OW<br>Typ XW <sub>d</sub> o HV AD TBM-Serie Typ IF<br>
Fighthyp OW Typ XW

<span id="page-58-0"></span>Abb. 6-14: Dialog Gerätetyp auswählen, Untermenüs geöffnet

⇨ Das Untermenü öffnet sich.

**S** Modulserie auswählen (z. B. ECAT Hochvolt Module | HV BM Serie | HV BM 1.x) und Auswahl mit OK bestätigen.

<sub>D</sub> O HV BM Serie  $\rightarrow$  HV BM 1.x HV BM 1.2+S  $HV$  BM 1.2+U  $-$  HV BM  $3x$ HV IEPE TBM-Serie HV STG MM **E-T** XCP Module HV AD4 XCP HV BM 3.3 XCP HV BM 3.1 OBC

- $\Rightarrow$  Der Dialog für Gerätekonfiguration wird angezeigt.
- $\Rightarrow$  Im Hintergrund wird das Konfigurationsfenster CSMconfig.a2l eingeblendet.

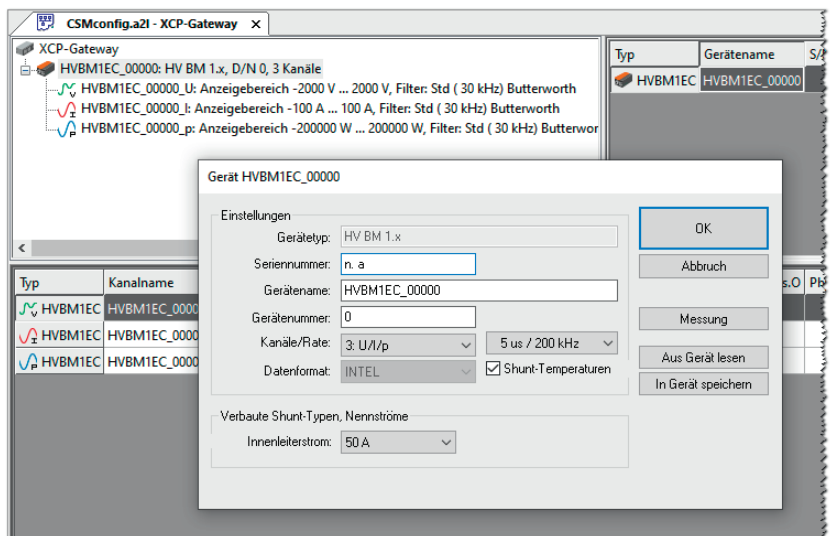

Abb. 6-15: Dialog für Gerätekonfiguration, Konfigurationsfenster CSMconfig.a2l im Hintergrund

Hinweise zur Konfiguration von Messkanälen und Messmodulen finden sich in den entsprechenden Unterkapiteln im Kapitel "Online-Konfiguration".

#### *→* [Kapitel 6.5.3.7 "Messkanäle einstellen"](#page-66-0) bzw. [Kapitel 6.5.3.8 "Messmodul einstellen"](#page-70-0)

Eine neu erstellte oder geänderte Konfiguration muss abschließend noch mit dem Befehl In Gerät speichern auf das entsprechende Messmodul übertragen werden.

#### → [Kapitel 6.5.3.8.11 "Konfigurationsdaten übertragen und Messwerte überprüfen"](#page-74-0)

### **6.5.3 Online-Konfiguration**

#### **6.5.3.1 Konfiguration vorbereiten**

"Vor Beginn einer Online-Konfiguration sicherstellen, dass

- $\blacktriangleright$  Messmodul(e) korrekt mit dem XCP-Gateway verbunden sind
- ▶ XCP-Gateway und PC über ein entsprechendes Interface korrekt verbunden sind
- $\blacktriangleright$  die Spannungsversorgungen anliegen
- $\blacktriangleright$  die aktuellste Version von CSMconfig auf dem PC installiert ist

#### **6.5.3.2 Programm starten**

S CSMconfig starten.

- $\Rightarrow$  Das Programmfenster öffnet sich (ggf. wird die zuletzt geladene Konfiguration angezeigt).
- Wenn in der Statuszeile des Programmfensters ein Interface angezeigt wird ([Abb. 6-16](#page-59-0)), fahren Sie fort mit [Kapitel 6.5.3.4 "Neue Konfigurationsdatei anlegen".](#page-60-0)

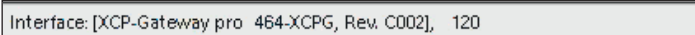

<span id="page-59-0"></span>Abb. 6-16: Statusleiste: Schnittstelle "XCP-Gateway"

"Falls in der Statuszeile kein Interface angezeigt wird [\(Abb. 6-17](#page-59-1)), fahren Sie fort mit [Kapitel 6.5.3.3 "Kommunikationsschnittstelle auswählen"](#page-60-1).

Kein gültiges Interface gewählt

<span id="page-59-1"></span>Abb. 6-17:Statusleiste: "Kein gültiges Interface ausgewählt"

#### <span id="page-60-1"></span>**6.5.3.3 Kommunikationsschnittstelle auswählen**

Das XCP-Gateway ist als Bus-Schnittstelle konzipiert und wird daher im Dialog Interface aufgelistet. Falls nach dem Programmstart in der Statusleiste kein XCP-Gateway angezeigt wird, erscheint unten in der Statuszeile die Meldung Kein gültiges Interface gewählt [\(Abb. 6-17](#page-59-1)). Dies bedeutet, dass die passende Kommunikationsschnittstelle noch ausgewählt werden muss.

CSMconfig überprüft nach dem Programmstart die Kommunikationsschnittstellen auf vorhandene Verbindungen. Diese werden im Dialog Interface aufgelistet.

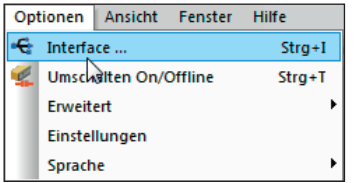

Abb. 6-18:Optionen | Interface

- **S** Optionen | Interface auswählen.
	- $\Rightarrow$  Der Dialog Interface öffnet sich.

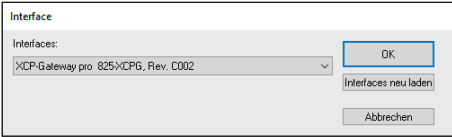

Abb. 6-19: Dialog Interface

- Falls das gewünschte Interface nicht angezeigt wird, rechts auf den Pfeil  $\blacktriangledown$  klicken.
	- ⇨ Das Pulldown-Menü öffnet sich.

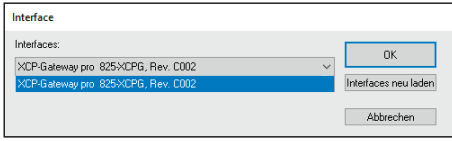

Abb. 6-20:Dialog Interface, Pulldown-Menü geöffnet

- Gewünschtes Interface (XCP-Gateway) auswählen.
- $\mathcal{F}$  Auf OK, klicken, um die Auswahl zu bestätigen.

#### **6.5.3.4 Neue Konfigurationsdatei anlegen**

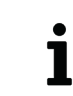

<span id="page-60-0"></span>Die im folgenden Abschnitt beschriebene Vorgehensweise ist nicht erforderlich, wenn die Konfiguration über die Option Auto-Konfiguration erfolgt.

#### → [Kapitel 6.5.3.6 "Hardware suchen und Auto-Konfiguration"](#page-64-0)

#### Datei | Neu auswählen.

- $\Rightarrow$  Der Dialog Dokumententyp wählen [\(Abb. 6-9\)](#page-56-0) öffnet sich.
- ⇨ Für Konfigurationen über ein XCP-Gateway die Option XCP-On-Ethernet (A2L) auswählen und Auswahl mit OK bestätigen.
- ⇨ Das Konfigurationsfenster CSMconfig.a2l öffnet sich.

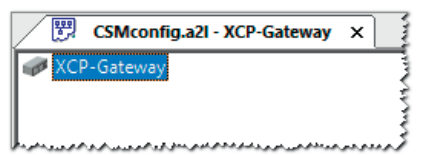

Abb. 6-21: Fenster CSMconfig.a2l, Baumansicht

#### <span id="page-61-0"></span>**6.5.3.5 Kommunikationsparameter einstellen**

Im Dialog XCP-Gateway Konfiguration werden die Kommunikationsparameter eingestellt, über welche die Datenerfassungssoftware via XCP-Gateway die Verbindung zu einem oder mehreren Messmodulen herstellt. Eine Änderung dieser Einstellungen ist nur dann erforderlich, wenn die Standardeinstellungen nicht zu den Einstellungen des PCs passen, über den die Datenerfassung erfolgt.

Die Kommunikation zwischen CSMconfig und XCP-Gateway – und damit auch die Konfiguration der an das XCP-Gateway angeschlossenen Messmodule – kann ohne eine Anpassung dieser Parameter erfolgen.

**Doppelklicken Sie im Fenster Baumansicht** auf den Eintrag **XCP-Gateway.** 

 $\Rightarrow$  Der Dialog XCP-Gateway Konfiguration öffnet sich.

Im folgenden Beispiel ist das XCP-Gateway mit einem Netzwerk-Interface mit folgenden IP-Einstellungen verbunden:

- Klasse C-Netz, Subnetzmaske 255.255.255.0
- Feste Host-IP-Adresse: 192.168.100.1
- *→* ["IP-Adresse der Netzwerkkarte einstellen"](#page-54-1)

Dies entspricht den Windows Standardeinstellungen für Netzwerkkonfigurationen.

- ► CSMconfig weist XCP die IP-Adresse 192.168.100.3 zu (Host+2).
- ▶ Der Port für die XCP-Kommunikation ist 5555 (+ 5556 für Broadcast-Befehle).

Diese IP-Konfiguration wird vom XCP-Gateway für die Messungen verwendet.

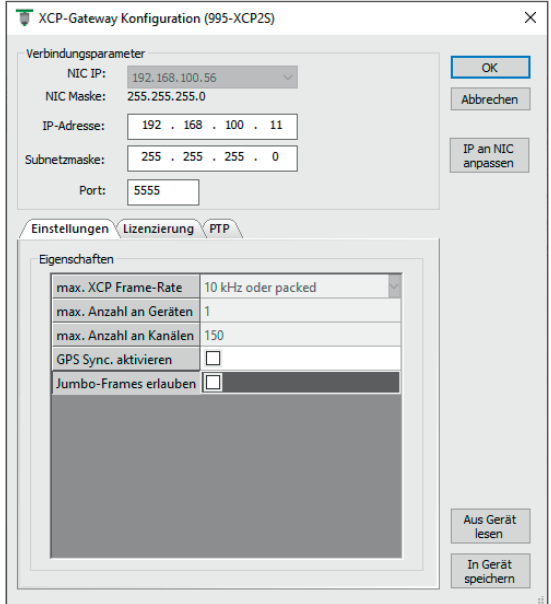

<span id="page-61-1"></span>Abb. 6-22: Dialog XCP-Gateway Konfiguration, Registerkarte Einstellungen

#### Dialogbereich Verbindungsparameter

- ▶ NIC IP: IP-Adresse der Netzwerkkarte, an die das XCP-Gateway angeschlossen ist.
- ► NIC-Maske: Für die NIC-Maske wird standardmäßig Maske 255.255.255.0 (Klasse-C) eingetragen.
- **FIP-Adresse:** In dieses Feld wird die IP-Adresse für das XCP-Gateway eingetragen. Im Auslieferungszustand ist im XCP-Gateway die Adresse 192.168.100.3 eingestellt (Host+2). Sind mehrere Gateways an einem Port über einen Switch verbunden, muss sichergestellt werden, dass die Standardadresse nur einmal, also nur von einem XCP-Gateway genutzt wird.

- ▶ Subnetzmaske: Für die Subnetz-Maske wird standardmäßig Maske 255.255.255.0 (Klasse-C) eingetragen.
- ► Port: Hier ist standardmäßig der Port 5555 für die Kommunikation via XCP eingetragen.

#### IP-Adresse an Netzwerkkarte (Network Interface Card, NIC) anpassen

- $\triangleright$  Wenn die Messungen über einen anderen PC/eine andere Netzwerkkarte erfolgen, müssen die Kommunikationsparameter des XCP-Gateway zu den Netzwerkeinstellungen des anderen PCs passen.
- ► Wenn Sie für Konfiguration und Messungen denselben PC und dieselbe Netzwerkkarte verwenden, müssen die IP-Adressen von Netzwerkkarte und XCP-Gateway im selben Adressbereich liegen ([Abb. 6-23](#page-62-0), grüne Markierungen), sie dürfen jedoch nicht identisch sein ([Abb. 6-23](#page-62-0)*,* blaue Markierungen). Diese Anpassung kann bei Bedarf über den Befehl IP an NIC anpassen erfolgen. Die IP-Adresse wird automatisch an die IP-Adresse der Netzwerkkarte angepasst. Eine manuelle Änderung des Eintrags IP-Adresse ist nicht erforderlich.

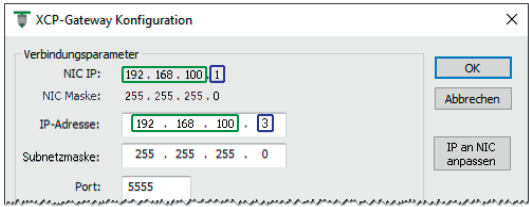

<span id="page-62-0"></span>Abb. 6-23: Befehl IP an NIC anpassen

- Klicken Sie auf IP an NIC anpassen, um die IP-Adresse an die Netzwerkkarte anzupassen.
	- ⇨ Die IP-Adresse wird geändert und im Feld IP-Adresse angezeigt.
- "Klicken Sie dann auf In Gerät speichern, um die Einstellungen auf das XCP-Gateway zu übertragen.

CSMconfig liest die Parameter der Netzwerkkarte aus, an die das XCP-Gateway angeschlossen ist. Dies sind die Daten, die in der Registerkarte Einstellungen angezeigt werden. Ist kein XCP-Gateway angeschlossen, werden die Einstellungen der letzten Konfiguration oder die Default-Einstellungen verwendet.

#### Registerkarten

Der Dialog XCP-Gateway Konfiguration beinhaltet weitere Einstelloptionen, die sich auf bis zu fünf Registerkarten verteilen.

Im Folgenden werden die Funktionen und Einstelloptionen der Registerkarte Einstellungen beschrieben ([Abb. 6-22](#page-61-1)).

- **max. XCP Frame-Rate:** Dieses Auswahlmenü umfasst zwei Optionen für die Datenerfassung via XCP:
	- f 2 kHz: für niedrige Abtastraten (≥ 500 μs) und eine größere Anzahl an Messkanälen. Die niedrigere Frame-Rate 2 kHz erlaubt eine größere Anzahl an Messkanälen (bis zu 600 Kanäle und 100 Messmodule pro XCP-Gateway). Wird diese Option ausgewählt, darf die Abtastrate der angeschlossenen Messmodule maximal 2 kHz betragen. → Rate ≥ 500 µs, max. 100 Geräte, 600 Kanäle
	- $\triangleright$  10 kHz oder packed: für hohe Abtastraten (< 500 us bis zu 1 us) und eine geringe(re) Anzahl an Messkanälen. Die höhere Frame-Rate 10 kHz erlaubt maximal 150 Kanäle und 25 Messmodule pro XCP-Gateway. Bei Abtastraten > 10 kHz (d. h. wenn Abtastrate > Frame-Rate), schaltet das XCP-Gateway automatisch in den Modus "packed". Je höher die Abtastrate – es sind in Abhängigkeit vom Messmodul bis zu 4 MHz möglich – desto geringer die Anzahl an Kanälen und Messmodulen, die an dem Gateway betrieben werden können.
		- $\rightarrow$  max. 25 Geräte, 150 Kanäle, "packed" Modus für Raten < 100 μs
- **► max. Anzahl an Geräten**: maximale Anzahl an Messmodulen, die an das XCP-Gateway angeschlossen werden können
- $\triangleright$  max. Anzahl an Kanälen: maximale Anzahl an Messkanälen, die dem XCP-Gateway zugewiesen werden können
- ▶ GPS Sync. aktivieren: Mit dieser Option kann die Zeitsynchronisierung durch den Empfang des UTC-Zeitsignals via GPS aktiviert werden.
- $\blacktriangleright$  Jumbo Frames erlauben: Durch die Nutzung dieser Option können Übertragungskapazitäten optimiert und der Datendurchsatz im Netzwerk gesteigert werden.
- *→ Bedienungsanleitung "XCP-Gateway-Serie", Kapitel "Kommunikationsparameter einstellen"*

#### <span id="page-64-0"></span>**6.5.3.6 Hardware suchen und Auto-Konfiguration**

Um zu prüfen, welche Messmodule an den Bus angeschlossen sind, stehen die Funktionen Hardware suchen und Auto-Konfiguration zur Verfügung.

Mit beiden Funktionen lassen sich an den Bus angeschlossene Messmodule erkennen und die gespeicherten Konfigurationen auslesen. Auto-Konfiguration bietet über die reine Modulerkennung hinaus noch die Möglichkeit, eventuell bestehende Konflikte zu lösen (z. B. CAN-ID-Konflikte oder Konflikte bei der Namensvergabe). Eine automatische Konfiguration der Kanäle im eigentlichen Sinne (z. B. Messbereich einstellen) erfolgt jedoch nicht.

#### Hardware suchen ausführen

Mit Hardware suchen wird der Bus auf angeschlossene Messmodule gescannt. Die Konfigurationsdaten werden zusammengefasst und können abschließend in einem Konfigurationsdokument gespeichert werden.

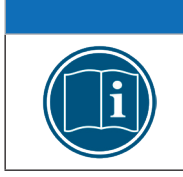

#### **HINWEIS!**

Um Hardware suchen ausführen zu können, muss ein Konfigurationsdokument geöffnet werden.

Datei | Neu auswählen.

| Datei | <b>Bearbeiten</b>             | Optionen Ansicht |           | <b>Fenste</b> |
|-------|-------------------------------|------------------|-----------|---------------|
|       | <b>Neu</b>                    |                  | Strg+N    |               |
|       | Öffnen                        |                  | $Stra+O$  |               |
|       | <b>Schließen</b>              |                  |           |               |
|       | Speichern                     |                  |           | $Strq + S$    |
|       | Speichern unter               |                  |           |               |
|       | Auto-Konfiguration            |                  |           | $Alt + A$     |
|       | Auto-Skalierung               |                  | $Alt + S$ |               |
|       | Dokument prüfen               |                  |           | Stra+K        |
| 局     | Bericht                       |                  |           | $Alt + R$     |
| о     | Hardware suchen               |                  |           | $Strg + B$    |
|       | Geräte aktualoieren           |                  |           |               |
|       | Alle Geräte neu konfigurieren |                  |           | $Strg + G$    |

Abb. 6-24:Datei | Hardware suchen

 $\epsilon$ Dateil Hardware suchen auswählen.

- $\Rightarrow$  Der Bus wird auf vorhandene Messmodule überprüft.
- ⇨ Erkannte Messmodule werden unter der Bus-Ebene aufgelistet.

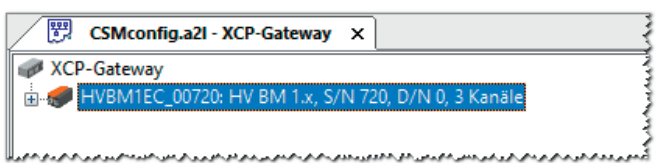

Abb. 6-25: Fenster CSMconfig.a2l, Baumansicht, erkannte Messmodule

#### Auto-Konfiguration ausführen

Wird anstatt Hardware suchen der Befehl Auto-Konfiguration verwendet, ist es nicht erforderlich, zuvor eine neue Konfigurationsdatei anzulegen. Beim Ausführen des Befehls wird automatisch eine Konfigurationsdatei generiert. Die neue Konfigurationsdatei muss nach Beendigung des Vorgangs entsprechend benannt und im gewünschten Ordner gespeichert werden.

→ [Kapitel 6.5.3.9 "Konfiguration speichern"](#page-75-0)

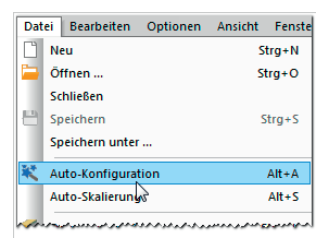

Abb. 6-26: Datei | Auto-Konfiguration

#### $\mathcal{F}$  Datei | Auto-Konfiguration auswählen.

- $\Rightarrow$  Der Bus wird auf vorhandene Messmodule und eventuell vorliegende Konflikte überprüft.
- ⇨ Das Konfigurationsfenster AutoConfig öffnet sich.

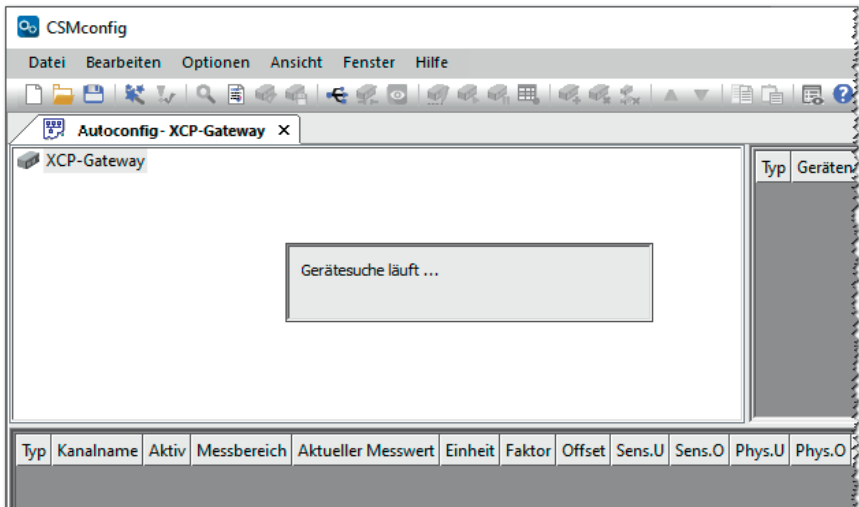

Abb. 6-27: Fenster AutoConfig, "Gerätesuche läuft..."

- $\Rightarrow$  Auto-Konfiguration wird ausgeführt, die Meldung "Gerätesuche läuft..." wird eingeblendet.
- ⇨ Nach Beendigung des Vorgangs werden folgende Fenster angezeigt:
	- $\triangleright$  AutoConfig: Die angeschlossenen Messmodule werden angezeigt.

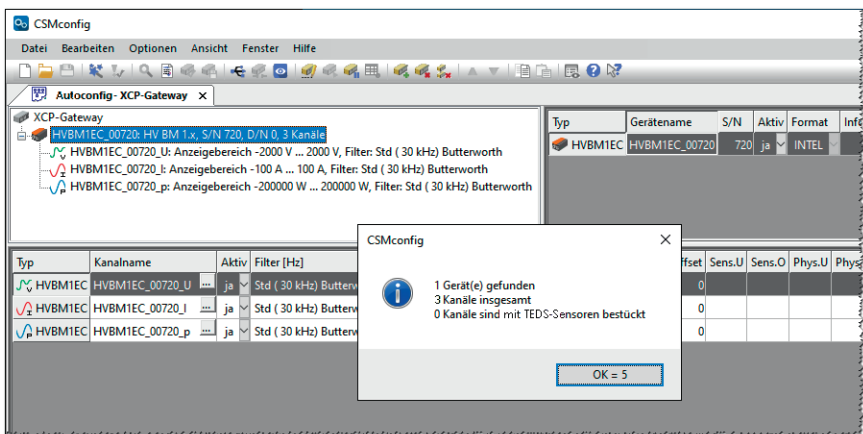

Abb. 6-28: Auto-Konfiguration wird ausgeführt

⇨ In einem weiteren Fenster erscheint eine Meldung, die angibt, wie viele Messmodule und -kanäle erkannt wurden.

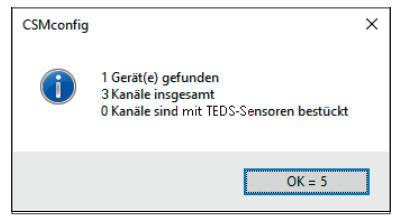

Abb. 6-29: Meldefenster nach erfolgter Auto-Konfiguration

Die Schaltfläche OK in diesem Fenster beinhaltet einen automatischen Zähler, der von "5" bis "0" zählt. Das Fenster schließt sich automatisch, sobald der Zähler bei "0" angelangt ist. Durch Klicken auf OK kann das Fenster vorab geschlossen werden.

#### → [Kapitel 6.5.3.9 "Konfiguration speichern"](#page-75-0)

#### <span id="page-66-0"></span>**6.5.3.7 Messkanäle einstellen**

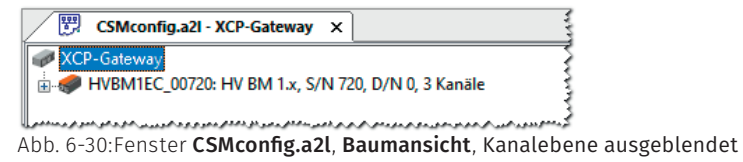

- Falls die Liste der Messkanäle nicht eingeblendet ist, auf das +-Symbol links vom Geräteeintrag klicken, um den Verzeichnisbaum zu öffnen.
	- ⇨ Eine Liste der vorhandenen Messkanäle wird angezeigt.

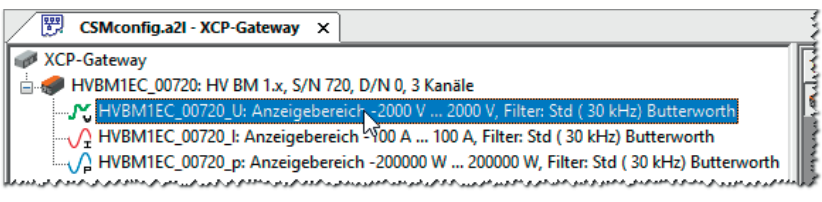

Abb. 6-31: Fenster CSMconfig.a2l, Baumansicht, Kanalebene eingeblendet

"Mit dem Mauszeiger auf den ausgewählten Kanaleintrag doppelklicken.

#### $\Rightarrow$  Der Dialog für Kanalkonfiguration öffnet sich.

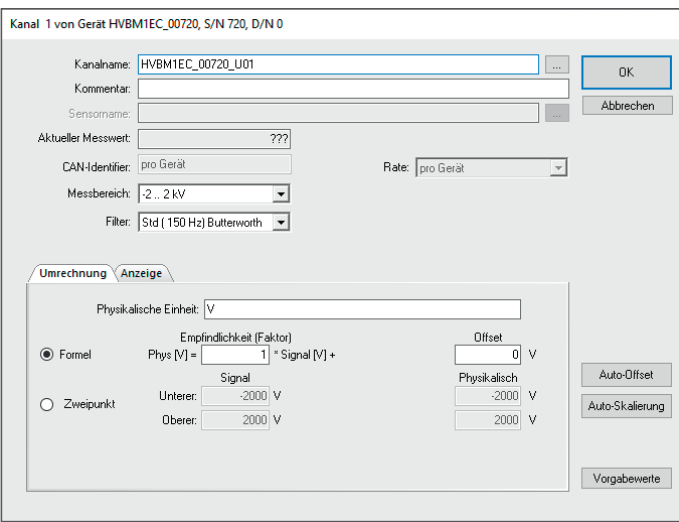

Abb. 6-32:Dialog für Kanalkonfiguration (HV BM 1.2)

Erforderliche Einstellungen vornehmen (Tabelle Optionen Kanalkonfiguration HV BM 1.x [Module\)](#page-67-0).

 $\mathcal{F}$  Auf OK klicken, um den Dialog zu schließen.

Für die Konfiguration der übrigen Messkanäle wie oben beschrieben vorgehen.

*→ CSMconfig Online-Hilfe, "Dialog für Kanalkonfiguration"*

#### <span id="page-67-0"></span>Optionen Kanalkonfiguration HV BM 1.x Module

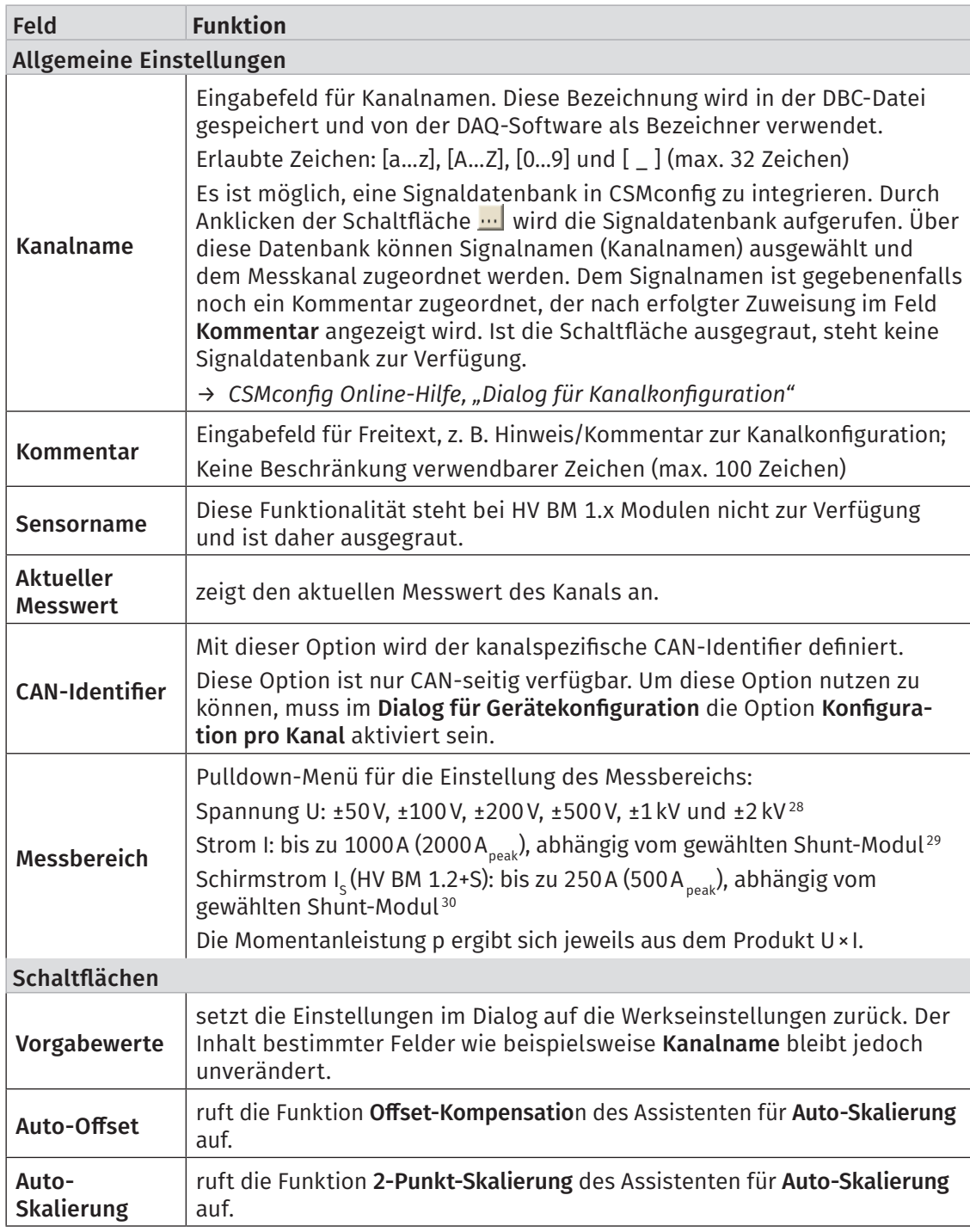

<sup>28</sup> Zur Erfassung transienter Überspannung ist der Messbereich auf ±2.000 V dimensioniert.

<sup>29</sup> Siehe entsprechende Spezifikationen in den HV BM 1.x Datenblättern.

<sup>30</sup> Siehe entsprechende Spezifikationen im Datenblatt "HV Breakout-Modul Typ 1.2+S".

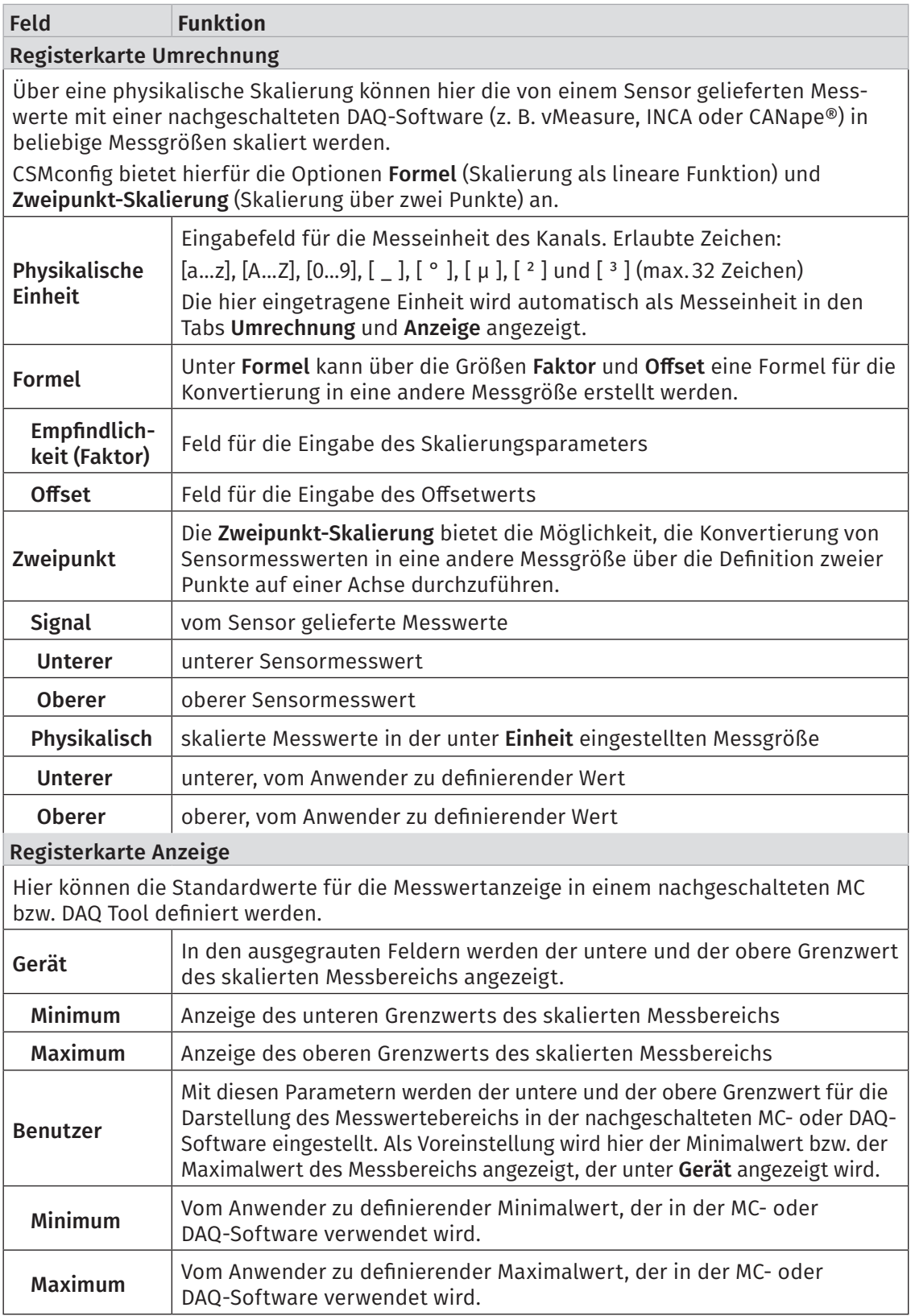

Tab. 6-2: Optionen Kanalkonfiguration (HV BM 1.x Module)

#### Konfiguration der Messbereiche für ECAT- und CAN-Betrieb

Damit die Messdaten CAN- und ECAT-seitig ausgegeben werden, muss der Messbereich ECATund CAN-seitig identisch konfiguriert sein. Ist dies nicht der Fall, sendet die Modulseite, welche zuerst konfiguriert wurde, keine Messwerte mehr, sondern den Fehlerwert "0x8000" bzw. die Fehlermeldung "CONFIGURATION\_ERROR".

Am Modul wird dies durch entsprechende permanent rot leuchtende Messkanal-LEDs signalisiert. Diese Abweichung wird im Dialog Gerätekonfiguration in der Zeile Betriebsart angezeigt ([Abb. 6-33\)](#page-69-0).

Klicken Sie im Dialog für Gerätekonfiguration [\(Abb. 6-35\)](#page-70-1) auf Aus Gerät lesen.

- $\Rightarrow$  Der Dialog Gerätekonfiguration öffnet sich [\(Abb. 6-33\)](#page-69-0).
- "Korrigieren Sie die Messbereichseinstellungen unter Kanalparameter und klicken Sie dann auf OK, um den Dialog wieder zu schließen.
	- $\Rightarrow$  Der Dialog für Gerätekonfiguration öffnet sich.
- Klicken Sie auf In Gerät speichern, um die korrigierten Daten im Messmodul zu speichern.
	- $\Rightarrow$  Die roten LEDs erlöschen und beide Modul-Seiten (ECAT und CAN) sind wieder aktiv.

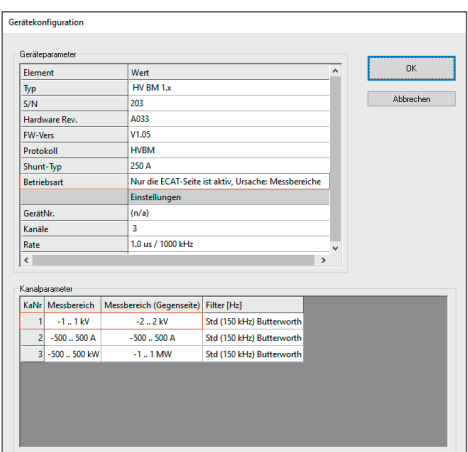

<span id="page-69-0"></span>Abb. 6-33: Dialog für Gerätekonfiguration, abweichende Messbereiche für CAN und ECAT

#### <span id="page-70-0"></span>**6.5.3.8 Messmodul einstellen**

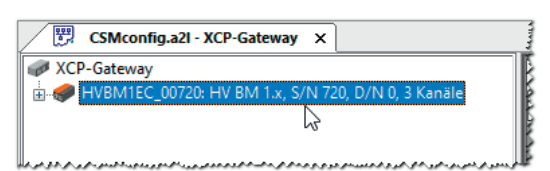

Abb. 6-34: Fenster AutoConfig - XCP-Gateway, Modul über ECAT verbunden

 $\mathcal{F}$  Mit linker Maustaste auf den Geräteeintrag doppelklicken.

 $\Rightarrow$  Der Dialog für Gerätekonfiguration öffnet sich.

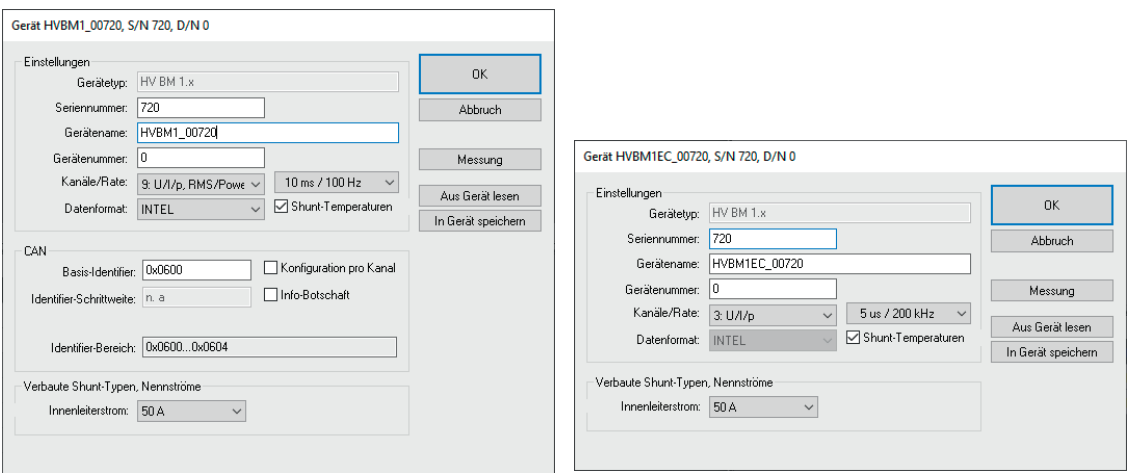

<span id="page-70-1"></span>Abb. 6-35:Dialog für Gerätekonfiguration, Modul über CAN (links) bzw. über ECAT verbunden (rechts)

#### *6.5.3.8.1 Gerätetyp*

Bei einer Online-Konfiguration wird nach dem Ausführen von Hardware suchen oder Auto-Konfiguration im unter Gerätetyp der ermittelte Gerätetyp angezeigt.

Bei einer Offline-Konfiguration wird unter Gerätetyp der Gerätetyp angezeigt, der über den Dialog Gerätetyp auswählen ([Abb. 6-14](#page-58-0)) ausgewählt wurde.

#### *6.5.3.8.2 Seriennummer*

Bei einer Online-Konfiguration wird nach dem Ausführen von Hardware suchen oder Auto-Konfiguration im Feld Seriennummer die ermittelte Seriennummer angezeigt. Die Seriennummer wird für die Identifizierung eines Messmoduls in einem Messaufbau verwendet.

Bei einer Offline-Konfiguration muss die Seriennummer des Messgerätes, für das die Konfiguration erstellt wird, manuell in das Feld Seriennummer eingegeben werden.

#### *6.5.3.8.3 Gerätename*

Unter Gerätename wird zunächst eine Standardbezeichnung angezeigt, die sich aus der Bezeichnung des Gerätetyps und der Seriennummer zusammensetzt. Stattdessen kann auch ein individueller, benutzerdefinierter Name eingegeben werden.

Folgende Bedingungen sind bei der Namensvergabe zu berücksichtigen:

- $\triangleright$  Der Name darf maximal 24 Zeichen lang sein.
- Frlaubte Zeichen:  $[a...z]$ ,  $[A...z]$ ,  $[0...9]$  und  $[$   $]$ .
- ▶ Der Name muss mit einem Buchstaben oder [  $\Box$ ] beginnen.
- ▶ Der Name muss eindeutig sein. Er darf nur einmal pro Konfigurationsdokument verwendet werden.

Wird die Standardbezeichnung beibehalten, wird diese automatisch angepasst, wenn die Seriennummer geändert wird. Die Bezeichnung in diesem Feld wird auch als Komponente für die Bezeichnung der Kanäle verwendet ([Abb. 6-35](#page-70-1)).

#### *6.5.3.8.4 Gerätenummer*

Das Feld Gerätenummer ist bei CAN-Messmodulen für die Eingabe einer Gerätenummer vorgesehen. Die Verwendung dieser Nummer ist jedoch nicht obligatorisch.

#### *6.5.3.8.5 Kanäle*

Im Auswahlmenü Kanäle wird die Anzahl der verfügbaren Messkanäle angegeben. Folgende Optionen können im Standardfunktionsumfang gewählt werden:

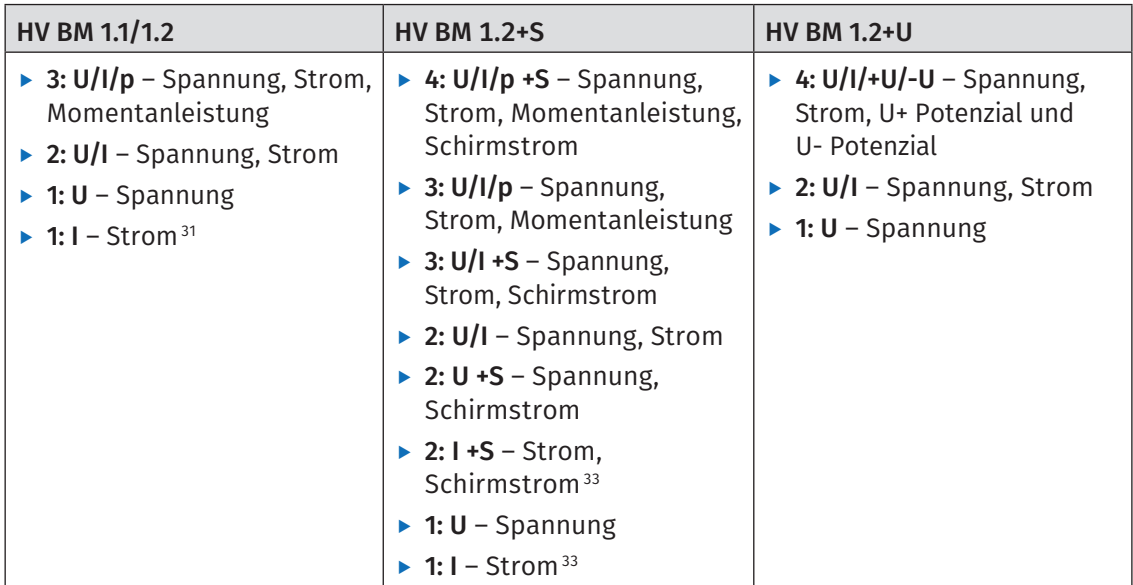

Tab. 6-3: HV BM 1.x: Einstelloptionen Menü Kanäle

Zusätzlich zur Messung von Spannung, Strom sowie der Berechnung der Momentanleistung können HV BM 1.x Module CAN-seitig optional weitere Leistungs- und Effektivwerte berechnen. Diese zusätzlichen Kanäle sind nicht im Standardfunktionsumfang enthalten und müssen über die Option "Calc." freigeschaltet werden.<sup>32</sup>

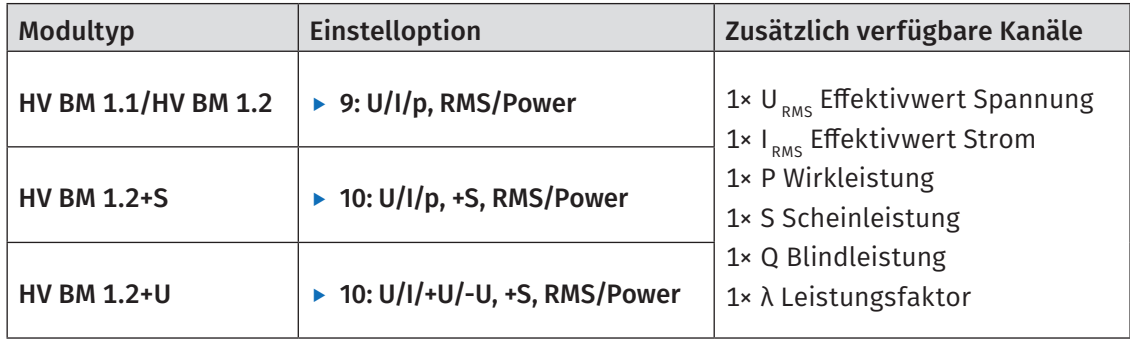

Tab. 6-4: HV BM 1.x: Zusätzliche Kanäle für Leistungs- und Effektivwertmessungen

#### *→ CSMconfig Online-Hilfe, "Leistungs- und Effektivwertmessungen" und "HV BM 1.x Gerätekonfiguration"*

<sup>31</sup> Option nur ECAT-seitig verfügbar

<sup>32</sup> Die betreffenden Messmodule müssen außerdem die erforderlichen Voraussetzungen hinsichtlich Hard- und Firmwareversion erfüllen.
## <span id="page-72-0"></span>Im CAN-Bus-Betrieb nur den Strom messen

Wird das Messmodul am CAN-Bus betrieben, ist die Option für die ausschließliche Strommessung "1:I" nicht verfügbar. Um auch CAN-seitig nur Strom messen zu können, sind folgende Schritte erforderlich:

- Im Dialogbereich CAN die Option Konfiguration pro Kanal aktivieren ([Abb. 6-38\)](#page-73-0).
- "Anschließend für die Kanäle "U" und "P" im Dialog für Kanalkonfiguration im Feld CAN-Identifier "0" bzw. "0x0000" eintragen.
- *→ CSMconfig Online-Hilfe, "HV BM 1.x Gerätekonfiguration"*

# *6.5.3.8.6 Rate*

Über das Auswahlmenü Rate wird die für alle Messkanäle gültige Messdatenrate eingestellt.

# *6.5.3.8.7 Shunt-Temperaturen*

HV Breakout-Module verfügen über eingebaute Sensoren zur Überwachung der Shunt-Temperaturen. Die Option Shunt-Temperaturen ist per Default aktiviert, d. h. diese Signale werden per Default sowohl CAN-seitig als auch ECAT-seitig übertragen und in der DAQ-Software als zusätzliche Messwerte angezeigt. Diese Option kann deaktiviert werden, falls die Temperatursignale nicht übertragen werden sollen.

Die Option Shunt-Temperaturen enthält die HV BM 1.x Module betreffend folgende Signale:

- **►** devicename\_Temp\_Shield HV BM 1.2+S: Shunt-Temperatur, Schirmstrommessung
- **►** devicename\_Temp\_L1 HV BM 1.1/1.2: Shunt-Temperatur, Innenleiterstrommessung, HV BM 3.3/HV BM 3.1 OBC: Shunt-Temperatur, Phase 1

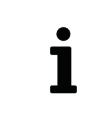

"*\_devicename*" bezeichnet den Gerätenamen, der im Dialog für Gerätekonfiguration im Eingabefeld Gerätename definiert ist (z. B. HVBM1EC\_00042).

## *6.5.3.8.8 Datenformat*

Das Auswahlmenü Datenformat stellt für die Übertragung von CAN-Botschaften zwei Formate zur Verfügung (im XCP-/ECAT-Betrieb funktionslos und ausgegraut):

- ▶ INTEL (LSB first, Little Endian)
- $\triangleright$  MOTOROLA (MSB first, Big Endian)

# *6.5.3.8.9* Verbaute Shunt-Typen, Nennströme

Unter Verbaute Shunt-Typen, Nennströme wird der im Messmodul verbaute Shunt-Typ angezeigt. Das HV BM 1.2+S verfügt über zwei Shunts (1× Innenleiterstrom, 1× Schirmstrom).

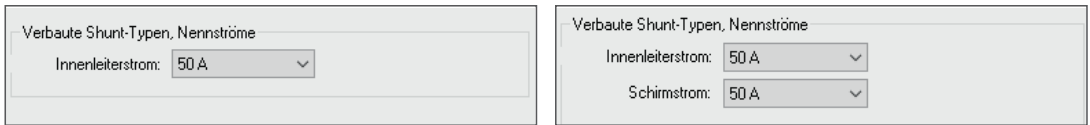

Abb. 6-36: Dialogbereich Verbaute Shunt-Typen (links HV BM 1.1/1.2, rechts HV BM 1.2+S)

# *6.5.3.8.10 HV BM 1.x im CAN-Bus-Betrieb*

Ist das Messmodul über CAN verbunden, wird im Dialog für Gerätekonfiguration zusätzlich der Bereich CAN angezeigt [\(Abb. 6-35\)](#page-70-0).

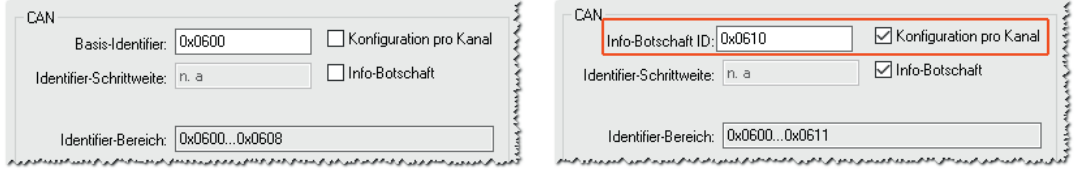

<span id="page-73-1"></span>Abb. 6-37: Dialog für Gerätekonfiguration, Dialogbereich CAN

#### Basis-Identifer

Im Feld Basis-Identifier wird der Start-Identifier angezeigt. Welcher Wert hier angezeigt wird, hängt von der Einstellung ab, die im Dialog Programmeinstellungen unter CAN: Basis-Identifier definiert ist. Dieser Wert kann bei Bedarf (z. B. CAN-ID Konflikt) geändert werden.

*→ CSMconfig Online-Hilfe, "Programmeinstellungen" und "Optionen für Auto-Konfiguration"*

#### Identifier-Schrittweite

Das Feld Identifier-Schrittweite erfüllt bei HV Breakout-Modulen keine Funktion. Das Feld ist daher ausgegraut.

#### Identifier-Bereich

Im Feld Identifier-Bereich wird der Bereich der verwendeten CAN-Identifier angezeigt. Standardmäßig werden CAN-Identifier und Übertragungsrate ([Abb. 6-35\)](#page-70-0) pro Gerät angegeben.

## Konfiguration pro Kanal

Mit der Option Konfiguration pro Kanal können CAN-Identifier und Übertragungsrate *pro Kanal individuell* eingestellt werden. Die Aktivierung dieser Option bewirkt folgende Veränderungen:

- **Fim Dialogbereich Einstellungen wird das Pulldown-Menu Rate ausgeblendet.**
- ▶ Die Bezeichnung des Felds Basis-Identifier ändert sich in Info-Botschaft ID ([Abb. 6-37\)](#page-73-1). In diesem Feld wird dann die Start-ID der zuerst aktivierten optionalen CAN-Botschaft angezeigt.
- $\blacktriangleright$  Im Dialog für Kanalkonfiguration sind die Optionen CAN-Identifier und Rate verfügbar ([Abb. 6-38](#page-73-0)).

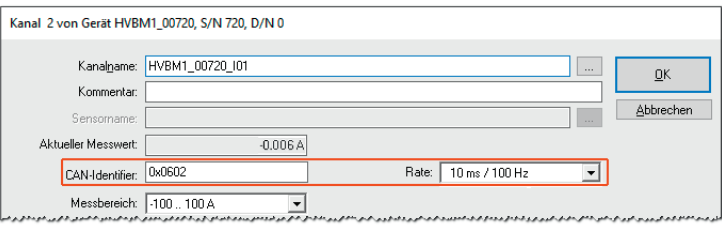

<span id="page-73-0"></span>Abb. 6-38: Dialog für Kanalkonfiguration, Modul über CAN verbunden, Konfiguration pro Kanal aktiviert

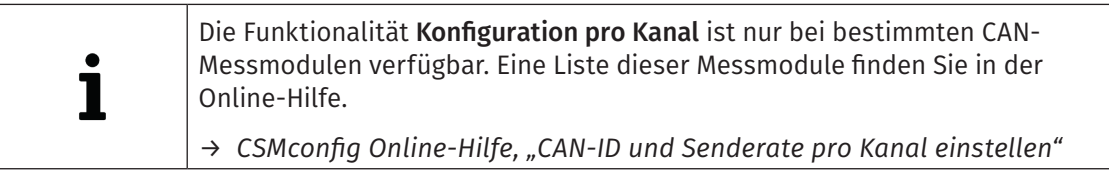

## <span id="page-74-0"></span>Info-Botschaft

Mit der Option Info-Botschaft können zusätzlich zu den erfassten Messwerten weitere CAN-Signale übertragen werden. Diese Option ist per Default deaktiviert und muss aktiviert werden, damit diese Signale übertragen werden.

HV Breakout-Module betreffend enthält die Info-Botschaft folgende Signale:

- f *\_devicename\_Temp\_Dev* Innentemperatur des Messmoduls
- ▶ *\_devicename\_Temp\_Shunt* HV BM Shunt-Temperatur<sup>33</sup>
- → CSMconfig Online-Hilfe, "HV Breakout-Module einsetzen" und "Dateiformat 'DBC' *(CAN-Signaldatenbank)"*

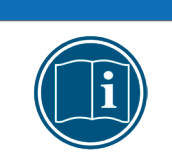

#### **HINWEIS!**

Für jede zusätzliche CAN-Botschaft wird eine weitere CAN-ID benötigt. Wenn zusätzlich zu der per Default aktivierten Option Shunt-Temperaturen auch die Option Info-Botschaft aktiviert ist, werden insgesamt zwei weitere CAN-IDs benötigt (→ erhöhte Buslast).

## *6.5.3.8.11 Konfigurationsdaten übertragen und Messwerte überprüfen*

## Aus Gerät lesen/In Gerät speichern

- $\triangleright$  Aus Gerät lesen liest die Konfiguration eines Messmoduls aus. Dabei werden auch die Firmware-Version und die Hardware-Revisionsnummer des Messmoduls ausgelesen.
- $\triangleright$  In Gerät speichern überträgt die Konfiguration auf das Messmodul.
	- Auf In Gerät speichern klicken, um den Vorgang zu starten.
		- $\Rightarrow$  Folgende Meldung wird angezeigt:

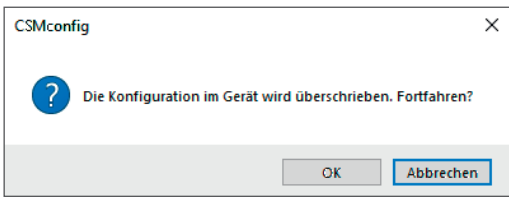

Abb. 6-39: Sicherheitsabfrage vor dem Überschreiben der alten Konfiguration

- Auf OK klicken, um die neue Konfiguration zu speichern.
	- $\Rightarrow$  Eine Meldung weist auf die erfolgreiche Neukonfiguration des Messmoduls hin. oder
- "Auf Abbrechen klicken, um die bislang im Messmodul gespeicherte Konfiguration beizubehalten.
	- *→ CSMconfig Online-Hilfe, "Dialog für Gerätekonfiguration"*

<sup>33</sup> *"\_devicename\_Temp\_Shunt"* überträgt die Signale *eines* Shunts und eignet sich daher nur für die Übertragung der Shunt-Temperatur von HV Breakout-Modulen mit nur einem Shunt (HV BM 1.1/HV BM 1.2/HV BM 1.2+U). Bei HV Breakout-Modulen mit zwei (HV BM 1.2+S) oder drei Shunts (HV BM 3.1 OBC/HV BM 3.3) wird über dieses Signal immer nur die höchste der verfügbaren Shunt-Temperaturen übertragen.

## <span id="page-75-0"></span>Messwerte überprüfen

Der Befehl Messung bietet die Möglichkeit, die Plausibilität von Messungen zu überprüfen.

- Auf Messung klicken [\(Abb. 6-29\)](#page-66-0).
	- ⇨ Das Fenster Messwerte öffnet sich.

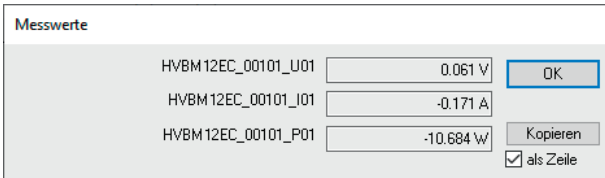

Abb. 6-40: Fenster Messwerte (HV BM 1.2)

- Auf OK klicken, um das Fenster Messwerte zu schließen.
- Auf OK klicken, um den Dialog für Gerätekonfiguration zu schließen.

## **6.5.3.9 Konfiguration speichern**

Abschließend kann die Konfiguration noch in einer A2L-Datei gespeichert werden. Der voreingestellte Pfad für die Ablage von Konfigurationsdateien verweist auf das Installationsverzeichnis von CSMconfig. Bei eingeschränkten Benutzerrechten fordert das Programm den Benutzer dazu auf, die Datei im entsprechenden Benutzerverzeichnis abzulegen.

# Pfad für Dateiablage ändern

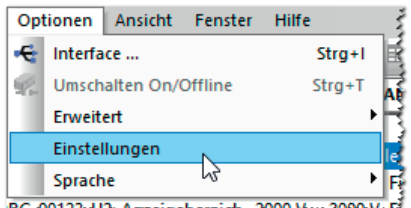

Abb. 6-41: Optionen | Einstellungen

**S** Optionen | Einstellungen auswählen.

 $\Rightarrow$  Der Dialog Programmeinstellungen öffnet sich.

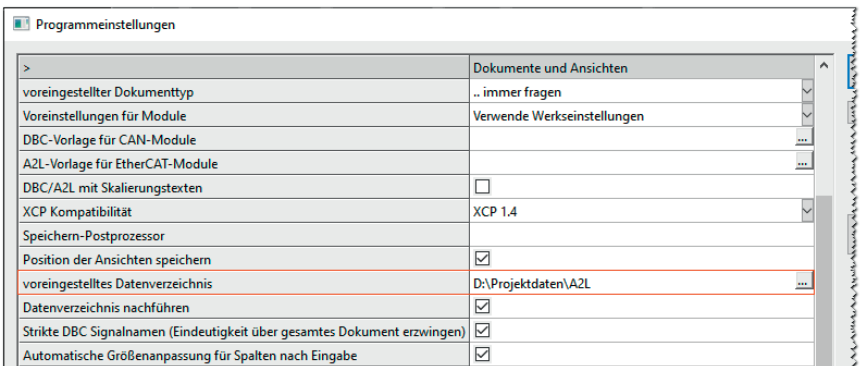

Abb. 6-42:Dialog Programmeinstellungen, Option voreingestelltes Datenverzeichnis

Den neuen Pfad in das Feld voreingestelltes Datenverzeichnis eingeben. Auf OK klicken, um den Dialog Programmeinstellungen zu schließen.

> Wird die Option Datenverzeichnis nachführen aktiviert, stellt CSMconfig unter voreingestelltes Datenverzeichnis immer den Pfad ein, den der Benutzer zuletzt für die Ablage einer DBC- bzw. A2L-Datei verwendet hat.

1

# <span id="page-76-0"></span>A2L-Datei speichern

 $\mathcal{F}$  Datei | Speichern auswählen.

 $\Rightarrow$  Der Dialog Speichern unter öffnet sich.

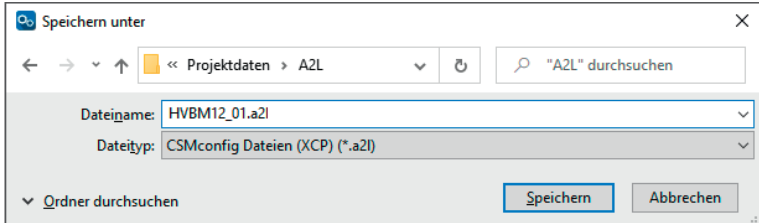

Abb. 6-43:Dialog Speichern unter

- Verzeichnis auswählen, im Feld Dateiname den gewünschten Dateinamen eingeben und mit Speichern bestätigen.
	- ⇨ Die Konfigurationsdatei mit der Dateiendung \*.a2l wird im aktuellen Ordner gespeichert.
	- ⇨ Der Name der neu erstellten Konfigurationsdatei erscheint in der Kopfzeile des Konfigurationsfensters (hier: HVBM12\_01.a2l).

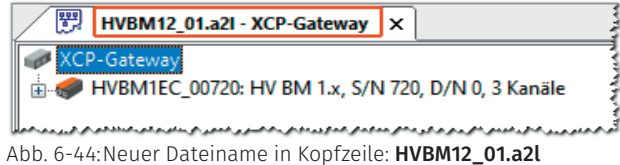

# <span id="page-77-0"></span>**7 Wartung und Reinigung**

# **7.1 Typenschild**

Das Typenschild enthält folgende technische Daten des Messmoduls:

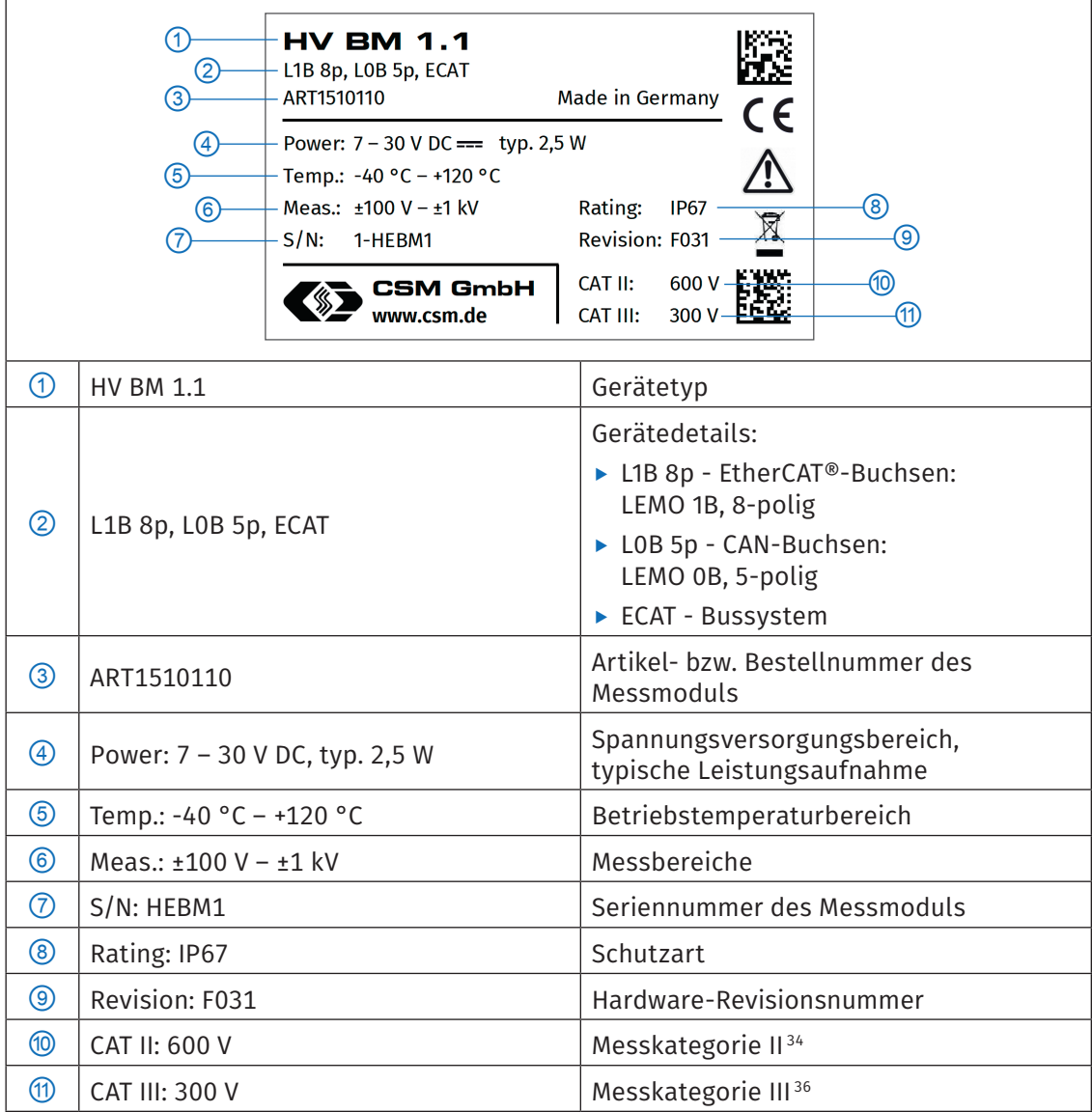

Tab. 7-1: Typenschild

<sup>34</sup> Weitere Informationen zum Thema Messkategorien finden sich in der Technischen Information "Messkategorien bei CSM HV-Messmodulen".

# <span id="page-78-0"></span>**7.2 Shunt-Label**

Das Shunt-Label ist auf der Rückseite des Messmoduls aufgebracht und enthält Details zum verbauten Shunt-Modul. Modulversion HV BM 1.2+S ist mit zwei Shunts ausgestattet (1× Innenleiterstrom, 1× Schirmstrom) und erhält entsprechend zwei Shunt-Label.

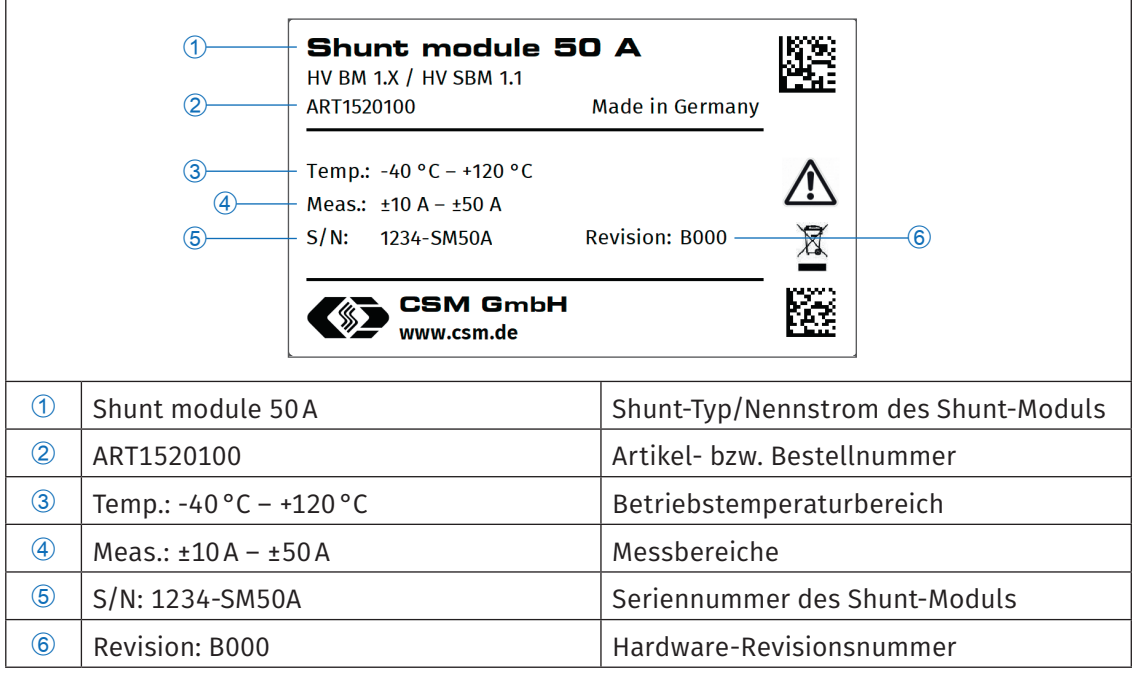

Tab. 7-2: Shunt-Label

# **7.3 Wartungsdienstleistungen**

Für HV BM 1.x Messmodule werden folgende Prüfdokumente ausgestellt:

- ▶ DKD-Kalibrierscheine für U und I
- ▶ Prüfzertifikat (HV-Isolationstest)

Dies wird durch entsprechende Plaketten dokumentiert, die auf der Rückseite und der Oberseite des Modulgehäuses aufgebracht werden.

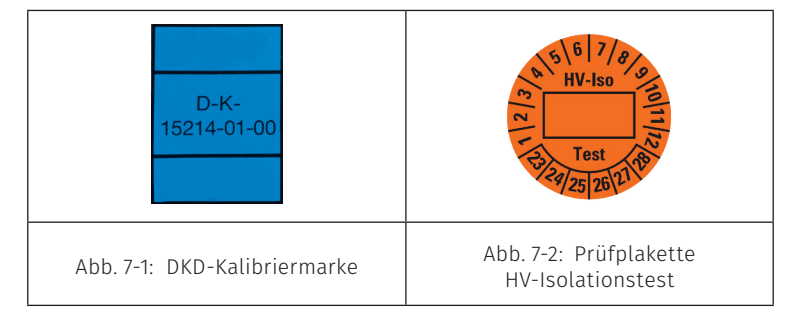

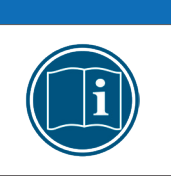

# **HINWEIS!**

Um die Betriebssicherheit des Messmoduls zu gewährleisten, ist ein HV-Isolationstest alle 12 Monate unbedingt erforderlich.

Wenigstens alle 12 Monate einen HV-Isolationstest gemäß der aktuellen Normenausgabe der EN 61010 durchführen lassen.

<span id="page-79-0"></span>HV Breakout-Module | Typ 1.x – Wartung und Reinigung

Um Betriebssicherheit und Funktionalität sicherzustellen, sollte ein Messmodul mindestens alle 12 Monate überprüft werden. CSM bietet hierfür Wartungspakete und einen Reparaturservice an.

- $\blacktriangleright$  HV-Isolationstest (inklusive Funktionstest)
- $\triangleright$  DKD-Kalibrierung (inklusive Funktionstest)
- $\blacktriangleright$  Reparatur-Service

## Kalibrierdatenüberwachung<sup>35</sup>

Mit der Kalibrierdatenüberwachung kann in CSMconfig im Dialog Programmeinstellungen der Zeitraum definiert werden, für den die Kalibrierung eines Moduls gültig ist (Kalibrierintervall). Außerdem kann die Zeitspanne eingestellt werden (Vorwarnzeit), in der CSMconfig durch wiederholte Meldungen auf den bevorstehenden Ablauf der Gültigkeit der Kalibrierung hinweist.

 $\epsilon$ Im Menü Optionen | Einstellungen wählen.

 $\Rightarrow$  Der Dialog Programmeinstellungen öffnet sich.

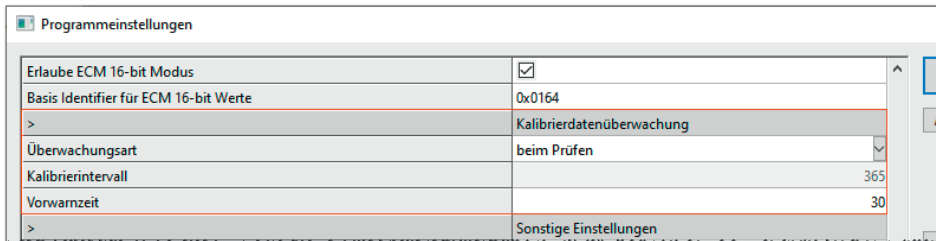

Abb. 7-3: Dialog Programmeinstellungen, Abschnitt Kalibrierdatenüberwachung

Im Abschnitt Kalibrierdatenüberwachung die erforderlichen Einstellungen vornehmen.

*→ CSMconfig Online-Hilfe, "Programmeinstellungen"*

35 Bei der Kalibrierdatenüberwachung überprüft CSMconfig das Datum, welches bei der Kalibrierung in das Messmodul geschrieben wird. Das Kalibrierdatum steht im Messmodul nur zur Verfügung, wenn dieses im CSM Kalibrierlabor kalibriert wurde.

# **7.4 Reinigungshinweise**

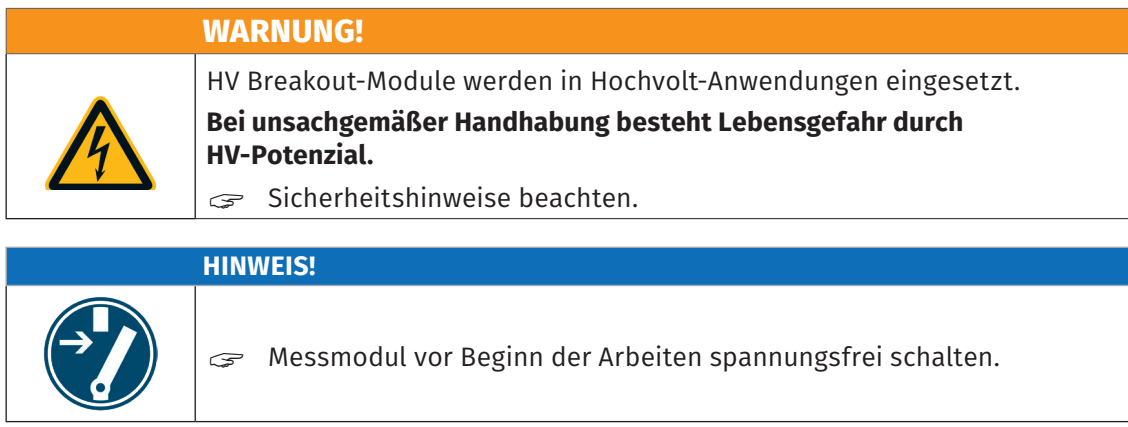

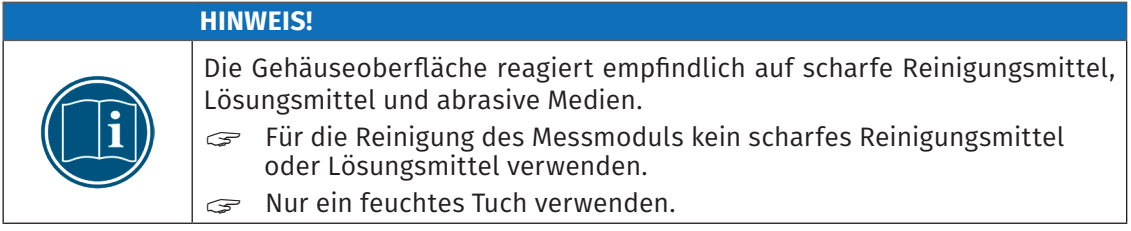

# <span id="page-81-1"></span>**8 Anhang**

# **8.1 Konfektionierung der HV-Leitungen**

# **8.1.1 Hinweise zur Konfektionierung von HV-Leitungen**

Das folgende Kapitel enthält Hinweise zur Konfektionierung und Montage der HV-Leitungen.

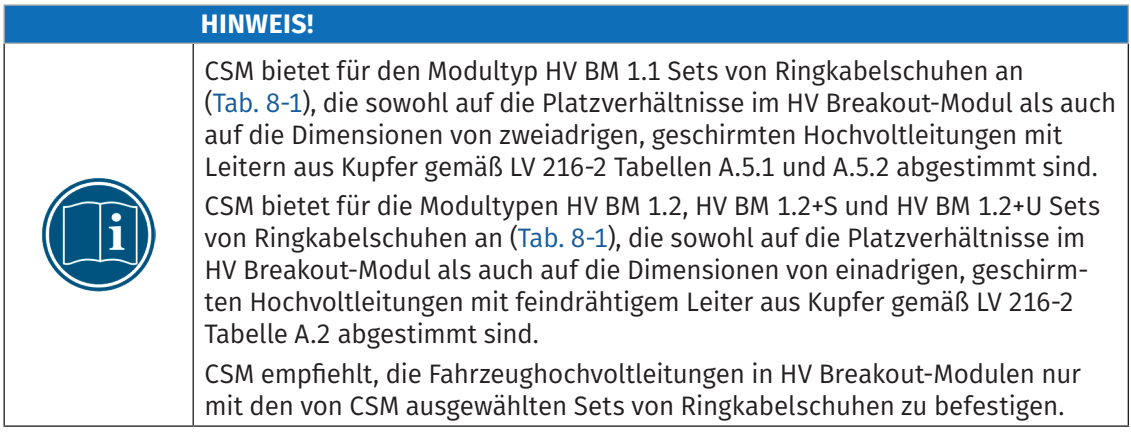

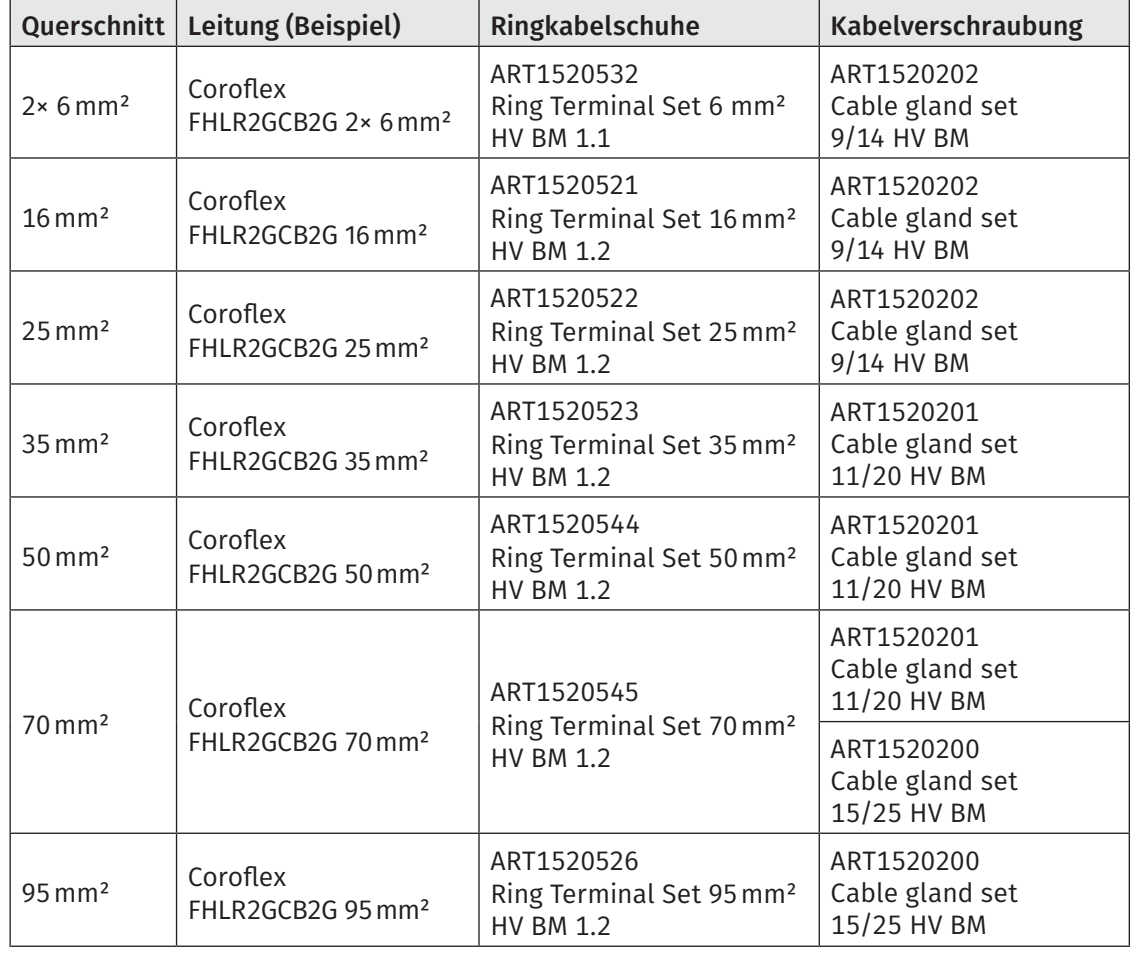

# **8.1.2 Komponenten für die Montage von HV-Leitungen**

<span id="page-81-0"></span>Tab. 8-1: Komponenten für ein- und zweiadrige HV-Leitungen

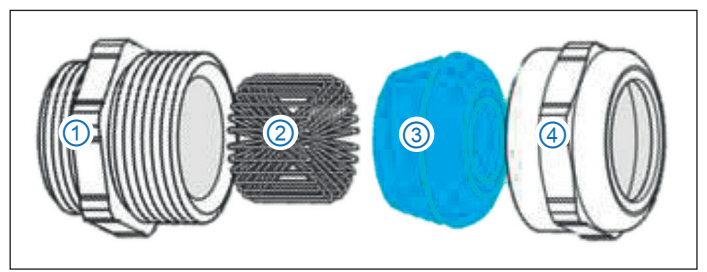

<span id="page-82-4"></span><span id="page-82-3"></span>**8.1.3 Kabelverschraubungen vorbereiten**

<span id="page-82-0"></span>Abb. 8-1: Komponenten einer Kabelverschraubung mit Kontaktierung des Schirms

- 1. Doppelnippel
- 2. Federring
- 3. Dichteinsatz
- 4. Druckschraube

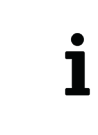

Federringe ([Abb. 8-1,](#page-82-0) ③) werden benötigt, um den Kontakt zwischen der Abschirmung der HV-Leitung und dem Modulgehäuse herzustellen. Wenn keine Kontaktierung der Abschirmung über Federringe erfolgen soll, werden diese nicht benötigt und können weggelassen werden.

Der zweiteilige Silikon-Dichteinsatz 36 mit heraustrennbarem Inlet verfügt über zwei Bereiche (Kabeldurchmesser): 1× mit Inlet und 1× ohne Inlet. [Abb. 8-2](#page-82-1) zeigt den Dichteinsatz einer Kabelverschraubung mit den Dichtbereichen 25–20mm (ohne Inlet) und 20–15mm (mit Inlet). Bei Bedarf muss das Inlet aus dem Dichteinsatz herausgetrennt werden.

<span id="page-82-1"></span>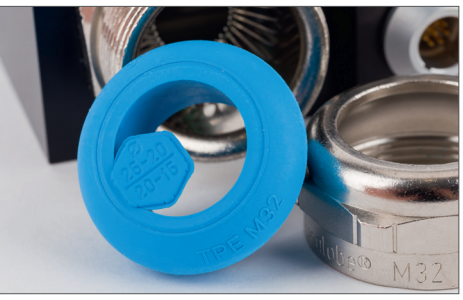

Abb. 8-2: Kabelverschraubung mit Dichteinsatz

Für die Montage der HV-Leitungen sind folgende Kabelverschraubungen erhältlich:

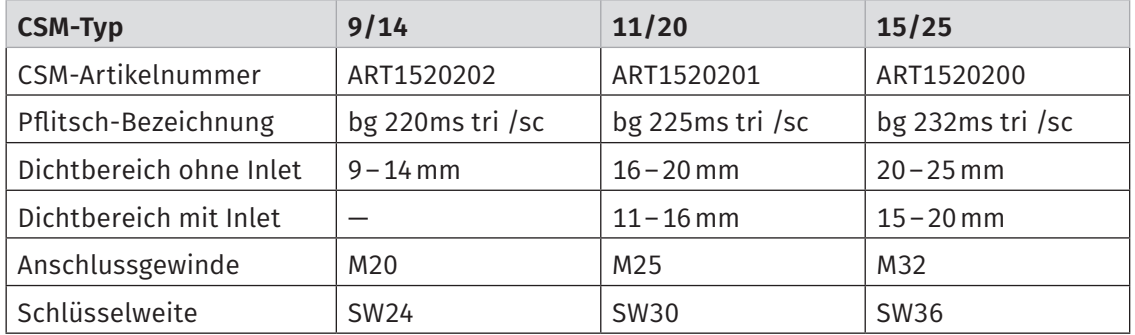

<span id="page-82-2"></span>Tab. 8-2: Technische Daten der verwendeten Kabelverschraubungen

Im Lieferumfang der Kabelverschraubungen 9/14 und 11/20 sind Erweiterungen von M20 auf M32 bzw. von M25 auf M32 enthalten.

Die Anzugsdrehmomente für Doppelnippel und Druckschrauben sowie weitere Herstellerinformationen finden sich im Produktkatalog. <sup>37</sup>

<sup>36</sup> Der Dichteinsatz steht nicht bei allen Kabelverschraubungen zur Verfügung, siehe [Tab. 8-2](#page-82-2).

<sup>37</sup> https://www.pflitsch.de/fileadmin/user\_upload/Downloads/Kataloge/Katalog\_Kabelverschraubung\_2024.pdf (S. 430 bzw. S. 438).

**HINWEIS!**

# <span id="page-83-1"></span>**8.1.4 Montagehinweise für Druckschraube und Federring**

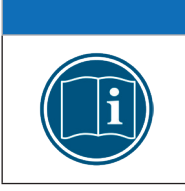

Abhängig davon, welche HV-Leitungen und Kabeldurchführungen verwendet werden, besteht die Gefahr des Aufscheuerns an der Druckschraube der Kabelverschraubungen.

" Bei Bedarf HV-Leitungen mit geeigneten Schrumpfschläuchen schützen.

Um einen guten Kontakt zwischen Kabelschirm und Federring ([Abb. 8-3](#page-83-0), ①) in der Kabelverschraubung zu gewährleisten, muss das Kabel sorgfältig konfektioniert werden, d. h. die Position des abisolierten Kabelschirms muss mit der des Federrings übereinstimmen.

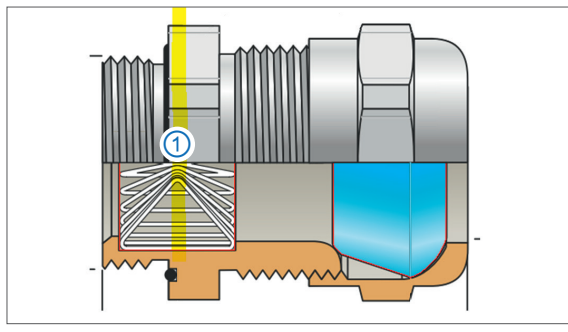

Abb. 8-3: Kabelverschraubung (Längsschnitt)

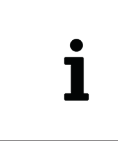

<span id="page-83-0"></span>Die Federringe in den Kabelverschraubungen werden ausschließlich für die Kontaktierung der Abschirmung benötigt. Die Federringe können entfernt werden, wenn die Abschirmung über die isolierte Schirmdurchführung durchgeschleift wird.

<span id="page-84-2"></span>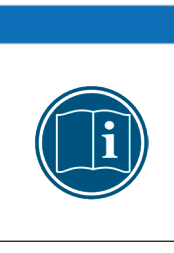

**HINWEIS!**

Beachten Sie, dass sich durch die Verwendung einer Erweiterung die Gesamtlänge einer Kabelverschraubung vergrößert.

Wird eine M25- oder M20-Kabelverschraubung mit einer Erweiterung auf M32 verwendet, dann vergrößert sich die Gesamtlänge der Kabelverschraubung um circa 4 mm ([Abb. 8-5\)](#page-84-0).

Wird eine Erweiterung verwendet, vergrößert sich dadurch auch der Abstand zwischen dem Ringkabelschuh und dem Bereich der HV-Leitungen, der abisoliert werden muss, um den Kontakt zwischen dem Federring und der Abschirmung der HV-Leitung herzustellen [\(Abb. 8-5\)](#page-84-0).

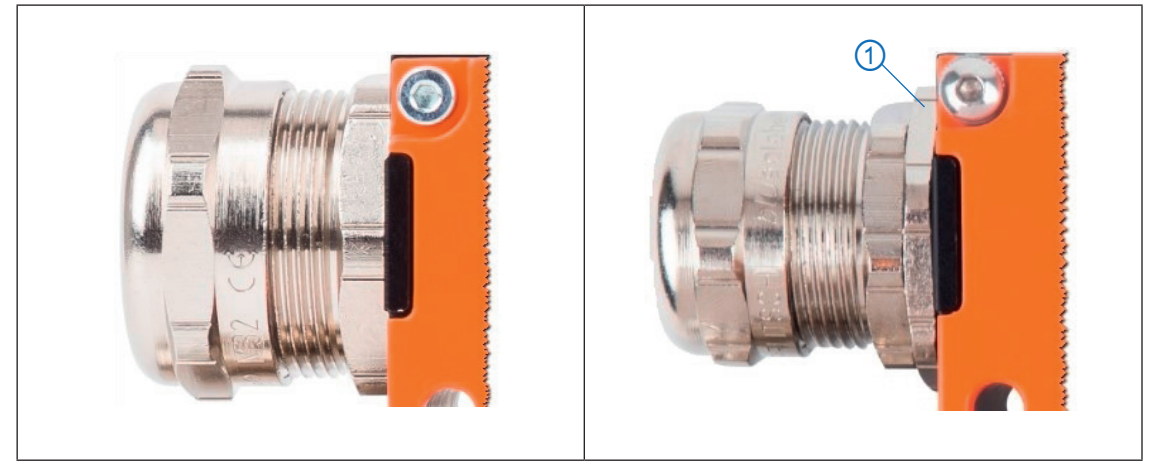

Abb. 8-4: Kabelverschraubung: links ohne Erweiterung, rechts mit Erweiterung 1

<span id="page-84-1"></span>Um eine optimale Verbindung zwischen Modulgehäuse und Kabelschirm herzustellen, benötigt der Federring in der Kabelverschraubung eine circa 10mm lange Kontaktfläche auf dem Kabelschirm.

Wird, wie in der rechten Abbildung in [Abb. 8-4](#page-84-1) dargestellt, eine Erweiterung verwendet, erhöht sich die Gesamtlänge der Kabelverschraubung um 4 mm. Dies muss bei der Konfektionierung einer HV-Leitung entsprechend berücksichtigt werden.

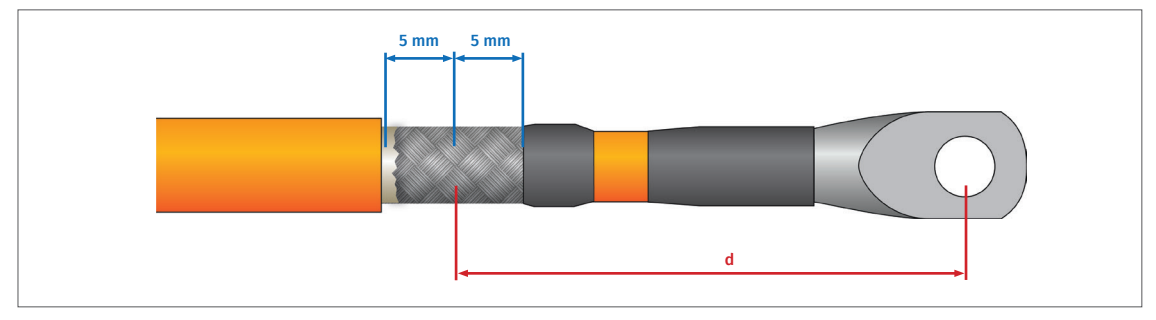

<span id="page-84-0"></span>Abb. 8-5: HV-Leitung, Kontaktbereich für Federring

- $\triangleright$  ohne Erweiterung (M32): d = 70 mm
- $\triangleright$  mit Erweiterung (M20, M25): d = 74 mm

# <span id="page-85-2"></span>**8.1.5 Abisoliermaße für HV-Leitungen**

Wie HV-Leitungen zu konfektionieren/abzuisolieren sind, hängt von folgenden Faktoren ab:

- An welchen Modultyp werden die HV-Leitungen angeschlossen?
- ▶ Wie wird die Abschirmung der HV-Leitungen angeschlossen?
	- ▶ Wird die Abschirmung mit Masse/Schutzerdung verbunden oder durchgeleitet?
	- Falls die Abschirmung mit Masse verbunden wird, erfolgt die Verbindung über die Kabelverschraubungen [\(Kapitel 8.1.6](#page-85-0) ff) oder über die M3-Gewindebohrungen im Modulgehäuse [\(Kapitel 8.1.9](#page-93-0))?
- $\blacktriangleright$  Welcher Leitungsquerschnitt wird verwendet?

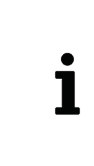

Beim Anschließen der Leitungen HV- und HV+ an ein HV BM 1.2+S wird die Abschirmung der HV-Leitungen *nicht* mit dem Modulgehäuse verbunden. Beim Anschließen der Leitungen HV- und HV+ an ein HV BM 1.2+U *sollten* die Abschirmungen über die isolierten Schirmdurchführungen durchgeleitet werden.

# <span id="page-85-0"></span>**8.1.6 Konfektionierung von HV-Leitungen für HV BM 1.1 und HV BM 1.2**

Bei der Konfektionierung der HV-Leitungen für die Modultypen HV BM 1.1 und HV BM 1.2 gelten im Prinzip dieselben Richtlinien.

- ▶ Die Innenleiter der Leitungen HV- werden mit dem Shunt für die Messung des Innenleiterstroms verbunden.
- f Die Innenleiter der Leitungen HV+ werden an die Gewindebolzen der Kupfer-Dome (Kupferschiene) angeschlossen.
- ▶ Die Abschirmungen werden entweder über die Kabelverschraubungen oder über die M3-Gewindebohrungen mit dem Gehäuse/Masse verbunden.

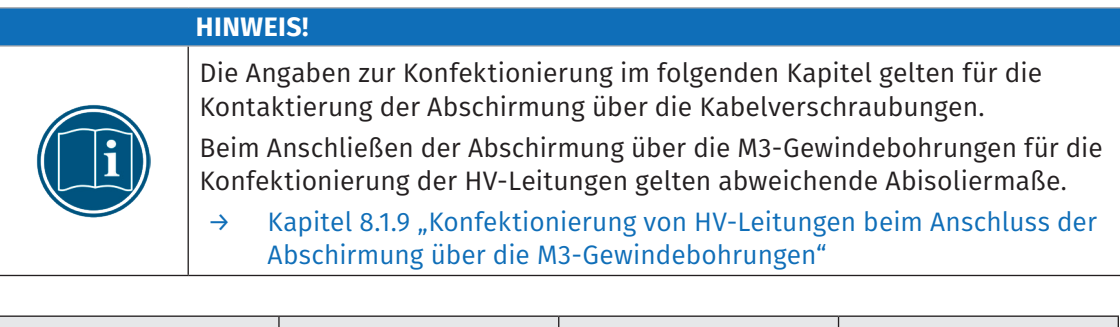

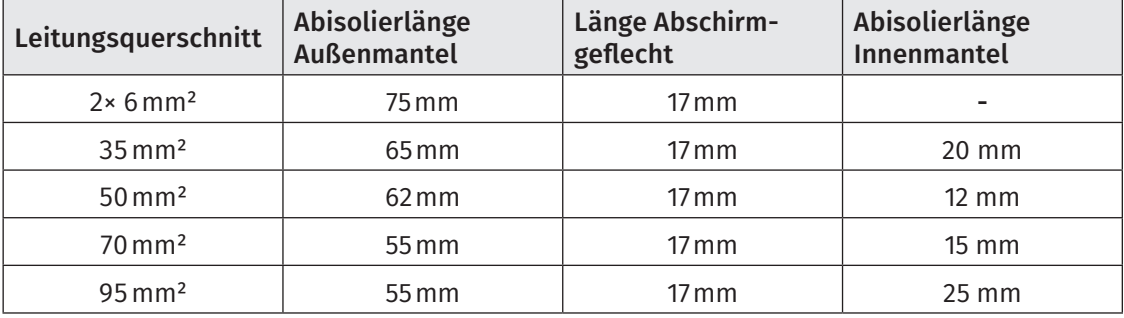

<span id="page-85-1"></span>Tab. 8-3: Abisoliermaße HV-Leitungen für die Modultypen HV BM 1.1 und HV BM 1.2

# <span id="page-86-2"></span>**8.1.6.1 Konfektionierung ein- und zweiadriger HV-Leitungen (HV BM 1.2/HV BM 1.1)**

<span id="page-86-1"></span>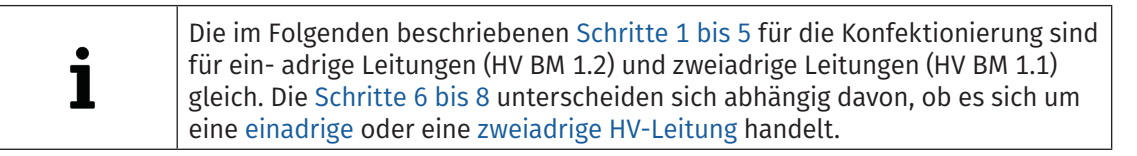

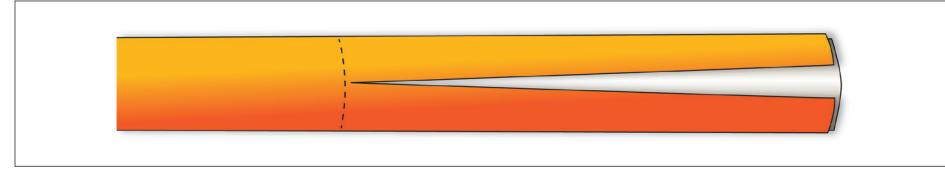

Abb. 8-6: Schritt 1: Außenmantel entfernen

"Den Außenmantel in erforderlicher Länge entfernen ([Tab. 8-3\)](#page-85-1). Dabei darauf achten, dass das darunterliegende Abschirmgeflecht nicht beschädigt wird.

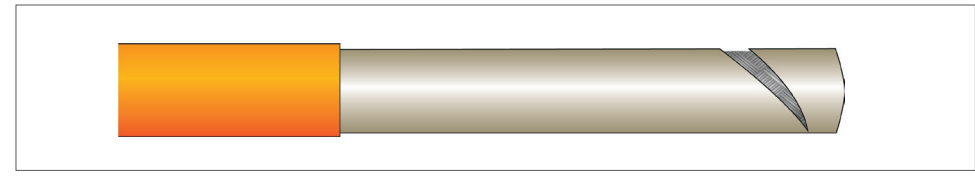

Abb. 8-7: Schritt 2: Schutzfolie entfernen

Die Schutzfolie von Abschirmgeflecht entfernen.

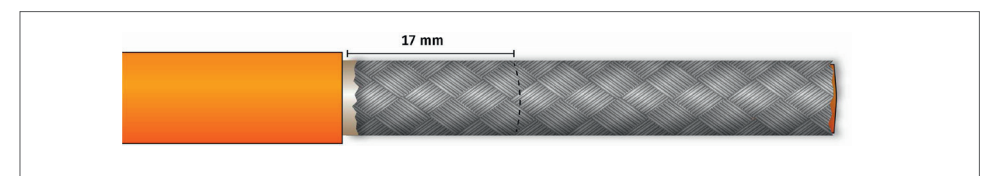

Abb. 8-8: Schritt 3: Markierung auf Abschirmung anbringen

Auf der Abschirmung einen circa 17 mm langen Bereich markieren.  $\mathcal F$  Den Rest des Abschirmgeflechts entfernen.

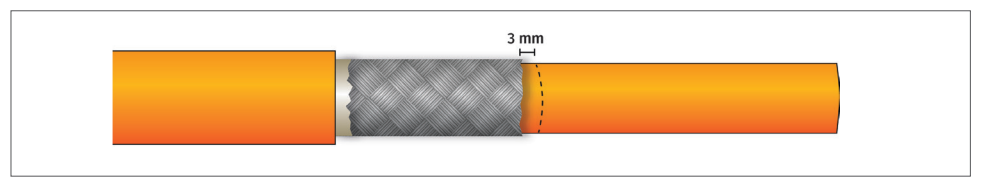

<span id="page-86-0"></span>Abb. 8-9: Schritt 4: Markierung auf Innenmantel anbringen

Auf dem Innenmantel im Abstand von 3 mm zum Ende des Abschirmgeflechts eine Markierung anbringen.

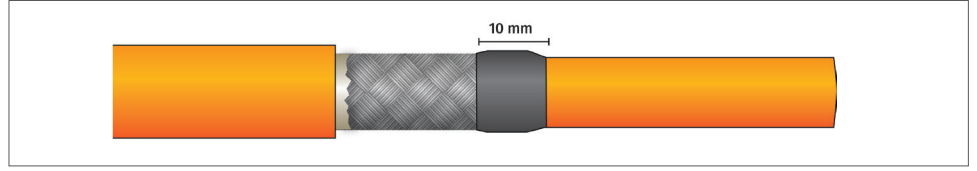

Abb. 8-10: Schritt 5: Schrumpfschlauch aufziehen und fixieren

- $\epsilon$  Ein 10 mm langes Stück Schrumpfschlauch auf die HV-Leitung bis zur Markierung aufziehen ([Abb. 8-9](#page-86-0)).
- $\mathcal{F}$  Den Schrumpfschlauch durch Erhitzen fixieren.

# <span id="page-87-0"></span>*8.1.6.1.1 Einadrige Leitung (HV BM 1.2) 8.1.6.1.2 Zweiadrige Leitung (HV BM 1.1)*

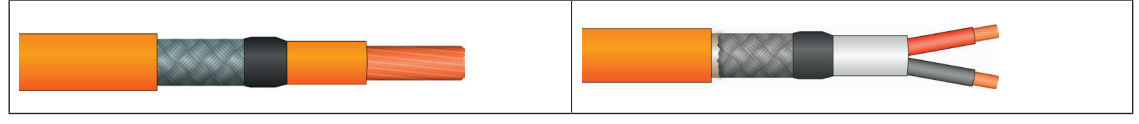

Abb. 8-11: Schritt 6: Leiter abisolieren Abb. 8-12:Schritt 6: Innenmantel/Einzeladern abisolieren

"Den Innenmantel in erforderlicher Länge entfernen. "Den Innenmantel auf 30 mm abisolieren.

Die schwarze und die rote Einzelader jeweils auf 8 mm abisolieren.

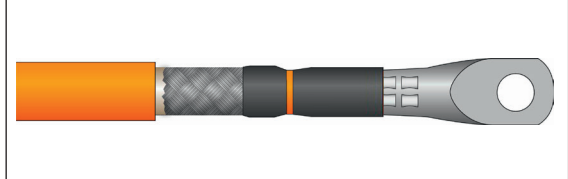

Abb. 8-13: Schritt 7: Schrumpfschlauch aufziehen und Ringkabelschuh aufstecken

 $\mathcal F$  Ein circa 25 mm langes Stück Schrumpfschlauch auf den Innenmantel aufziehen.

- $\mathcal{F}$  Den Ringkabelschuh auf den abisolierten Leiter aufstecken.
- "Den Ringkabelschuh mit Crimpzange verpressen.

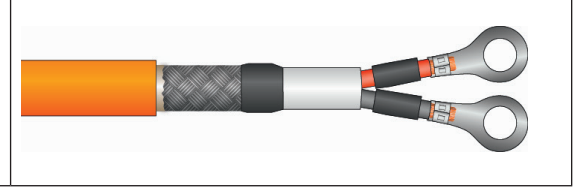

Abb. 8-14: Schritt 7: Schrumpfschläuche aufziehen und Ringkabelschuhe montieren

- $\mathcal{F}$  Auf jede Einzelader ein ausreichend langes Stück Schrumpfschlauch aufziehen.
- $\approx$  Die Ringkabelschuhe auf den abisolierten Leiter aufstecken.
- $\mathcal F$  Die Ringkabelschuhe mit Crimpzange verpressen.

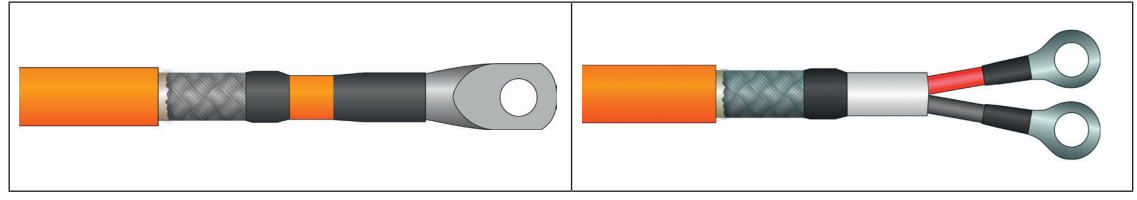

Abb. 8-15: Schritt 8: Schrumpfschlauch platzieren und fixieren

- "Den Schrumpfschlauch über das verpresste Ende des Ringkabelschuhs schieben, sodass das Ende des Ringkabelschuhs ausreichend umhüllt wird.
- Den Schrumpfschlauch durch Erhitzen fixieren.

Abb. 8-16: Schritt 8: Schrumpfschläuche platzieren und fixieren

- Die Schrumpfschläuche über die verpressten Enden der Ringkabelschuhe schieben, sodass die verpressten Enden und der rote bzw. schwarze Mantel der Einzeladern ausreichend umhüllt werden.
- Die Schrumpfschläuche durch Erhitzen fixieren.

*→* [Kapitel 5.2 "HV-Leitungen an HV BM 1.1/HV BM 1.2 montieren"](#page-31-0)

# <span id="page-88-1"></span>**8.1.7 Konfektionierung von HV-Leitungen für Modultyp HV BM 1.2+S**

# **8.1.7.1 Konfektionierung der Leitungen HV-**

Die folgenden Angaben gelten für die Konfektionierung der Leitungen HV-.

- ▶ Der Innenleiter wird an den Shunt für die Messung des Innenleiterstroms angeschlossen.
- Die Abschirmung wird an den Shunt für die Messung des Schirmstroms angeschlossen.

Die Abisolierlängen bzw. Angaben zur Kürzung des Innenleiters differieren in Abhängigkeit vom Querschnitt der HV-Leitung.

| Leitungs-<br>querschnitt | Abisolierlänge<br><b>Außenmantel</b> | Länge<br>Abschirmgeflecht | <b>Kürzung</b><br>Innenleiter | Abisolierlänge<br><b>Innenmantel</b> |
|--------------------------|--------------------------------------|---------------------------|-------------------------------|--------------------------------------|
| $35 \,\mathrm{mm}^2$     | 80 mm                                | $55 \,\mathrm{mm}$        | 47 mm                         | $18 \,\mathrm{mm}$                   |
| $50 \,\mathrm{mm}^2$     | 80 mm                                | $55 \,\mathrm{mm}$        | 50 mm                         | $13 \, \text{mm}$                    |
| $70 \,\mathrm{mm}^2$     | 70 mm                                | $55 \,\mathrm{mm}$        | $43 \,\mathrm{mm}$            | $17 \,\mathrm{mm}$                   |
| $95 \,\mathrm{mm}^2$     | 70 mm                                | 58 mm                     | $35 \,\mathrm{mm}$            | $25 \,\mathrm{mm}$                   |

<span id="page-88-0"></span>Tab. 8-4: Angaben zur Konfektionierung der Leitungen HV- (HV BM 1.2+S)

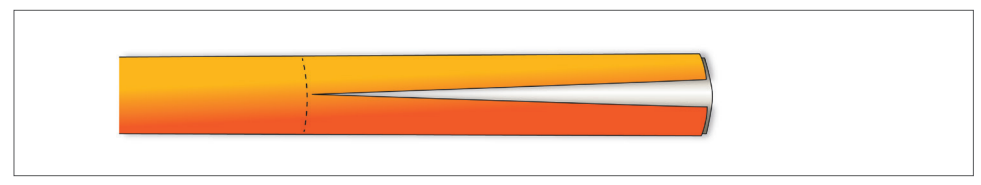

Abb. 8-17:Schritt 1 (HV BM 1.2+S, HV-): Außenmantel und Schutzfolie entfernen

- "Den Außenmantel gemäß Angabe in [Tab. 8-4](#page-88-0) entfernen. Dabei darauf achten, dass das darunterliegende Abschirmgeflecht nicht beschädigt wird.
- $\mathcal P$ Die Schutzfolie von Abschirmgeflecht entfernen.

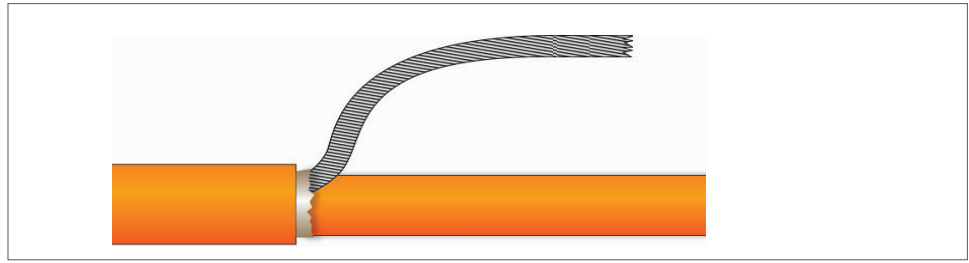

Abb. 8-18: Schritt 2 (HV BM 1.2+S, HV-): Abschirmgeflecht verdrillen und kürzen

**Das Abschirmgeflecht zu einem Strang verdrillen und gemäß Angabe in [Tab. 8-4](#page-88-0) kürzen.** 

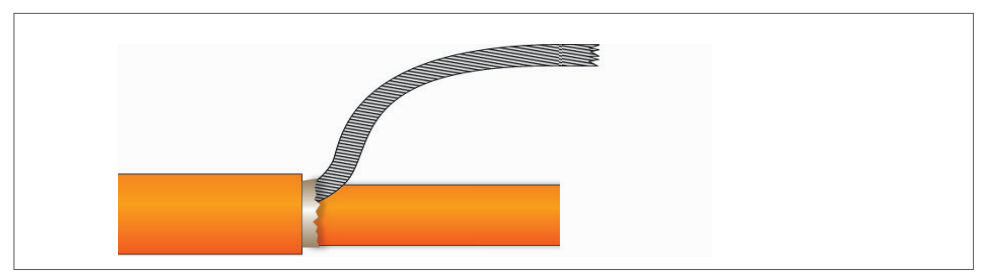

Abb. 8-19: Schritt 3 (HV BM 1.2+S, HV-): Innenleiter kürzen

Den Innenleiter gemäß Angabe in [Tab. 8-4](#page-88-0) kürzen.

<span id="page-89-0"></span>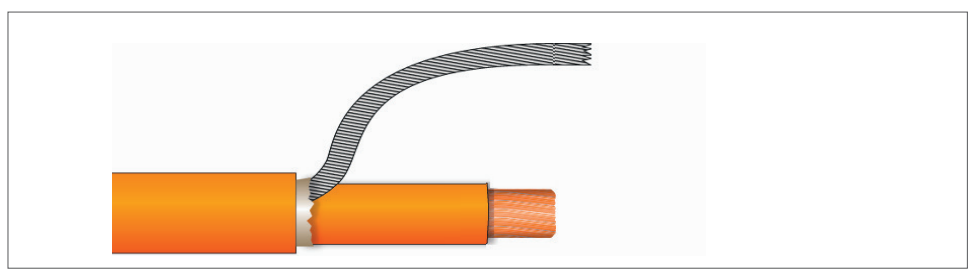

Abb. 8-20:Schritt 4 (HV BM 1.2+S, HV-): Innenmantel entfernen

**Den Innenmantel gemäß Angabe in [Tab. 8-4](#page-88-0) entfernen.** 

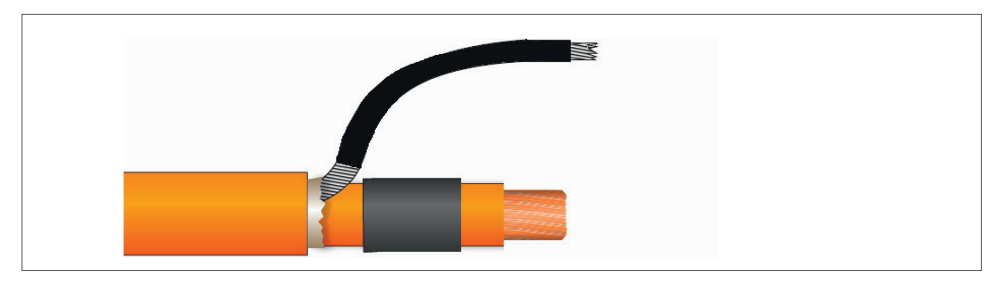

Abb. 8-21: Schritt 5 (HV BM 1.2+S, HV-): Schrumpfschläuche aufziehen

"Die Schrumpfschläuche in erforderlicher Länge auf den Mantel des Innenleiters und auf das verdrillte Abschirmgeflecht aufziehen.

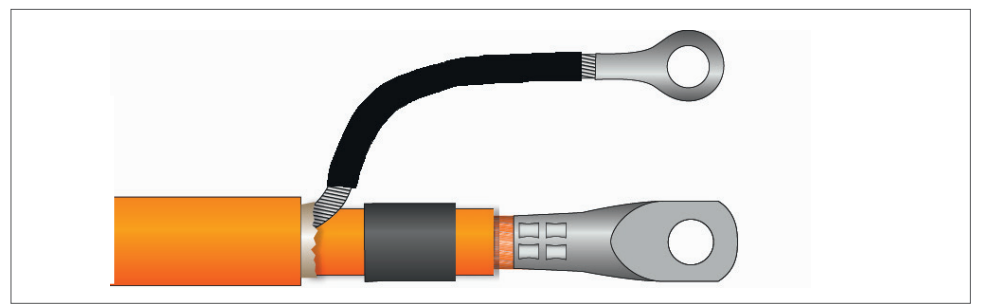

Abb. 8-22:Schritt 6 (HV BM 1.2+S, HV-): Ringkabelschuhe aufstecken und verpressen

- Die Ringkabelschuhe auf den abisolierten Innenleiter und das verdrillte Abschirmgeflecht aufstecken.
- $\mathcal{F}$  Die Ringkabelschuhe mit Crimpzange verpressen.

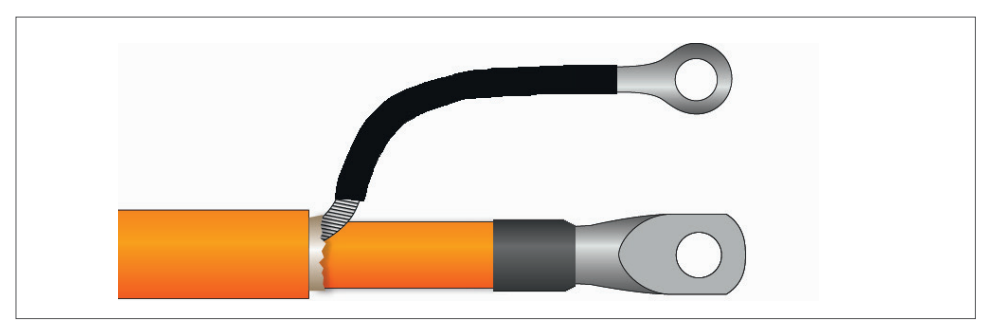

Abb. 8-23:Schritt 7 (HV BM 1.2+S, HV-): Schrumpfschläuche platzieren und fixieren

- Die Schrumpfschläuche über die Enden der Ringkabelschuhe schieben, sodass die verpressten Enden ausreichend umhüllt werden.
- $\mathcal{F}$  Die Schrumpfschläuche durch Erhitzen fixieren.

# <span id="page-90-3"></span><span id="page-90-2"></span>**8.1.7.2 Konfektionierung der Leitungen HV+ (Abschirmung an Schirmdurchführung angelötet)**

Die folgenden Angaben gelten für die Konfektionierung der Leitung HV+.

- $\triangleright$  Der Innenleiter wird mittels Ringkabelschuh an die Kupferschiene angeschlossen.
- ▶ Die Abschirmung wird über eine isolierte Schirmdurchführung durchgeleitet. Hierfür wird das Abschirmgeflecht der HV-Leitung geteilt und zu zwei gleich langen Strängen verdrillt, die mit den Lötfahnen der Schirmdurchführung verlötet werden [\(Abb. 8-24\)](#page-90-0).

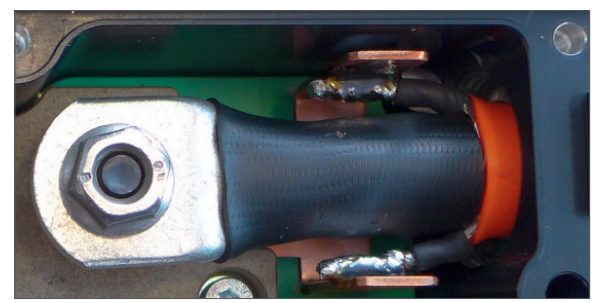

Abb. 8-24: Leitung HV+, Abschirmungsstränge mit Schirmdurchführung verlötet

<span id="page-90-0"></span>Die Abisolierlängen bzw. Angaben zur Kürzung des Innenleiters differieren in Abhängigkeit vom Querschnitt der HV-Leitung.

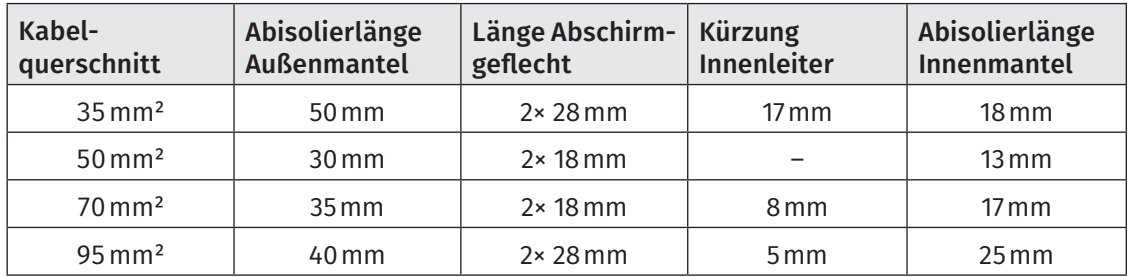

Tab. 8-5: Angaben zur Konfektionierung der Leitungen HV+ (HV BM 1.2+S)

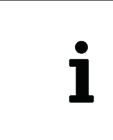

<span id="page-90-1"></span>Die Angaben zur Konfektionierung der HV-Leitungen für das HV BM 1.2+S in diesem Kapitel gelten auch für den Modultyp HV BM 1.2+U, wenn die Abschirmungen der Leitungen HV- und HV+ an die isolierten Schirmdurchführungen angeschlossen werden.

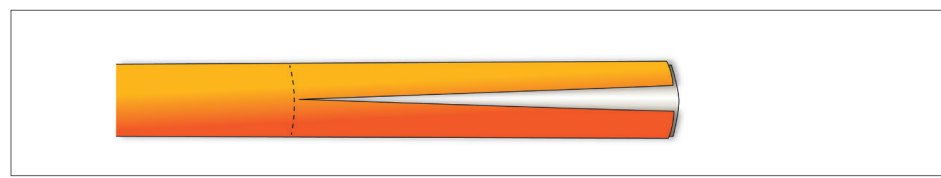

Abb. 8-25:Schritt 1 (HV BM 1.2+S): Außenmantel und Schutzfolie entfernen

- "Den Außenmantel gemäß Angabe in [Tab. 8-5](#page-90-1) entfernen. Dabei darauf achten, dass das darunterliegende Abschirmgeflecht nicht beschädigt wird.
- $\mathcal{F}$  Die Schutzfolie von Abschirmgeflecht entfernen.

<span id="page-91-0"></span>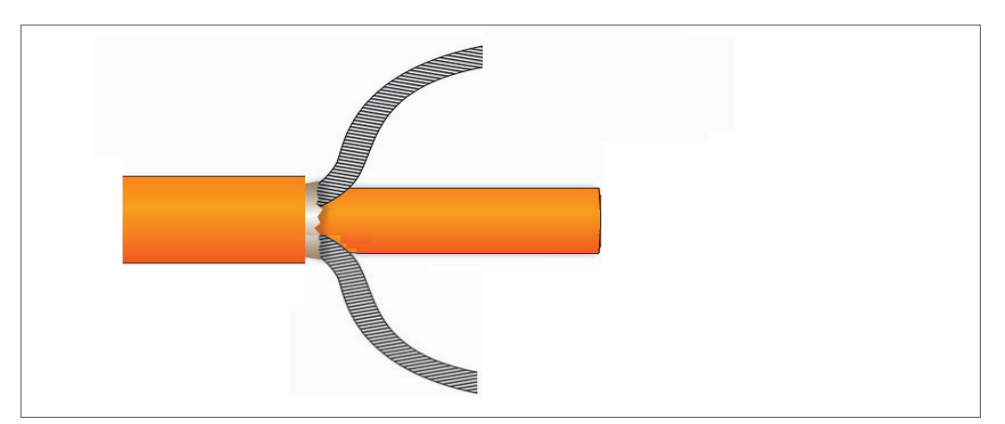

Abb. 8-26:Schritt 2 (HV BM 1.2+S): Abschirmgeflecht aufteilen, verdrillen und kürzen

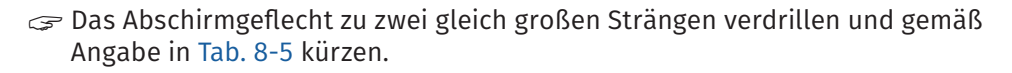

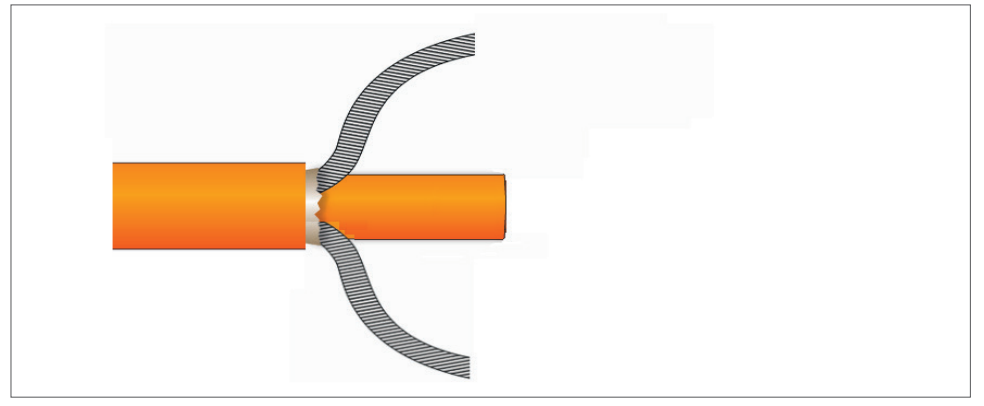

Abb. 8-27: Schritt 3 (HV BM 1.2+S): Innenleiter kürzen

 $\mathcal{F}$  Den Innenleiter gemäß Angabe in [Tab. 8-5](#page-90-1) kürzen.

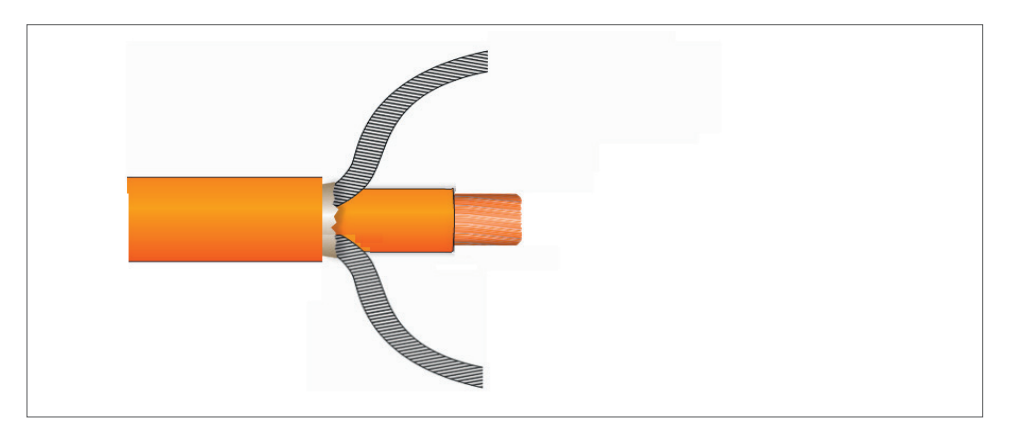

Abb. 8-28:Schritt 4 (HV BM 1.2+S): Innenmantel entfernen

**Den Innenmantel gemäß Angabe in [Tab. 8-5](#page-90-1) entfernen.** 

<span id="page-92-0"></span>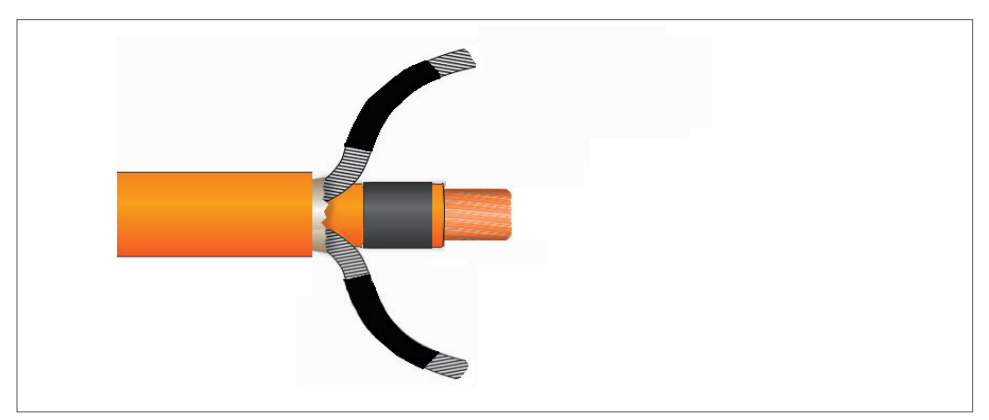

Abb. 8-29:Schritt 5 (HV BM 1.2+S): Schrumpfschlauch bzw. Schrumpfschläuche aufziehen

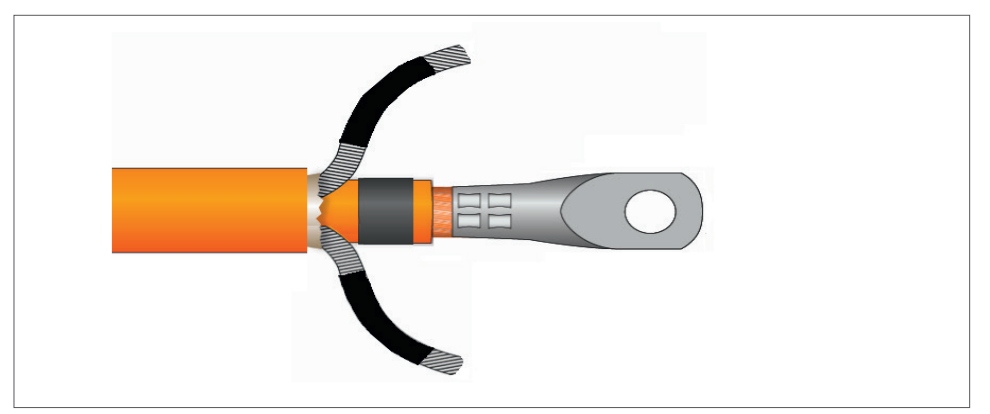

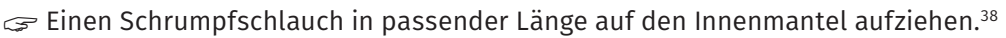

Abb. 8-30:Schritt 6 (HV BM 1.2+S): Ringkabelschuh aufstecken und verpressen

Den Ringkabelschuh auf den abisolierten Innenleiter aufstecken.

 $\mathcal{F}$  Den Ringkabelschuh mit Crimpzange verpressen.

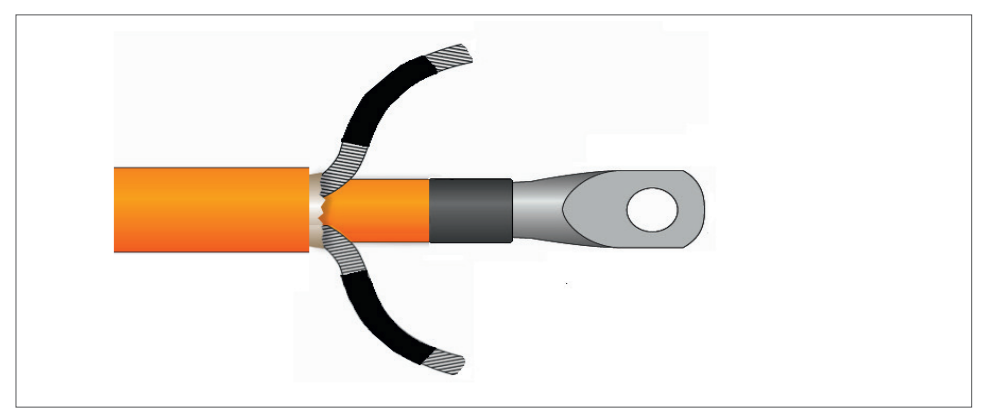

Abb. 8-31: Schritt 7 (HV BM 1.2+S): Schrumpfschlauch/Schrumpfschläuche platzieren und fixieren

- "Den Schrumpfschlauch über das verpresste Ende des Ringkabelschuhs schieben, sodass das verpresste Ende ausreichend umhüllt wird.
- "Den Schrumpfschlauch durch Erhitzen fixieren.
- Die Enden der verdrillten Abschirmgeflechte verzinnen [\(Abb. 5-39](#page-42-0)).

<sup>38</sup> Bei Bedarf zwei Schrumpfschläuche in passender Länge auf die beiden Abschirmgeflechtstränge aufziehen.

<span id="page-93-3"></span>HV Breakout-Module | Typ 1.x – Anhang

# **8.1.8 Konfektionierung von HV-Leitungen für Modultyp HV BM 1.2+U**

Beim Anschluss der Abschirmungen an die isolierte Schirmdurchführung gilt:

*→* [Kapitel 8.1.7.2 "Konfektionierung der Leitungen HV+ \(Abschirmung an Schirmdurchführung](#page-90-2)  [angelötet\)"](#page-90-2)

Bei der Verbindung der Abschirmungen mit dem Modulgehäuse/Masse über die Kabelverschraubungen gelten die Angaben zur Konfektionierung der einadrigen Leitungen (HV-/HV+) in folgendem Kapitel:

→ [Kapitel 8.1.6.1 "Konfektionierung ein- und zweiadriger HV-Leitungen \(HV BM 1.2/HV BM 1.1\)"](#page-86-1)

# <span id="page-93-0"></span>**8.1.9 Konfektionierung von HV-Leitungen beim Anschluss der Abschirmung über die M3-Gewindebohrungen**

# **8.1.9.1 Kabelverschraubungen vorbereiten**

Die Abschirmung über die M3-Gewindebohrungen im Modulgehäuse anzuschließen eignet sich in erster Linie für die Modulversionen HV BM 1.1 und HV BM 1.2.

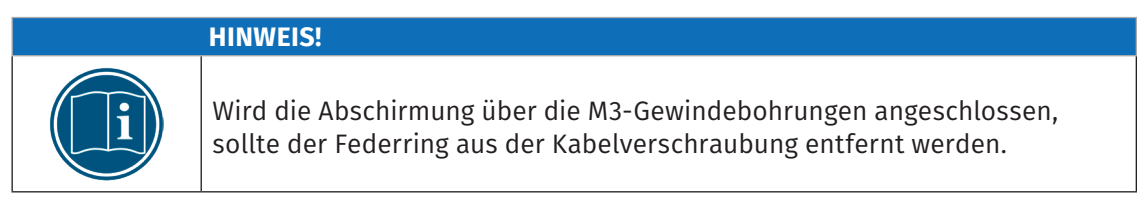

→ [Abb. 8-1](#page-82-0) sowie [Kapitel 8.1.3 "Kabelverschraubungen vorbereiten"](#page-82-3)

# **8.1.9.2 Einadrige HV-Leitungen konfektionieren**

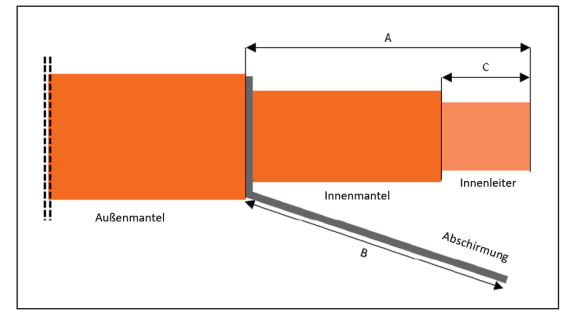

<span id="page-93-1"></span>Abb. 8-32: Maße für die Konfektionierung einadriger HV-Leitungen

[Abb. 8-32](#page-93-1) zeigt beispielhaft die Angaben für die Konfektionierung einer einadrigen HV-Leitung, wenn die Abschirmung über die M3-Gewindebohrungen angeschlossen wird. Die Abisolierlängen für A, B und C sind abhängig vom Querschnitt der verwendeten HV-Leitung [\(Tab. 8-6](#page-93-2)).

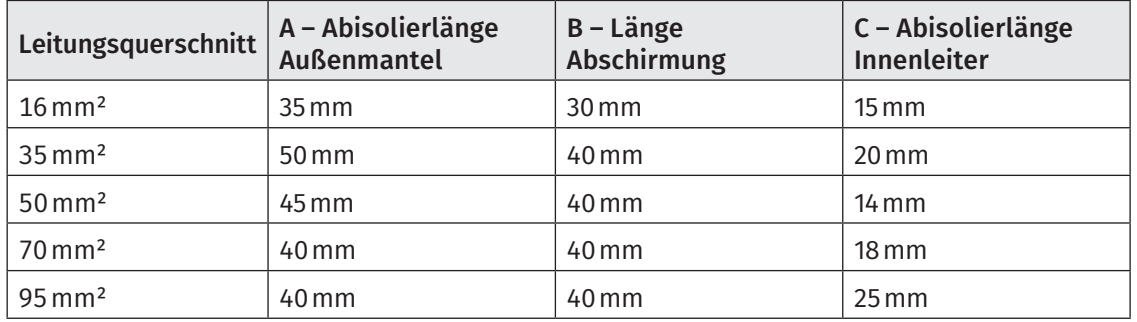

<span id="page-93-2"></span>Tab. 8-6: Längenangaben für die Konfektionierung einadriger HV-Leitungen

# <span id="page-94-3"></span>HV-Leitung (einadrig) konfektionieren

- "Den Außenmantel in erforderlicher Länge ([Tab. 8-6](#page-93-2), <sup>A</sup>) entfernen. Dabei darauf achten, dass das darunterliegende Abschirmgeflecht nicht beschädigt wird.
- $\epsilon$  Die Schutzfolie von Abschirmgeflecht entfernen.
- Das Abschirmgeflecht verdrillen und auf die erforderliche Länge ([Tab. 8-6](#page-93-2), B) kürzen.
- **Den Innenmantel in erforderlicher Länge ([Tab. 8-6](#page-93-2), C) entfernen.**
- "Die Ringkabelschuhe auf den abisolierten Leiter für die Messung des Innenleiterstroms und die verdrillte Abschirmung aufstecken. Dabei auf die Ausrichtung der Ringkabelschuhe achten.
- **Den Ringkabelschuh (Innenleiter) mit Crimpzange verpressen.**
- $\mathcal{F}$  Den Ringkabelschuh für die Abschirmung mit Crimpzange verpressen.
- Den Schrumpfschlauch in erforderlicher Länge auf die verdrillte Abschirmung aufbringen und durch Erhitzen fixieren.

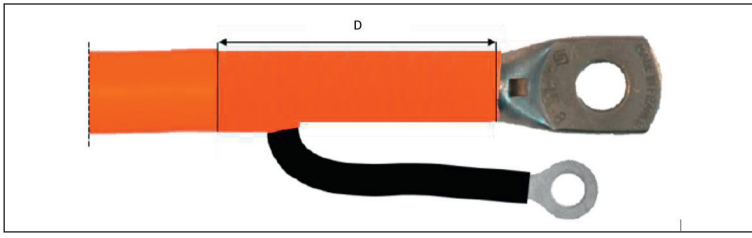

<span id="page-94-0"></span>Abb. 8-33:Einadrige HV-Leitung: abgemantelter Bereich (D)

"Den abgemantelten Bereich auf der HV-Leitung [\(Abb. 8-33](#page-94-0), <sup>D</sup>) mit Isolierband doppelt umwickeln.

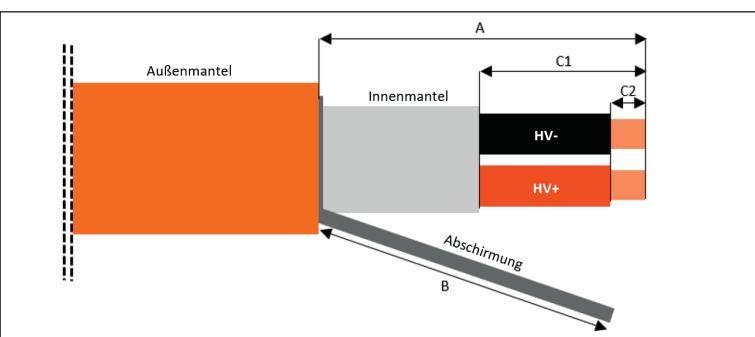

# **8.1.9.3 Zweiadrige HV-Leitungen konfektionieren**

<span id="page-94-1"></span>Abb. 8-34: Maße für die Konfektionierung zweiadriger HV-Leitungen

[Abb. 8-34](#page-94-1) zeigt beispielhaft die Angaben für die Konfektionierung einer zweiadrigen HV-Leitung, wenn die Abschirmung über die M3-Gewindebohrungen angeschlossen wird. Die Abisolierlängen für A, B, C1 und C2 sind abhängig vom Querschnitt der verwendeten HV-Leitung ([Tab. 8-7](#page-94-2)).

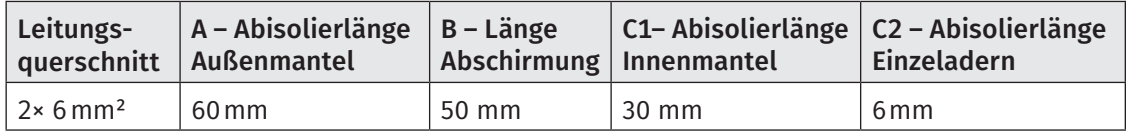

<span id="page-94-2"></span>Tab. 8-7: Längenangaben für die Konfektionierung zweiadriger HV-Leitungen

# <span id="page-95-1"></span>HV-Leitung (zweiadrig) konfektionieren

- "Den Außenmantel in erforderlicher Länge ([Tab. 8-7,](#page-94-2) <sup>A</sup>) entfernen. Dabei darauf achten, dass das darunterliegende Abschirmgeflecht nicht beschädigt wird.
- $\epsilon$  Die Schutzfolie von Abschirmgeflecht entfernen.
- Das Abschirmgeflecht verdrillen und auf die erforderliche Länge ([Tab. 8-7,](#page-94-2) B) kürzen.
- **Den Innenmantel in erforderlicher Länge ([Tab. 8-7,](#page-94-2) C1) entfernen.**
- $\mathcal{F}$  Die rote und die schwarze Einzelader abisolieren ([Tab. 8-7,](#page-94-2) C2).
- Die Ringkabelschuhe auf die abisolierten Leiter aufstecken.
- $\epsilon$  Die Ringkabelschuhe mit Crimpzange verpressen.
- "Den Schrumpfschlauch in erforderlicher Länge auf die verdrillte Abschirmung aufbringen und durch Erhitzen fixieren.

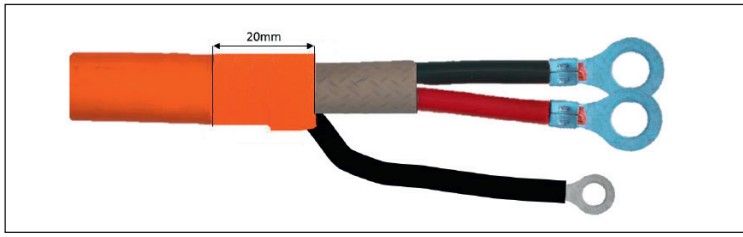

<span id="page-95-0"></span>Abb. 8-35:Zweiadrige HV-Leitung: markierten Bereich mit Isolierband umwickeln

**Den markierten Bereich ([Abb. 8-35](#page-95-0)) auf der HV-Leitung mit Isolierband doppelt umwickeln.** 

# **8.2 Messmodul überbrücken**

Ein HV Breakout-Modul, das nur temporär benötigt wird, kann aus der HV-Leitung ausgebaut und überbrückt werden. Der Abstand zwischen den beiden Gewindebolzen, auf welchen das Shunt-Modul montiert ist, beträgt bei allen HV Breakout-Modulen 60 mm.

Dieser Abstand beträgt bei allen HV Breakout-Modulen 60mm.

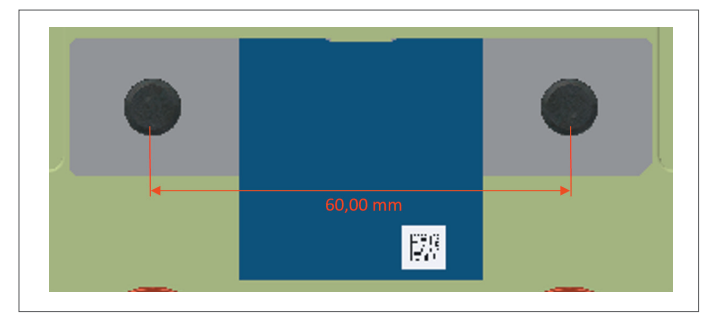

Abb. 8-36: Abstand zwischen Montagebolzen

# **8.3 Abbildungsverzeichnis**

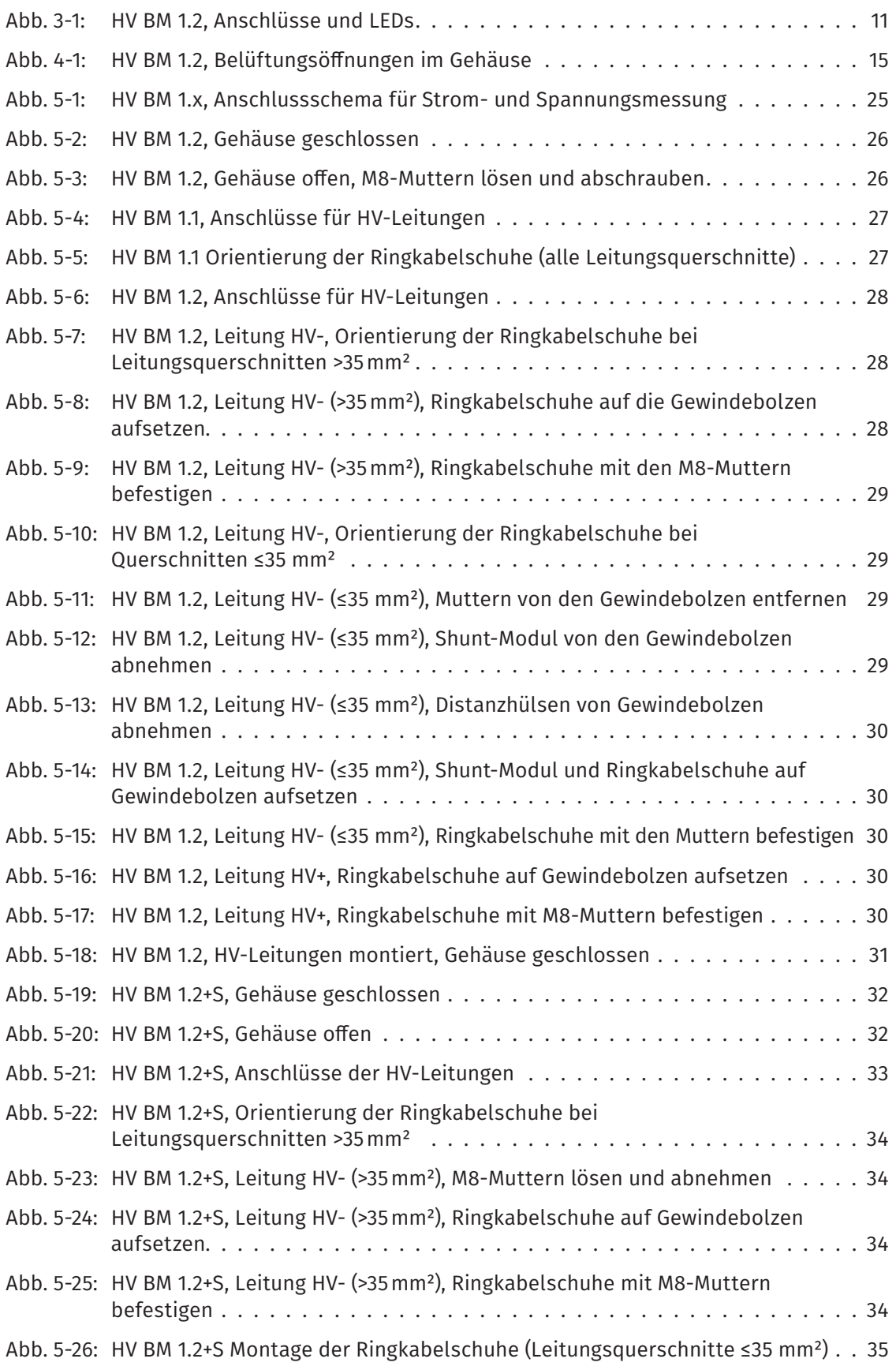

HV Breakout-Module | Typ 1.x – Anhang

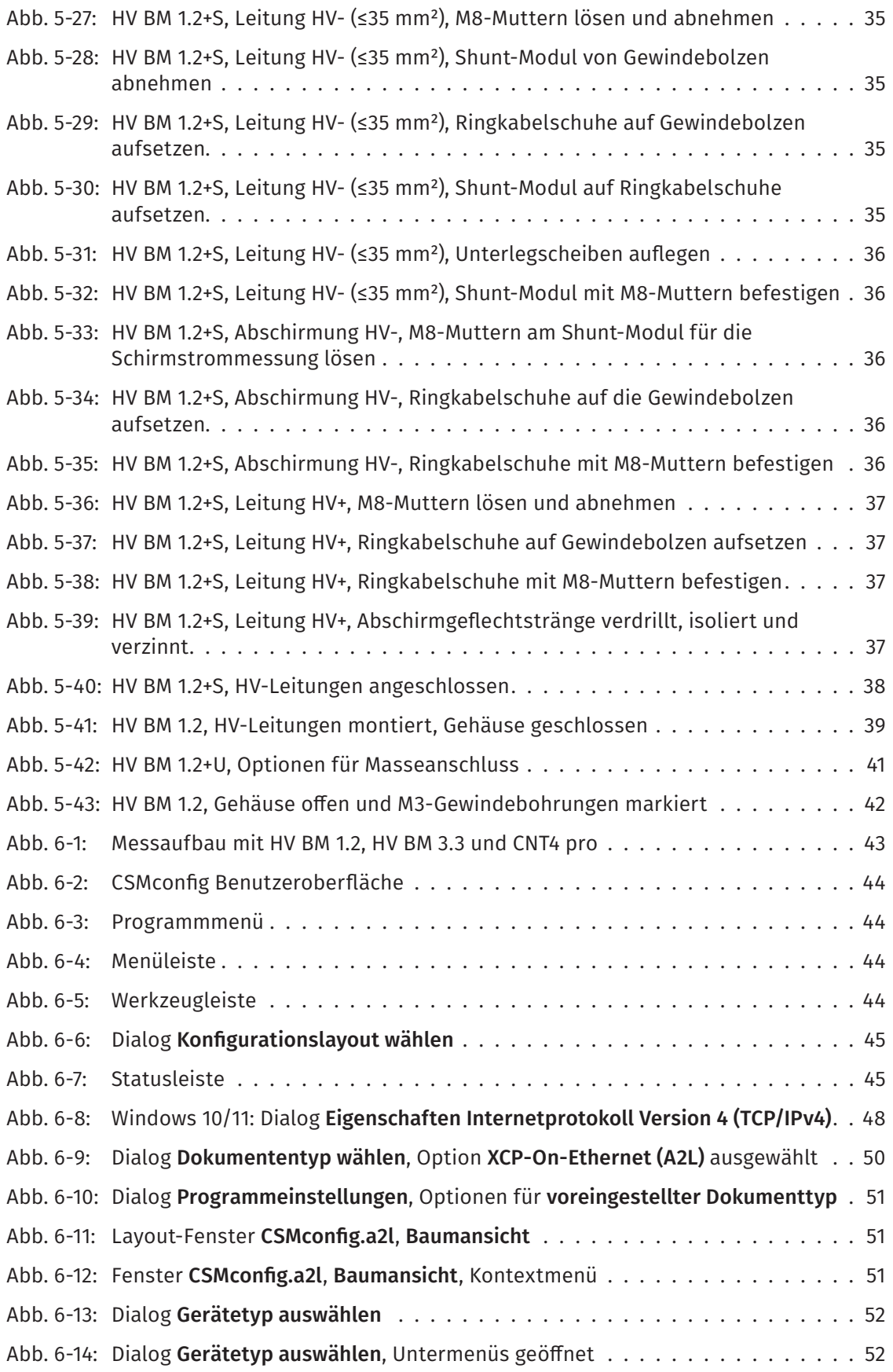

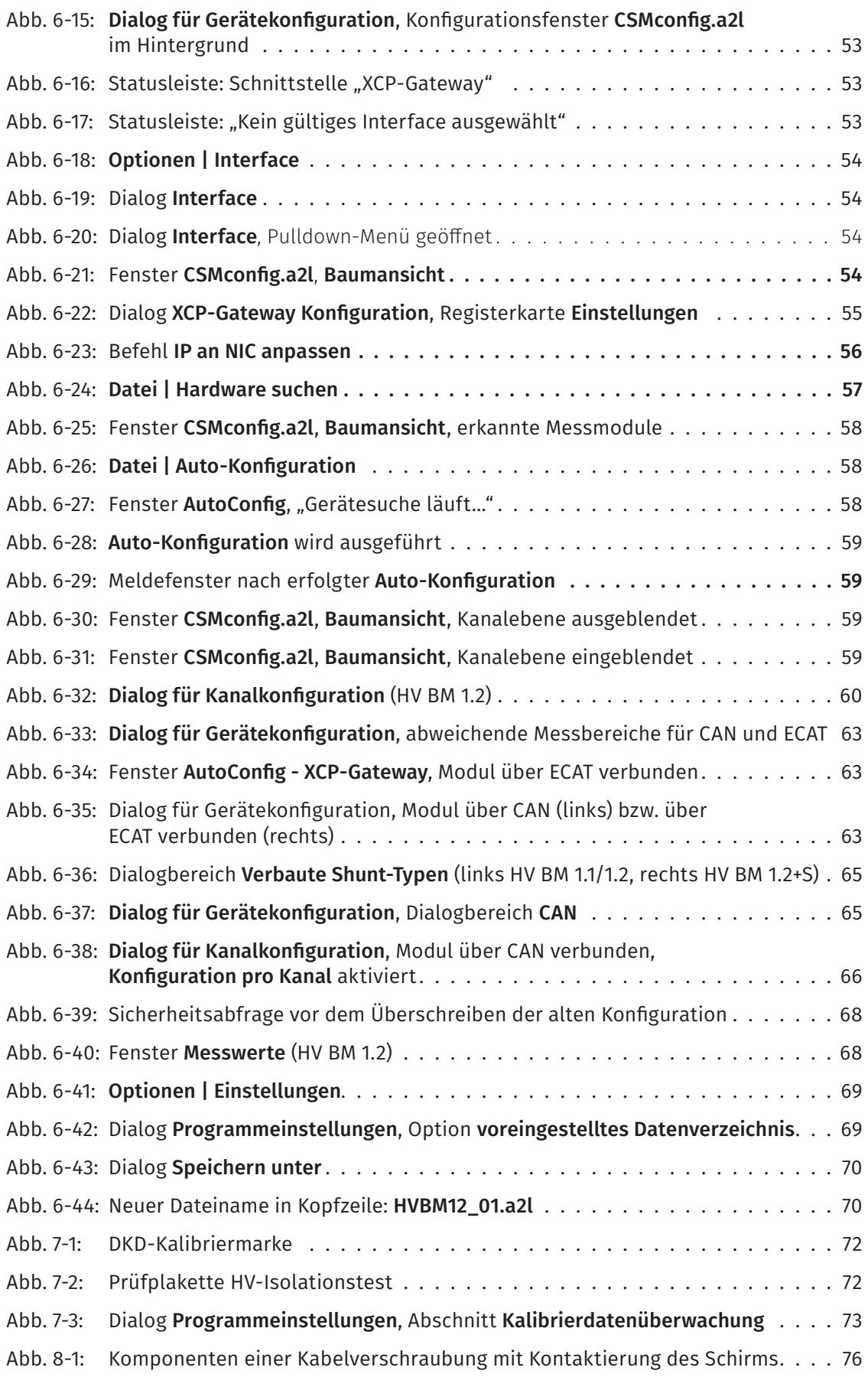

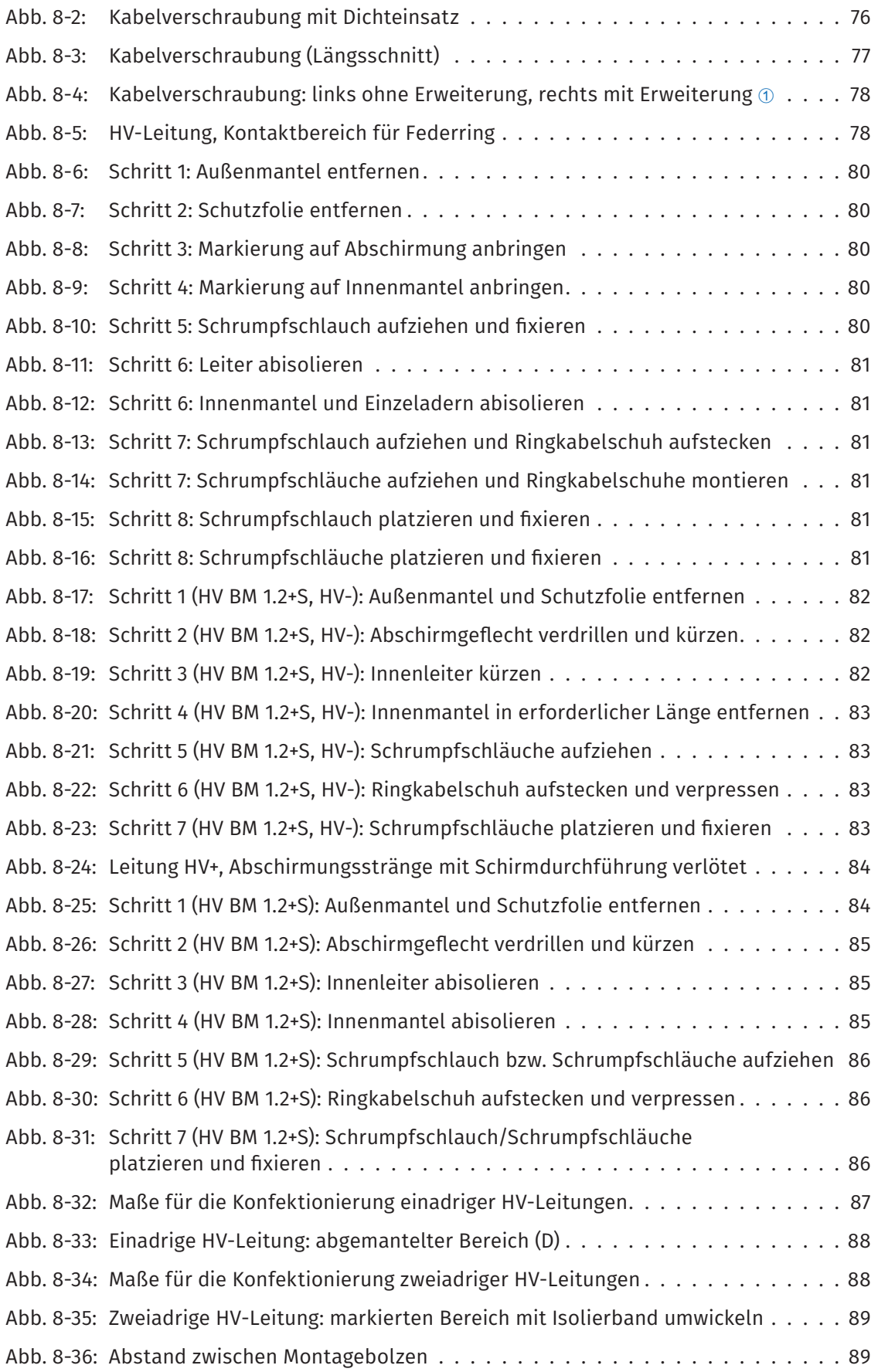

# **8.4 Tabellenverzeichnis**

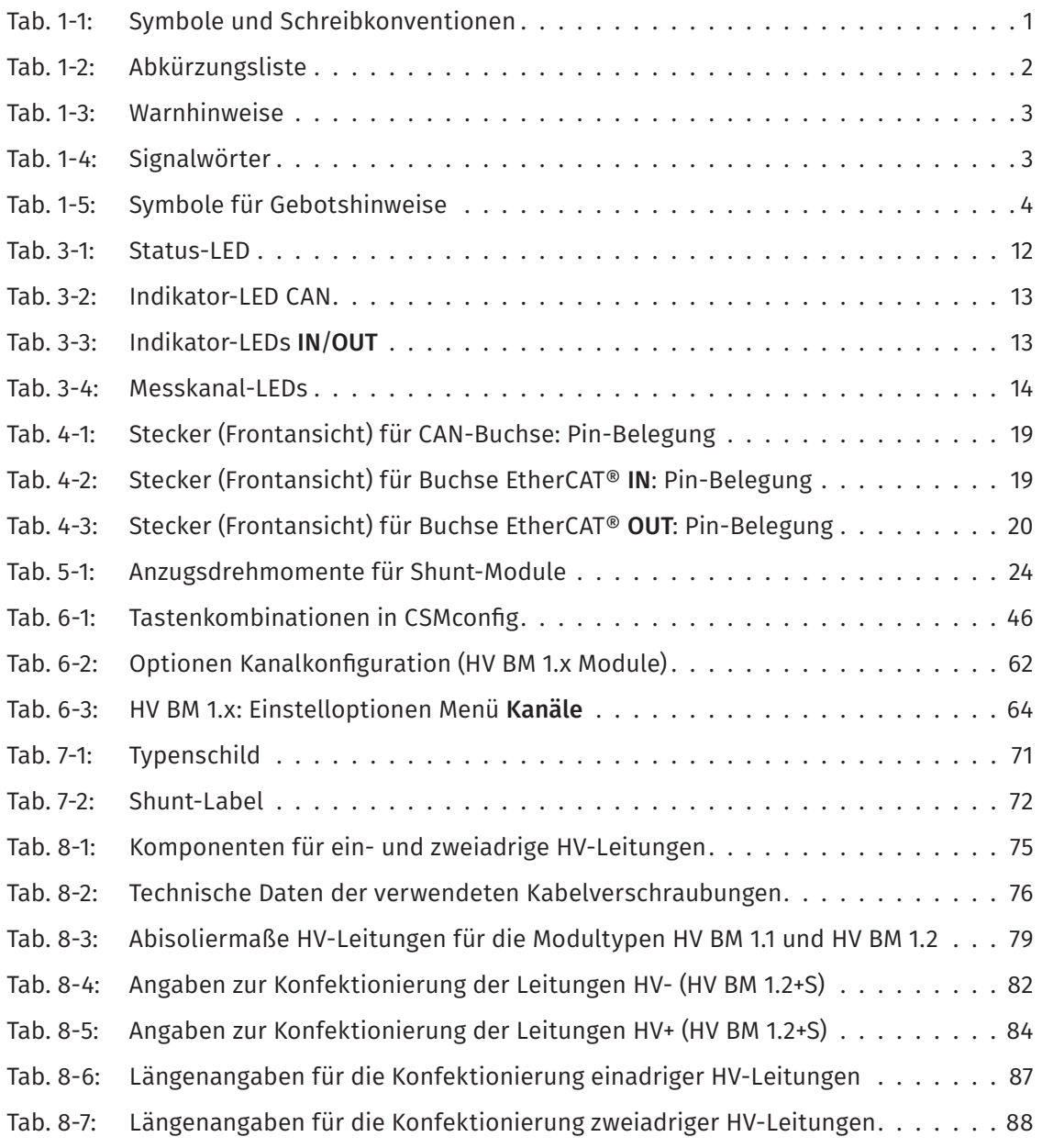

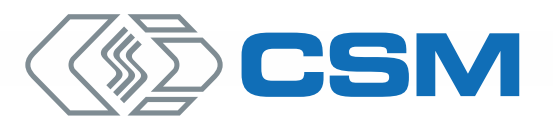

#### CSM GmbH Zentrale (Deutschland)

Raiffeisenstr. 36 · 70794 Filderstadt +49 711 77 96 40 sales@csm.de

#### CSM Büro Südeuropa (Frankreich, Italien)

ArchParc – Site d'Archamps • Immeuble ABC 1 – Entrée A 60, rue Douglas Engelbart • 74160 Archamps, France +33 4 50 95 86 44 info@csm-produits.fr

#### CSM Products, Inc. USA (USA, Kanada, Mexiko)

1920 Opdyke Court, Suite 200 • Auburn Hills, MI 48326 +1 248 836 4995 sales@csmproductsinc.com

#### CSM (RoW)

Vector Informatik (China, Japan, Korea, Indien, Großbritannien) ECM AB (Schweden) DATRON-TECHNOLOGY (Slowakei, Tschechien) Unsere Partner garantieren Ihnen eine weltweite

Verfügbarkeit. Sprechen Sie uns einfach an.

Unser Unternehmen ist zertifi ziert.

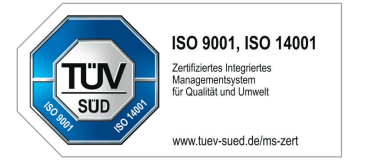

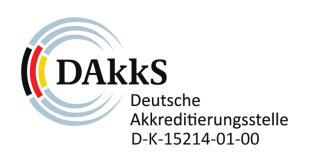

Alle erwähnten Marken- und Warenzeichen sind Eigentum ihrer jeweiligen Besitzer. Irrtum und Änderungen jederzeit ohne Ankündigung vorbehalten. CANopen® und CiA® sind eingetragene Warenzeichen der Gemeinschaft CAN in Automation e.V.<br>EtherCAT® ist eine eingetragene Marke und patentierte Technologie, lizenziert durch die Beckhoff Automation GmbH, Deutschland.